# Dell PowerEdge R630 Owner's Manual

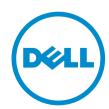

# Notes, cautions, and warnings

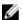

**NOTE:** A NOTE indicates important information that helps you make better use of your computer.

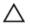

CAUTION: A CAUTION indicates either potential damage to hardware or loss of data and tells you how to avoid the problem.

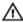

WARNING: A WARNING indicates a potential for property damage, personal injury, or death.

**Copyright** © **2015 Dell Inc. All rights reserved.** This product is protected by U.S. and international copyright and intellectual property laws. Dell™ and the Dell logo are trademarks of Dell Inc. in the United States and/or other jurisdictions. All other marks and names mentioned herein may be trademarks of their respective companies.

# **Contents**

| 8  |
|----|
| 8  |
| 14 |
| 14 |
| 15 |
| 15 |
| 16 |
| 17 |
| 18 |
| 19 |
| 20 |
| 24 |
| 24 |
| 27 |
| 28 |
| 29 |
| 29 |
| 29 |
| 29 |
| 30 |
| 30 |
| 30 |
| 32 |
| 32 |
| 33 |
| 33 |
| 33 |
| 33 |
| 34 |
| 35 |
| 35 |
| 37 |
| 40 |
| 41 |
| 41 |
| 43 |
|    |

| System Profile Settings screen details                              | 43 |
|---------------------------------------------------------------------|----|
| System Security Settings screen details                             | 45 |
| Miscellaneous Settings screen details                               | 46 |
| About Boot Manager                                                  | 47 |
| Entering Boot Manager                                               | 47 |
| Boot Manager main menu                                              | 47 |
| Changing the boot order                                             | 48 |
| Choosing the system boot mode                                       | 48 |
| Creating a system or setup password                                 | 48 |
| Deleting or changing an existing system password and setup password | 49 |
| Installing and removing system components                           | 50 |
| Safety instructions                                                 | 50 |
| Before working inside your system                                   | 50 |
| After working inside your system                                    | 50 |
| Recommended tools                                                   | 51 |
| Front bezel (optional)                                              | 51 |
| Removing the front bezel                                            | 51 |
| Installing the front bezel                                          | 53 |
| Removing the system cover                                           | 53 |
| Installing the system cover                                         | 54 |
| Inside the system                                                   | 54 |
| Cooling shroud                                                      | 56 |
| Removing the cooling shroud                                         | 57 |
| Installing the cooling shroud                                       | 57 |
| System memory                                                       | 58 |
| General memory module installation guidelines                       | 60 |
| Mode-specific guidelines                                            | 60 |
| Sample memory configurations                                        | 62 |
| Removing memory modules                                             | 65 |
| Installing memory modules                                           | 66 |
| Hard drives                                                         | 68 |
| Removing a 2.5 inch hard-drive blank                                | 68 |
| Installing a 2.5 inch hard-drive blank                              | 69 |
| Removing a 1.8 inch hard-drive blank                                | 69 |
| Installing a 1.8 inch hard-drive blank                              | 70 |
| Removing a hot swappable hard drive/SSD                             |    |
| Installing a hot-swap hard drive                                    |    |
| Removing a hard drive from a hard-drive carrier                     |    |
| Installing a hard drive into a hard-drive carrier                   |    |
| Removing a 1.8 inch hard drive from a hard-drive carrier            |    |
| Installing a 1.8 inch hard drive into a hard-drive carrier          |    |

| Optical drive (optional)                          | 75  |
|---------------------------------------------------|-----|
| Removing the optical drive                        | 75  |
| Installing the optical drive                      | 76  |
| Removing the slim optical drive blank             | 76  |
| Installing the slim optical drive blank           | 77  |
| Cooling fans                                      | 77  |
| Removing a cooling fan                            | 78  |
| Installing a cooling fan                          | 79  |
| Internal USB memory key (optional)                | 79  |
| Replacing the internal USB key                    | 79  |
| Expansion cards and expansion card risers         | 80  |
| Expansion card installation guidelines            | 80  |
| Removing an expansion card                        | 82  |
| Installing an expansion card                      | 83  |
| Removing expansion-card risers                    | 83  |
| Installing expansion card risers                  | 85  |
| SD vFlash media card                              | 86  |
| Replacing a SD vFlash card                        | 86  |
| Internal dual SD module (optional)                | 87  |
| Removing the optional internal dual SD module     | 87  |
| Installing the optional internal dual SD module   | 89  |
| Internal SD card                                  | 89  |
| Removing an internal SD Card                      | 89  |
| Installing an internal SD card                    | 90  |
| Integrated storage controller card                | 90  |
| Removing the integrated storage controller card   | 90  |
| Installing the integrated storage controller card | 92  |
| Network daughter card                             | 92  |
| Removing the network daughter card                | 92  |
| Installing the network daughter card              | 94  |
| Processors                                        | 94  |
| Removing a processor                              | 94  |
| Installing a processor                            | 98  |
| Power supply units                                | 100 |
| Hot Spare feature                                 | 100 |
| Removing the power supply unit blank              | 101 |
| Installing the power supply unit blank            | 101 |
| Removing an AC power supply unit                  | 101 |
| Installing an AC power supply unit                | 102 |
| Wiring instructions for a DC power supply unit    | 103 |
| Removing a DC power supply unit                   | 104 |
| Installing a DC power supply unit                 | 105 |

| System battery                                                      | 105       |
|---------------------------------------------------------------------|-----------|
| Replacing the system battery                                        | 105       |
| Hard-drive backplane                                                | 107       |
| Removing the hard-drive backplane                                   | 107       |
| Installing the hard-drive backplane                                 | 113       |
| Control panel assembly                                              | 114       |
| Removing the control panel board-8 hard drive system                | 114       |
| Installing the control panel board—8 hard drive system              | 115       |
| Removing the control panel-8 hard-drive system                      | 116       |
| Installing the control panel-8 hard drive system                    | 117       |
| Removing the control panel-10 hard-drive and 24-hard drive system   | า118      |
| Installing the control panel—10 hard—drive system and 24 hard—drive | system119 |
| VGA Module                                                          | 120       |
| Removing the VGA module                                             | 120       |
| Installing the VGA module                                           | 121       |
| System board                                                        | 122       |
| Removing the system board                                           | 122       |
| Installing the system board                                         | 124       |
| Trusted Platform Module                                             | 127       |
| Installing the Trusted Platform Module                              | 127       |
| Re-enabling the TPM for BitLocker users                             | 128       |
| Re-enabling the TPM for TXT users                                   | 128       |
| 5 Troubleshooting your system                                       | 129       |
| Safety first—for you and your system                                |           |
| Troubleshooting system startup failure                              |           |
| Troubleshooting external connections                                |           |
| Troubleshooting the video subsystem                                 |           |
| Troubleshooting a USB device                                        |           |
| Troubleshooting iDRAC Direct (USB XML configuration)                | 130       |
| Troubleshooting iDRAC Direct (Laptop connection)                    | 131       |
| Troubleshooting a serial I/O device                                 | 131       |
| Troubleshooting an NIC                                              | 131       |
| Troubleshooting a wet system                                        |           |
| Troubleshooting a damaged system                                    | 133       |
| Troubleshooting the system battery                                  | 133       |
| Troubleshooting power supply units                                  | 134       |
| Troubleshooting power source problems                               | 134       |
| Power supply unit problems                                          |           |
| Troubleshooting cooling problems                                    |           |
| Troubleshooting cooling fans                                        |           |
| Troubleshooting system memory                                       |           |

| Troubleshooting an internal USB key                                       | 137   |
|---------------------------------------------------------------------------|-------|
| Troubleshooting an SD card                                                | 137   |
| Troubleshooting an optical drive                                          | 138   |
| Troubleshooting a tape backup unit                                        | 138   |
| Troubleshooting a hard drive                                              | 139   |
| Troubleshooting a storage controller                                      | 140   |
| Troubleshooting expansion cards                                           |       |
| Troubleshooting processors                                                | 141   |
| 6 Using system diagnostics                                                | 142   |
| Dell Embedded System Diagnostics                                          |       |
| When to use the embedded system diagnostics                               | 142   |
| Running the Embedded System Diagnostics from Boot Manager                 | 142   |
| Running the Embedded System Diagnostics from the Dell Lifecycle Controlle | er142 |
| System diagnostics controls                                               | 143   |
| 7 Jumpers and connectors                                                  | 144   |
| System board jumper settings                                              |       |
| System board connectors                                                   |       |
| Disabling a forgotten password                                            |       |
| 8 Technical specifications                                                | 148   |
| Processor specifications                                                  |       |
| Expansion bus specifications                                              | 148   |
| Power specifications                                                      |       |
| Memory specifications                                                     | 149   |
| Drive specifications                                                      | 150   |
| Connectors specifications                                                 | 150   |
| Video specifications                                                      | 151   |
| Standard operating temperature                                            | 152   |
| Expanded operating temperature                                            | 152   |
| Environmental specifications                                              | 153   |
| 9 Getting help                                                            | 156   |
| Contacting Dell                                                           |       |
| Locating your system Service Tag                                          |       |
| Documentation feedback                                                    |       |
| Accessing system information by using ORL                                 |       |

# About the PowerEdge R630 systems

The Dell PowerEdge R630 is a rack server that supports up to two processors based on the Intel Xeon E5-2600 v3 processor family, up to 24 DIMMs, and storage capacity of up to 28 drive slots.

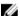

NOTE: The Dell PowerEdge R630 system supports only internal, hot-swappable hard drives.

**Table 1. Supported configurations** 

| PowerEdge R630 Systems         | Configurations                    |
|--------------------------------|-----------------------------------|
| Eight-hard-drive systems       | Up to eight 2.5 inch hard drives  |
| Ten-hard-drive systems         | Up to ten 2.5 inch hard drives    |
| Twenty four-hard-drive systems | Up to twenty four 1.8 hard drives |

# Front-panel features and indicators

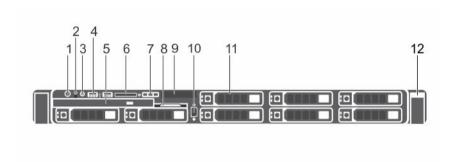

Figure 1. Front-panel features and indicators-8 hard-drive system

 $Table\ 2.\ Front-panel\ features\ and\ indicators-8\ hard-drive\ system$ 

| Item | Indicator, Button, or<br>Connector | lcon | Description                                                                                                    |
|------|------------------------------------|------|----------------------------------------------------------------------------------------------------|
| 1    | Power-on indicator, power button   | Q    | The power-on indicator lights when the system power is on. The power button controls the power supply output to the system. |

| Item | Indicator, Button, or<br>Connector       | lcon                | Description                                                                                                    |
|------|------------------------------------------|---------------------|----------------------------------------------------------------------------------------------------|
|      |                                          |                     | NOTE: On ACPI-compliant operating systems, turning off the system using the power button causes the system to perform a graceful shutdown before power to the system is turned off.                                                                                                    |
| 2    | NMI button                               | $\Theta$            | Used to troubleshoot software and device driver errors when running certain operating systems. This button can be pressed using the end of a paper clip.                                                                                                    |
|      |                                          |                     | Use this button only if directed to do so by qualified support personnel or by the operating system documentation.                                                                                                    |
| 3    | System identification button             | ②                   | The identification buttons on the front and back panels can be used to locate a particular system within a rack. When one of these buttons is pressed, the LCD panel on the front and the system status indicator on the back flashes blue until one of the buttons is pressed again.  Press to toggle the system ID to ON or OFF. If the system stops responding during POST, press and hold the system ID button for more than five seconds to enter BIOS progress mode.  To reset the iDRAC (if not disabled in F2 iDRAC |
|      |                                          |                     | setup) press and hold the button for more than 15 seconds.                                                                                                    |
| 4    | USB management port/<br>iDRAC Direct (2) | • <del>८,</del> *,∤ | Allows you to connect USB devices to the system or provides access to the iDRAC Direct features. For more information, see the Integrated Dell Remote Access Controller User's Guide at dell.com/esmmanuals. The ports are USB 3.0-compliant.                                                                                                    |
| 5    | Optical drive (optional)                 |                     | One optional SATA DVD-ROM drive or DVD+/-RW drive.                                                                                                    |
|      |                                          |                     | <b>NOTE:</b> DVD devices are data only.                                                                                                    |
| 6    | SD vFlash media card slot                |                     | Allows you to insert a vFlash media card.                                                                                                    |
| 7    | LCD menu buttons                         |                     | Allows you to navigate the control panel LCD menu.                                                                                                    |
| 8    | Information tag                          |                     | A slide-out label panel, which allows you to record system information, such as Service Tag, NIC, and MAC address.                                                                                                    |

| Item | Indicator, Button, or<br>Connector | lcon | Description                                                                                                    |
|------|------------------------------------|------|----------------------------------------------------------------------------------------------------|
| 9    | LCD panel                          |      | Displays system ID, status information, and system error messages. The LCD lights blue during normal system operation. When the system needs attention, the LCD lights amber and the LCD panel displays an error code followed by descriptive text.                                                                                                    |
|      |                                    |      | NOTE: If the system is connected to AC power and an error is detected, the LCD lights amber regardless of whether the system is turned on or off.                                                                                                    |
| 10   | Video connector                    | 101  | Allows you to connect a VGA display to the system.                                                                                                    |
| 11   | Hard drives (8)                    |      | Up to eight 2.5 inch hot-swappable hard drives.                                                                                                    |
| 12.  | Quick Sync                         |      | Indicates a Quick Sync enabled system. The Quick Sync feature is optional and requires a Quick Sync bezel. This feature allows management of the system using mobile devices. This feature aggregates hardware/firmware inventory and various system level diagnostic/error information that can be used in troubleshooting the system. For more information, see the Integrated Dell Remote Access Controller User's Guide at dell.com/esmmanuals. |

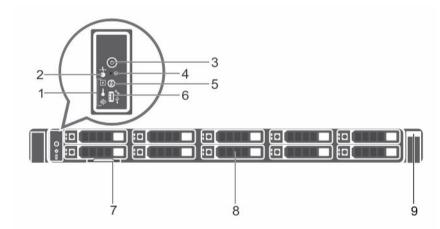

Figure 2. Front-panel features and indicators—10 hard-drive system

Table 3. Front-panel features and indicators—10 hard-drive system

| Item | Indicator, Button, or<br>Connector  | lcon               | Description                                                                                                    |
|------|-------------------------------------|--------------------|----------------------------------------------------------------------------------------------------|
| 1    | Diagnostic indicators               |                    | The diagnostic indicators light up to display error status.                                                                                                    |
| 2    | System health indicator             | -1                 | The system health indicator blinks amber when a system fault is detected.                                                                                                    |
| 3    | Power-on indicator, power button    | Q                  | The power-on indicator lights when the system power is on. The power button controls the power supply output to the system.                                                                                                    |
|      |                                     |                    | NOTE: On ACPI-compliant operating systems, turning off the system using the power button causes the system to perform a graceful shutdown before power to the system is turned off.                                                                                                    |
| 4    | NMI button                          | $\Theta$           | Used to troubleshoot software and device driver errors when running certain operating systems. This button can be pressed using the end of a paper clip.                                                                                                    |
|      |                                     |                    | Use this button only if directed to do so by qualified support personnel or by the operating system documentation.                                                                                                    |
| 5    | System identification button        | <b>②</b>           | The identification buttons on the front and back panels can be used to locate a particular system within a rack. When one of these buttons is pressed, the system status indicator on the back flashes until one of the buttons is pressed again. Press to toggle the system ID on and off. |
|      |                                     |                    | If the system stops responding during POST, press and hold the system ID button for more than five seconds to enter BIOS progress mode.                                                                                                    |
|      |                                     |                    | To reset the iDRAC (if not disabled in F2 iDRAC setup) press and hold the button for more than 15 seconds.                                                                                                    |
| 6    | Mini USB connector/<br>iDRAC Direct | <del>• €</del> , } | Allows you to connect USB devices to the system or provides access to the iDRAC Direct features. For more information, see the Integrated Dell Remote Access Controller User's Guide at dell.com/esmmanuals. The port is USB 3.0-compliant.                                                 |
| 7    | Information tag                     |                    | A slide-out label panel, which allows you to record system information, such as Service Tag, NIC, and MAC address as per your need.                                                                                                    |

| Item | Indicator, Button, or<br>Connector | lcon | Description                                                                                                    |
|------|------------------------------------|------|----------------------------------------------------------------------------------------------------|
| 8    | Hard drives (10)                   |      | Up to ten 2.5 inch hot-swappable hard drives. Up to six 2.5 hot-swappable hard drives and up to four 2.5 inch Dell PowerEdge Express Flash devices (PCIe SSDs).                                                                                                    |
| 9    | Quick Sync                         |      | Indicates a Quick Sync enabled system. The Quick Sync feature is optional and requires a Quick Sync bezel. This feature allows management of the system using mobile devices. This feature aggregates hardware/firmware inventory and various system level diagnostic/error information that can be used in troubleshooting the system. For more information, see the Integrated Dell Remote Access Controller User's Guide at dell.com/esmmanuals. |

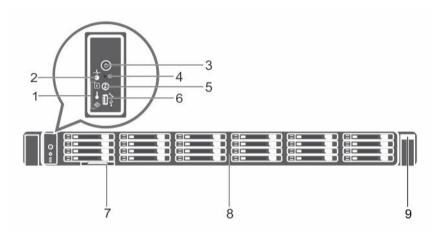

Figure 3. Front-panel features and indicators—24 hard-drive system

Table 4. Front-panel features and indicators—24 hard-drive system

| Item | Indicator, Button, or<br>Connector | lcon | Description                                                                                                    |
|------|------------------------------------|------|----------------------------------------------------------------------------------------------------|
| 1    | Diagnostic indicators              |      | The diagnostic indicators light up to display error status.                                                                 |
| 2    | System health indicator            | -1   | The system health indicator blinks amber when a system fault is detected.                                                   |
| 3    | Power-on indicator, power button   | Q    | The power-on indicator lights when the system power is on. The power button controls the power supply output to the system. |

| Item | Indicator, Button, or<br>Connector | lcon     | Description                                                                                                    |
|------|------------------------------------|----------|----------------------------------------------------------------------------------------------------|
|      |                                    |          | NOTE: On ACPI-compliant operating systems, turning off the system using the power button causes the system to perform a graceful shutdown before power to the system is turned off.                                                                                                    |
| 4    | NMI button                         | $\Theta$ | Used to troubleshoot software and device driver errors when running certain operating systems. This button can be pressed using the end of a paper clip.                                                                                                    |
|      |                                    |          | Use this button only if directed to do so by qualified support personnel or by the operating system documentation.                                                                                                    |
| 5    | System identification button       | <b>②</b> | The identification buttons on the front and back panels can be used to locate a particular system within a rack. When one of these buttons is pressed, the system status indicator on the back flashes until one of the buttons is pressed again. Press to toggle the system ID on and off.                                                                                                  |
|      |                                    |          | If the system stops responding during POST, press and hold the system ID button for more than five seconds to enter BIOS progress mode.                                                                                                    |
|      |                                    |          | To reset the iDRAC (if not disabled in F2 iDRAC setup) press and hold the button for more than 15 seconds.                                                                                                    |
| 6    | Mini USB connector                 | · C+     | Allows you to connect USB devices to the system or provides access to the iDRAC Direct features. For more information, see the Integrated Dell Remote Access Controller User's Guide at dell.com/esmmanuals. The port is USB 3.0-compliant.                                                                                                    |
| 7    | Information tag                    |          | A slide-out label panel, which allows you to record system information, such as Service Tag, NIC, MAC address, and so on as per your need.                                                                                                    |
| 8    | Hard drives (24)                   |          | Up to 24 1.8 inch hot-swappable hard drives.                                                                                                    |
| 9    | Quick Sync                         |          | Indicates a Quick Sync enabled system. The Quick Sync feature is optional and requires a Quick Sync bezel. This feature allows management of the system using mobile devices. This feature aggregates hardware/firmware inventory and various system level diagnostic/error information that can be used in troubleshooting the system. For more information, see the Integrated Dell Remote |

| Item | Indicator, Button, or<br>Connector | lcon | Description                                                     |
|------|------------------------------------|------|-----------------------------------------------------------------|
|      |                                    |      | Access Controller User's Guide at <b>dell.com/ esmmanuals</b> . |

### LCD panel features

The LCD panel of your system provides system information and status and error messages to indicate if the system is operating correctly or if the system needs attention. For more information on error messages, see the Dell Event and Error Messages Reference Guide at **Dell.com/ openmanagemanuals** >**OpenManage software**.

- The LCD backlight lights blue during normal operating conditions and lights amber to indicate an error condition.
- The LCD backlight is off when the system is in standby mode and can be turned on by pressing either the Select, Left, or Right button on the LCD panel.
- The LCD backlight remains off if LCD messaging is turned off through the iDRAC utility, the LCD panel, or other tools.

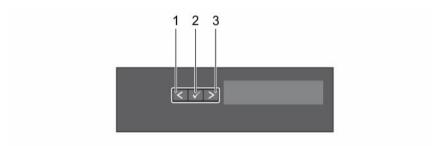

Figure 4. LCD panel features

Table 5. LCD panel features

| Item | Button | Description                                                                                                    |  |
|------|--------|----------------------------------------------------------------------------------------------------|--|
| 1    | Left   | Moves the cursor back in one-step increments.                                                                               |  |
| 2    | Select | Selects the menu item highlighted by the cursor.                                                                            |  |
| 3    | Right  | Moves the cursor forward in one-step increments.  During message scrolling:                                                 |  |
|      |        | <ul><li>Press and hold the button to increase scrolling speed.</li><li>Release the button to stop.</li></ul>                |  |
|      |        | NOTE: The display stops scrolling when the button is released. After 45 seconds of inactivity the display starts scrolling. |  |

#### Home screen

The Home screen displays user-configurable information about the system. This screen is displayed during normal system operation when there are no status messages or errors. When the system is in

standby mode, the LCD backlight turns off after five minutes of inactivity if there are no error messages. Press one of the three navigation buttons (Select, Left, or Right) to view the Home screen.

To navigate to the Home screen from another menu, continue to select the up arrow 1 until the Home icon • is displayed, and then select the Home icon.

From the Home screen, press the Select button to enter the main menu.

### Setup menu

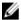

NOTE: When you select an option in the Setup menu, you must confirm the option before proceeding to the next action.

| Option    | Description                                                                                                    |
|-----------|----------------------------------------------------------------------------------------------------|
| iDRAC     | Select <b>DHCP</b> or <b>Static IP</b> to configure the network mode. If <b>Static IP</b> is selected, the available fields are <b>IP</b> , <b>Subnet (Sub)</b> , and <b>Gateway (Gtw)</b> . Select <b>Setup DNS</b> to enable DNS and to view domain addresses. Two separate DNS entries are available. |
| Set error | Select <b>SEL</b> to display LCD error messages in a format that matches the IPMI description in the SEL. This is useful when trying to match an LCD message with an SEL entry.                                                                                                    |
|           | Select <b>Simple</b> to display LCD error messages in a simplified user-friendly description. For more information on error messages, see the Dell Event and Error Messages Reference Guide at <b>dell.com/esmmanuals</b> .                                                                              |
| Set home  | Select the default information to be displayed on the LCD Home screen. See <u>View</u> menu to see the options and option items that can be set as the default on the Home screen.                                                                                                    |

#### View menu

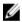

NOTE: When you select an option in the View menu, you must confirm the option before proceeding to the next action.

| Option      | Description                                                                                                    |
|-------------|----------------------------------------------------------------------------------------------------|
| iDRAC IP    | Displays the <b>IPv4</b> or <b>IPv6</b> addresses for iDRAC8. Addresses include <b>DNS</b> ( <b>Primary</b> and <b>Secondary</b> ), <b>Gateway</b> , <b>IP</b> , and <b>Subnet</b> (IPv6 does not have Subnet). |
| MAC         | Displays the MAC addresses for <b>iDRAC</b> , <b>iSCSI</b> , or <b>Network</b> devices.                                                                                                    |
| Name        | Displays the name of the <b>Host</b> , <b>Model</b> , or <b>User String</b> for the system.                                                                                                    |
| Number      | Displays the <b>Asset tag</b> or the <b>Service tag</b> for the system.                                                                                                    |
| Power       | Displays the power output of the system in BTU/hr or Watts. The display format can be configured in the <b>Set home</b> submenu of the <b>Setup</b> menu.                                                       |
| Temperature | Displays the temperature of the system in Celsius or Fahrenheit. The display format can be configured in the <b>Set home</b> submenu of the <b>Setup</b> menu.                                                  |

# **Diagnostic indicators**

The diagnostic indicators on the system front panel display error status during system startup.

**NOTE:** The diagnostic indicators are not present if the system is equipped with an LCD display.

**NOTE:** The diagnostic indicators are present only on the 10-hard drive and the 24-hard drive systems.

**NOTE:** No diagnostic indicators are lit when the system is switched off. To start the system, plug it into a working power source and press the power button.

**Table 6. Diagnostic indicators** 

| Description               | Condition                                                                                                    | Corrective action                                                                                                    |
|---------------------------|----------------------------------------------------------------------------------------------------|----------------------------------------------------------------------------------------------------|
| Health<br>indicator       | If the system is on, and in good health, the indicator lights solid blue.                                                                                                   | None required.                                                                                                    |
|                           | The indicator blinks amber if<br>the system is on or in<br>standby, and if any error<br>exists (for example, a failed<br>fan or hard drive).                                | See the System Event Log or system messages for the specific issue. For more information on error messages, see the Dell Event and Error Messages Reference Guide at Dell.com/esmmanuals.                                                                                                    |
|                           |                                                                                                    | Invalid memory configurations can cause the system to halt at startup without any video output. See <u>Getting help</u> .                                                                                                    |
| Hard-drive<br>indicator   | The indicator blinks amber if a hard drive experiences an error.                                                                                                    | See the System Event Log to determine the hard drive that has an error. Run the appropriate Online Diagnostics test. Restart system and run embedded diagnostics (ePSA). If the hard drives are configured in a RAID array, restart the system and enter the host adapter configuration utility program.                                                                                                    |
| Electrical<br>indicator   | The indicator blinks amber if<br>the system experiences an<br>electrical error (for example,<br>voltage out of range, or a<br>failed power supply or<br>voltage regulator). | See the System Event Log or system messages for the specific issue. If it is due to a problem with the power supply, check the LED on the power supply. Reseat the power supply by removing and reinstalling it. If the problem persists, see Getting help.                                                                                                    |
| Temperatur<br>e indicator | The indicator blinks amber if<br>the system experiences a<br>thermal error (for example, a<br>temperature out of range or<br>fan failure).                                  | <ul> <li>Ensure that none of the following conditions exist:</li> <li>A cooling fan is removed or has failed.</li> <li>System cover, cooling shroud, EMI filler panel, memory-module blank, or backfiller bracket is removed.</li> <li>Ambient temperature is too high.</li> <li>External airflow is obstructed.</li> </ul>                                                                                                    |
|                           | Health indicator  Hard-drive indicator  Electrical indicator                                                                                                    | Health indicator lights solid blue.  The indicator blinks amber if the system is on or in standby, and if any error exists (for example, a failed fan or hard drive).  Hard-drive indicator blinks amber if a hard drive experiences an error.  Electrical indicator blinks amber if the system experiences an electrical error (for example, voltage out of range, or a failed power supply or voltage regulator).  Temperatur e indicator blinks amber if the system experiences a thermal error (for example, a temperature out of range or |

| lcon | Description         | Condition                                                       | Corrective action                                                                                                    |
|------|---------------------|-----------------------------------------------------------------|----------------------------------------------------------------------------------------------------|
|      |                     |                                                                 | See <u>Getting help</u> .                                                                                                    |
|      | Memory<br>indicator | The indicator blinks amber if a memory error occurs.            | See the system event log or system messages for the location of the failed memory. Reinstall the memory device. If the problem persists, see <u>Getting help</u> . |
|      | PCle<br>indicator   | The indicator blinks amber if a PCIe card experiences an error. | Restart the system. Update any required drivers for the PCIe card. Reinstall the card. If the problem persists, see <a href="Getting help">Getting help</a> .      |
|      |                     |                                                                 | NOTE: For more information on supported PCIe cards, see <a href="Expansion card Installation Guidelines">Expansion Card Installation Guidelines</a> .              |

# Hard drive indicator codes

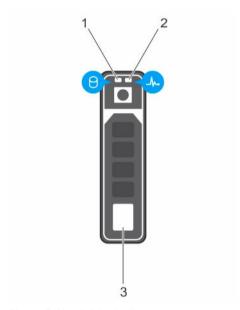

Figure 5. Hard drive indicators

- 1. hard drive activity indicator
- 3. hard drive

2. hard drive status indicator

**NOTE:** If the hard drive is in Advanced Host Controller Interface (AHCI) mode, the status indicator (on the right side) does not function and remains off.

Table 7. Hard drive indicator codes

| Drive-status indicator pattern (RAID only) | Condition                                   |
|--------------------------------------------|---------------------------------------------|
| Blinks green two times per second          | Identifying drive or preparing for removal. |
| Off                                        | Drive ready for insertion or removal.       |

| Drive-status indicator pattern (RAID only)                                 | Condition                                                                                                    |  |
|----------------------------------------------------------------------------|----------------------------------------------------------------------------------------------------|--|
|                                                                            | NOTE: The drive status indicator remains off until all hard drives are initialized after the system is turned on. Drives are not ready for insertion or removal during this time. |  |
| Blinks green, amber, and turns off                                         | Predicted drive failure                                                                                                    |  |
| Blinks amber four times per second                                         | Drive failed                                                                                                    |  |
| Blinks green slowly                                                        | Drive rebuilding                                                                                                    |  |
| Steady green                                                               | Drive online                                                                                                    |  |
| Blinks green three seconds, amber three seconds, and turns off six seconds | Rebuild aborted                                                                                                    |  |

# **iDRAC** Direct LED indicator codes

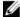

**NOTE:** The iDRAC Direct LED indicator does not light up for the USB mode.

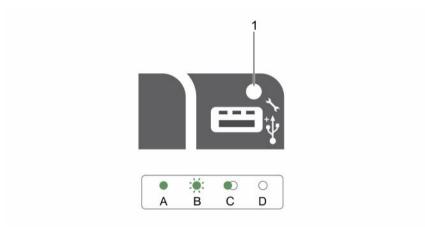

Figure 6. iDRAC Direct LED indicator

iDRAC Direct status indicator

The following table displays iDRAC Direct activity when configuring iDRAC Direct by using the management port (USB XML Import).

**Table 8. iDRAC Direct LED indicators** 

| Convention | iDRAC Direct<br>LED indicator<br>pattern | Condition                                                                              |
|------------|------------------------------------------|----------------------------------------------------------------------------------------|
| A          | Green                                    | Lights green for a minimum of two seconds at the beginning and end of a file transfer. |
| В          | Flashing green                           | Indicates file transfer or any operation tasks.                                        |

| Convention | iDRAC Direct<br>LED indicator<br>pattern | Condition                                                                 |
|------------|------------------------------------------|---------------------------------------------------------------------------|
| С          | Green and turns off                      | Indicates that the file transfer is complete.                             |
| D          | Not lit                                  | Indicates that the USB is ready to be removed or that a task is complete. |

The following table displays iDRAC Direct activity when configuring iDRAC Direct by using your laptop and cable (Laptop Connect).

Table 9. iDRAC Direct LED indicator patterns

| iDRAC Direct LED indicator pattern                                | Condition                                          |
|-------------------------------------------------------------------|----------------------------------------------------|
| Solid green for two seconds                                       | Indicates that the laptop is connected.            |
| Flashing green (on<br>for two seconds and<br>off for two seconds) | Indicates that the laptop connected is recognized. |
| Turns off                                                         | Indicates that the laptop is unplugged.            |

# **Quick Sync indicator codes**

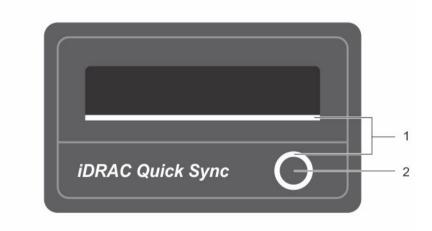

Figure 7. Quick Sync indicator codes

1. Quick Sync status indicator

2. Quick Sync activation button

Table 10. Quick Sync indicator codes

| Power indicator pattern | Condition                                                         |
|-------------------------|-------------------------------------------------------------------|
| Slow blink              | Indicates that Quick Sync is waiting to be configured from iDRAC. |
| Solid                   | Indicates that Quick Sync is ready to transfer.                   |

| Power indicator pattern                                                                                                    | Condition                                                                                                    |
|----------------------------------------------------------------------------------------------------|----------------------------------------------------------------------------------------------------|
| Blinks three times rapidly and then turns off                                                                                                    | Indicates that the Quick Sync feature is disabled from iDRAC.                                                                                                    |
| Blinks continuously when the mobile device touches the antenna                                                                                                    | Indicates data transfer activity.                                                                                                    |
| Blinks rapidly five times and turns off for one second when the activation button is pressed. This pattern is repeated until the activation button is pressed again. | Indicates that the Quick Sync hardware is not responding properly. Reseat the bezel. If the problem persists, see <u>Getting help</u> .                                                                                        |
| Off                                                                                                    | Indicates that the Quick Sync feature is turned off. Use the activation button to activate it. If pressing the activation button does not turn on the LEDs, it indicates that power is not delivered to the Quick Sync bezel.  |
|                                                                                                    | NOTE: For security purposes, Quick Sync turns off after thirty seconds of inactivity after the activation button is pressed. Once timed-out, the user is expected to press the activation button again to activate Quick Sync. |

# **Back-panel features and indicators**

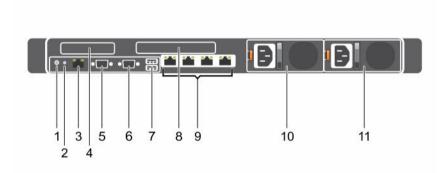

Figure 8. Back-panel features and indicators—8 hard-drive system (2 PCIe expansion cards)

Table 11. Back-panel features and indicators—8 hard-drive system (2 PCIe expansion cards)

| Item | Indicator, Button, or<br>Connector | lcon     | Description                                                                                                    |
|------|------------------------------------|----------|----------------------------------------------------------------------------------------------------|
| 1    | System identification<br>button    | <b>②</b> | The identification buttons on the front and back panels can be used to locate a particular system within a rack. When one of these buttons is pressed, the LCD panel on the front and the system status indicator on the back blink until one of the buttons is pressed again. |

| Item | Indicator, Button, or<br>Connector | lcon  | Description                                                                                                    |  |
|------|------------------------------------|-------|----------------------------------------------------------------------------------------------------|--|
|      |                                    |       | Press to toggle the system ID on and off. If the system stops responding during POST, press and hold the system ID button for more than five seconds to enter BIOS progress mode. |  |
|      |                                    |       | To reset iDRAC (if not disabled in F2 iDRAC setup) press and hold for more than 15 seconds.                                                                                       |  |
| 2    | System identification connector    |       | Allows you to connect the optional system status indicator assembly through the optional cable management arm.                                                                    |  |
| 3    | iDRAC8 Enterprise port             | 2     | Dedicated management port.                                                                                                    |  |
|      |                                    | •     | NOTE: The port is available for use only if the iDRAC8 Enterprise license is installed on your system.                                                                            |  |
| 4    | PCIe expansion card slot (riser 1) |       | Allows you to connect a low profile PCIe expansion card.                                                                                                    |  |
| 5    | Serial connector                   | 10101 | Allows you to connect a serial device to the system.                                                                                                    |  |
| 6    | Video connector                    | 101   | Allows you to connect a VGA display to the system                                                                                                    |  |
| 7    | USB connectors (2)                 | •     | Allows you to connect USB devices to the system.<br>The ports are USB 3.0-compliant.                                                                                              |  |
| 8    | PCIe expansion card slot (riser 2) |       | Allows you to connect a full height three-fourth length PCIe expansion card.                                                                                                    |  |
| 9    | Ethernet connectors (4)            | 22    | Four integrated 10/100/1000 Mbps NIC connectors or                                                                                                    |  |
|      |                                    |       | <ul> <li>Four integrated connectors:</li> <li>Two integrated 10/100/1000 Mbps NIC connectors</li> <li>Two integrated 100 Mbps/1 Gbps/10 Gbps SFP + connectors</li> </ul>          |  |
| 10   | Power supply (PSU1)                |       | 105 W 750 W 4100 W                                                                                                    |  |
| 11   | Power supply (PSU2)                |       | AC 495 W, 750 W, or 1100 W                                                                                                    |  |
|      | . 51161 34ppty (1 302)             |       | Or                                                                                                    |  |
|      |                                    |       | <b>DC</b> 750 W or 1100 W                                                                                                    |  |

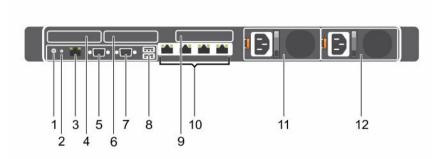

Figure 9. Back-panel features and indicators—24 hard-drive system, 10 hard-drive system, and 8 hard-drive system (3 PCIe expansion cards)

Table 12. Back-panel features and indicators—24 hard-drive system, 10 hard-drive system, and 8 hard-drive system (3 PCIe expansion cards)

| Item | Indicator, Button, or<br>Connector | lcon     | Description                |                                                                                                    |
|------|------------------------------------|----------|----------------------------|----------------------------------------------------------------------------------------------------|
| 1    | System identification button       | <b>②</b> |                            | uttons on the front and back<br>to locate a particular system                                                                                                   |
|      |                                    |          | 10/24 Hard-Drive<br>System | When one of these buttons is pressed, the system status indicator on the back flashes until one of the buttons is pressed again.                                |
|      |                                    |          | 8 Hard-Drive<br>System     | When one of these buttons is pressed, the LCD panel on the front and the system status indicator on the back flashes until one of the buttons is pressed again. |
|      |                                    |          | system stops respon        | system ID on and off. If the<br>nding during POST, press and<br>button for more than five<br>OS progress mode.                                                  |
|      |                                    |          |                            | ot disabled in F2 iDRAC setup)<br>more than 15 seconds.                                                                                                    |
| 2    | System identification connector    |          | =                          | ect the optional system status<br>through the optional cable                                                                                                    |
| 3    | iDRAC8 Enterprise port             | 4        | Dedicated manager          | ment port.                                                                                                    |
|      |                                    | ,        |                            | ort is available for use only if the prise license is installed on you                                                                                          |

| Item | Indicator, Button, or<br>Connector    | Icon             | Description                                 |                                                 |
|------|---------------------------------------|------------------|---------------------------------------------|-------------------------------------------------|
| 4    | LP PCIe expansion card slot (riser 1) |                  | Allows you to conne expansion card.         | ect a low profile PCIe                          |
| 5    | Serial connector                      | 10101            | Allows you to conne system.                 | ect a serial device to the                      |
| 6    | LP PCIe expansion card slot (riser 2) |                  | Allows you to conne expansion card.         | ect a low profile PCIe                          |
| 7    | Video connector                       | 101              | Allows you to conne                         | ect a VGA display to the system.                |
| 8    | USB connectors (2)                    | <b>•</b> <       | Allows you to conne<br>The ports are USB 3. | ect USB devices to the system.<br>.0-compliant. |
| 9    | LP PCIe expansion card slot (riser 3) |                  | Allows you to conne                         | ect a LP PCIe expansion card.                   |
| 10   | Ethernet connectors (4)               | <del>8 2</del> 8 | Four integrated 10/1 connectors or          | 00/1000 Mbps NIC                                |
|      |                                       |                  | Four integrated con                         | nectors:                                        |
|      |                                       |                  | 9                                           | .0/100/1000 Mbps NIC                            |
|      |                                       |                  | • Two integrated 1 + connectors             | 00 Mbps/1 Gbps/10 Gbps SFP                      |
| 11   | Power supply (PSU1)                   |                  | AC                                          | 495 W, 750 W, or 1100 W                         |
| 12   | Power supply (PSU2)                   |                  | Or                                          |                                                 |
|      |                                       |                  | DC                                          | 750 W or 1100 W                                 |

### **NIC** indicator codes

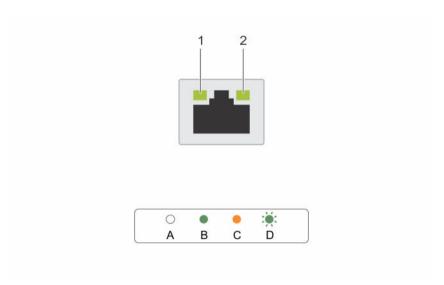

Figure 10. NIC indicators

1. link indicator

2. activity indicator

Table 13. NIC indicators

| Convention | Indicator                            | Indicator code                                                                         |
|------------|--------------------------------------|----------------------------------------------------------------------------------------|
| A          | Link and activity indicators are off | The NIC is not connected to the network.                                               |
| В          | Link indicator is green              | The NIC is connected to a valid network at its maximum port speed (1 Gbps or 10 Gbps). |
| С          | Link indicator is amber              | The NIC is connected to a valid network at less than its maximum port speed.           |
| D          | Activity indicator is blinking green | Network data is being sent or received.                                                |

# Power supply unit indicator codes

Each AC power supply unit (PSU) has an illuminated translucent handle and each DC PSU (when available) has an LED that serves as an indicator to show whether power is present or a power fault has occurred.

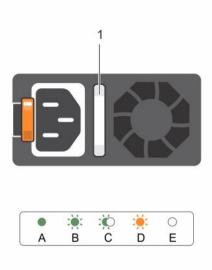

Figure 11. AC PSU status indicator

1. AC PSU status indicator/handle

Table 14. AC PSU status indicators

| Convention | Power indicator pattern         | Condition                                                                                                    |  |
|------------|---------------------------------|----------------------------------------------------------------------------------------------------|--|
| A          | Green                           | A valid power source is connected to the PSU and the PSU is operational.                                                                                                    |  |
| В          | Flashing green                  | When the firmware of the PSU is being updated, the PSU handle flashes green.                                                                                                    |  |
| С          | Flashing green<br>and turns off | When hot-adding a PSU, the PSU handle flashes green five times at 4 Hz rate and turns off. This indicates that there is a PSU mismatch with respect to efficiency, feature set, health status, and supported voltage. Replace the PSU with a PSU that matches the capacity of the other PSU.                                |  |
|            |                                 | CAUTION: For AC PSUs, use only PSUs with the Extended Power Performance (EPP) label on the back. Mixing PSUs from previous generations of Dell PowerEdge servers can result in a PSU mismatch condition or failure to power on.                                                                                             |  |
| D          | Flashing amber                  | Indicates a problem with the PSU.                                                                                                    |  |
|            |                                 | CAUTION: When correcting a PSU mismatch, replace only the PSU with the flashing indicator. Swapping the PSU to make a matched pair can result in an error condition and unexpected system shutdown. To change from a high output configuration to a low output configuration or vice versa, you must power down the system. |  |

| Convention | Power indicator<br>pattern | Condition                                                                                                    |
|------------|----------------------------|----------------------------------------------------------------------------------------------------|
|            |                            | CAUTION: AC PSUs support both 220 V and 110 V input voltages with the exception of Titanium PSUs, which support only 220 V. When two identical PSUs receive different input voltages, they can output different wattages, and trigger a mismatch. |
|            |                            | CAUTION: If two PSUs are used, they must be of the same type and have the same maximum output power.                                                                                                    |
|            |                            | CAUTION: Combining AC and DC PSUs is not supported and triggers a mismatch.                                                                                                    |
| E          | Not lit                    | Power is not connected.                                                                                                    |

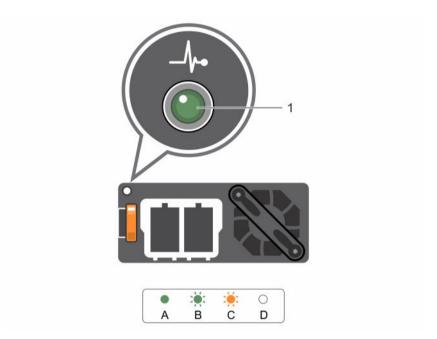

Figure 12. DC PSU status indicator

1. DC PSU status indicator

Table 15. DC PSU status indicators

| Convention | Power indicator pattern | Condition                                                                                                    |
|------------|-------------------------|----------------------------------------------------------------------------------------------------|
| A          | Green                   | A valid power source is connected to the PSU and that the PSU is operational.                                                                                                    |
| В          | Flashing green          | When hot-adding a PSU, the PSU indicator flashes green. This indicates that there is a PSU mismatch with respect to efficiency, feature set, health status, and supported voltage. Replace the PSU with a PSU that matches the capacity of the other installed PSU. |
| С          | Flashing amber          | Indicates a problem with the PSU.                                                                                                    |

| Convention | Power indicator pattern | Condition                                                                                                    |
|------------|-------------------------|----------------------------------------------------------------------------------------------------|
|            |                         | CAUTION: When correcting a PSU mismatch, replace only the PSU with the flashing indicator. Swapping the PSU to make a matched pair can result in an error condition and unexpected system shutdown. To change from a High Output configuration to a Low Output configuration or vice versa, you must power down the system. |
|            |                         | CAUTION: AC PSU support both 220 V and 110 V input voltages with the exception of Titanium PSU, which support only 220 V. When two identical PSU receive different input voltages, they can output different wattages, and trigger a mismatch.                                                                              |
|            |                         | CAUTION: If two PSU are used, they must be of the same type and have the same maximum output power.                                                                                                    |
|            |                         | $\bigwedge$ CAUTION: Combining AC and DC PSU is not supported and triggers a mismatch.                                                                                                    |

### **Documentation matrix**

Not lit

The documentation matrix provides information on documents that you can refer to for setting up and managing your system.

Power is not connected.

Table 16. Documentation matrix

D

| То                                                                                                    | See the                                                                                                    |
|----------------------------------------------------------------------------------------------------|----------------------------------------------------------------------------------------------------|
| Install your system into a rack                                                                                                | Rack documentation included with your rack solution                                                                       |
| Set up your system and know the system technical specifications                                                                | Getting Started With Your System that shipped with your system or see <b>Dell.com/poweredgemanuals</b>                    |
| Install the operating system                                                                                                   | Operating system documentation at <b>Dell.com/ operatingsystemmanuals</b>                                                 |
| Get an overview of the Dell Systems Management offerings                                                                       | Dell OpenManage Systems Management Overview<br>Guide at <b>Dell.com/openmanagemanuals</b> ><br><b>OpenManage software</b> |
| Configure and log in to iDRAC, set up managed and management system, know the iDRAC features, and troubleshoot by using iDRAC  | Integrated Dell Remote Access Controller User's Guide at <b>Dell.com/idracmanuals</b>                                     |
| Know about the RACADM subcommands and supported RACADM interfaces                                                              | RACADM Command Line Reference Guide for iDRAC at <b>Dell.com/idracmanuals</b>                                             |
| Launch, enable, and disable Dell Lifecycle<br>Controller, know the features, use and<br>troubleshoot Dell Lifecycle Controller | Dell Lifecycle Controller User's Guide at <b>Dell.com/ idracmanuals</b>                                                   |

| То                                                                                                    | See the                                                                                                    |
|----------------------------------------------------------------------------------------------------|----------------------------------------------------------------------------------------------------|
| Use Dell Lifecycle Controller Remote Services                                                                       | Dell Lifecycle Controller Remote Services Quick<br>Start Guide at <b>Dell.com/idracmanuals</b>                                        |
| Set up, use, and troubleshoot OpenManage Server<br>Administrator                                                    | Dell OpenManage Server Administrator User's<br>Guide at <b>Dell.com/openmanagemanuals</b> ><br><b>OpenManage Server Administrator</b> |
| Install, use, and troubleshoot OpenManage<br>Essentials                                                             | Dell OpenManage Essentials User's Guide at<br>Dell.com/openmanagemanuals > OpenManage<br>Essentials                                   |
| Know the features of the storage controller cards, deploy the cards, and manage the storage subsystem               | Storage controller documentation at <b>Dell.com/</b> storagecontrollermanuals                                                         |
| Check the event and error messages generated by<br>the system firmware and agents that monitor<br>system components | Dell Event and Error Messages Reference Guide at Dell.com/openmanagemanuals > OpenManage software                                     |

### Accessing system information by using QRL

You can use the Quick Resource Locator (QRL) to get immediate access to the information about your system.

#### **Prerequisites**

Ensure that your smartphone or tablet has the QR code scanner installed.

#### About this task

The QRL includes the following information about your system:

- How-to videos
- Reference materials, including the Owner's Manual, LCD diagnostics, and mechanical overview
- Your system service tag to quickly access your specific hardware configuration and warranty information
- A direct link to Dell to contact technical support and sales teams

#### Steps

- 1. Go to Dell.com/QRL and navigate to your specific product or
- 2. Use your smartphone or tablet to scan the model-specific Quick Resource (QR) code located in the following image or on your Dell PowerEdge system:

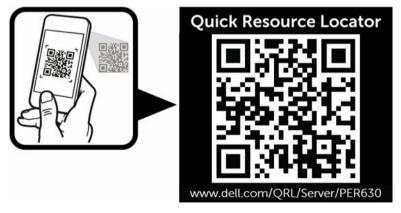

# Performing initial system configuration

After you receive your system, you must set up your system, install the operating system if it is not pre-installed, and set up and configure the system iDRAC IP address.

### Setting up your system

- 1. Unpack the system.
- 2. Install the system into the rack. For more information on installing the system into the rack, see your system *Rack Installation Placemat* at **dell.com/poweredgemanuals**.
- 3. Connect the peripherals to the system.
- 4. Connect the system to its electrical outlet.
- 5. Turn the system on by pressing the power button or using iDRAC.
- 6. Turn on the attached peripherals.

# Setting up and configuring the iDRAC IP address

You can set up the Integrated Dell Remote Access Controller (iDRAC) IP address by using one of the following interfaces:

- · iDRAC Settings utility.
- Lifecycle Controller.
- Dell Deployment Toolkit.
- System LCD panel.
- Quick Sync (optional)

You can configure iDRAC IP using:

iDRAC Web Interface.

For more information, see the Integrated Dell Remote Access Controller User's Guide.

Remote Access Controller ADMin (RACADM).

For more information, see the RACADM Command Line Interface Reference Guide and the Integrated Dell Remote Access Controller User's Guide.

• Remote Services that includes Web Services Management (WS-Man). For more information, see the Lifecycle Controller Remote Services Quick Start Guide.

For more information on setting up and configuring iDRAC, see the Integrated Dell Remote Access Controller User's Guide at **dell.com/esmmanuals**.

### Logging in to iDRAC

You can log in to iDRAC as an iDRAC local user, a Microsoft Active Directory user, or a Lightweight Directory Access Protocol (LDAP) user. You can also log in by using Single Sign-On or a Smart Card. The

default user name is **root** and password is **calvin**. For more information on logging in to iDRAC and iDRAC licenses, see the Integrated Dell Remote Access Controller User's Guide at **Dell.com/esmmanuals**.

You can also access iDRAC using RACADM. For more information, see the RACADM Command Line Interface Reference Guide and the Integrated Dell Remote Access Controller User's Guide available at **Dell.com/esmmanuals**.

### Methods of installing the operating system

If the system is shipped without an operating system, install the supported operating system on the system by using one of the following methods:

- Dell Systems Management Tools and Documentation media. See the operating system documentation at **Dell.com/operatingsystemmanuals**.
- Dell Lifecycle Controller. See the Lifecycle Controller documentation at **Dell.com/esmmanuals**.
- Dell OpenManage Deployment Toolkit. See the OpenManage documentation at Dell.com/ openmanagemanuals.

For information on the list of operating systems supported on your system, see the operating systems support matrix at **Dell.com/ossupport**.

### Managing your system remotely

To perform out-of-band systems management using iDRAC, you must configure iDRAC for remote accessibility, set up the management station and managed system, and configure the supported Web browsers. For more information, see the Integrated Dell Remote Access Controller User's Guide at **Dell.com/esmmanuals**.

You can also remotely monitor and manage the server by using the Dell OpenManage Server Administrator (OMSA) software and OpenManage Essentials (OME) systems management console. For more information, see **Dell.com/openmanagemanuals**.

### Downloading drivers and firmware

It is recommended that you download and install the latest BIOS, drivers, and systems management firmware on your system.

#### **Prerequisites**

Ensure that you clear the web browser cache.

#### **Steps**

- 1. Go to Dell.com/support/drivers.
- 2. In the **Product Selection** section, enter the Service Tag of your system in the **Service Tag or Express**Service Code field.

**NOTE:** If you do not have the Service Tag, select **Automatically detect my Service Tag** for me to enable the system to automatically detect your service tag, or select your product from the **Product Selection** page.

3. Click Get drivers and downloads.

The drivers that are applicable to your selection are displayed.

**4.** Download the drivers that you need to a USB drive, CD, or DVD.

# Pre-operating system management applications

The pre-operating system management applications for your system help you manage different settings and features without booting to the operating system.

Your system has the following pre-operating system management applications:

- System Setup
- Boot Manager
- Dell Lifecycle Controller

# **Navigation keys**

The navigation keys can help you quickly access the pre-operating system management applications.

| Key        | Description                                                                                                    |
|------------|----------------------------------------------------------------------------------------------------|
| F2         | Enables you to enter <b>System Setup</b> .                                                                                                    |
| F10        | Enables you to enter system services and starts Lifecycle Controller.                                                                                                    |
| F11        | Enables you to enter <b>Boot Manager</b> .                                                                                                    |
| F12        | Enables you to enter <b>PXE Boot</b> .                                                                                                    |
| Page Up    | Enables you to move to the previous screen.                                                                                                    |
| Page Down  | Enables you to move to the next screen.                                                                                                    |
| Up arrow   | Enables you to move to the previous field.                                                                                                    |
| Down arrow | Enables you to move to the next field.                                                                                                    |
| Enter      | Enables you to type a value in the selected field (if applicable).                                                                                                    |
| Spacebar   | Enables you to expand or collapse a drop-down list, if applicable.                                                                                                    |
| Tab        | Enables you to move to the next menu item.                                                                                                    |
|            | <b>NOTE:</b> This feature is applicable only for the standard graphic browser.                                                                                                    |
| Esc        | Enables you to move to the previous page until you view the main screen. Pressing Esc in the main screen exits <b>System BIOS</b> , <b>iDRAC Settings</b> , <b>Device Settings</b> , or <b>Service Tag Settings</b> , and proceeds with system boot. |
| F1         | Displays the system setup help.                                                                                                    |

### **About System Setup**

By using the **System Setup** screen, you can configure the BIOS settings, iDRAC settings, and device settings of your system.

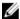

**NOTE:** Help text for the selected field is displayed in the graphical browser by default. To view the help text in the text browser, press F1.

You can access system setup in two ways:

- Standard graphical browser The browser is enabled by default.
- Text Browser The browser is enabled by using Console Redirection.

#### **Entering System Setup**

- **1.** Turn on, or restart your system.
- 2. Press F2 immediately after you see the following message:

F2 = System Setup

If your operating system begins to load before you press F2, wait for the system to finish booting, and then restart your system and try again.

#### System Setup Main Menu

The **System Setup Main Menu** screen details are explained as follows:

| Option          | Description                                                                                                    |
|-----------------|----------------------------------------------------------------------------------------------------|
| System BIOS     | Enables you to configure BIOS settings.                                                                                                    |
| iDRAC Settings  | Enables you to configure iDRAC settings.  The iDRAC settings utility is an interface to set up and configure the iDRAC parameters by using UEFI. You can enable or disable various iDRAC parameters by using the iDRAC settings utility. For more information about this utility, see Integrated Dell Remote Access Controller User's Guide at Dell.com/idracmanuals. |
| Device Settings | Enables you to configure device settings.                                                                                                    |

### System BIOS screen details

You can use the **System BIOS** screen to edit specific functions such as boot order, system password, setup password, set the RAID mode, and enable or disable USB ports.

To view the System BIOS screen, click System Setup Main Menu  $\rightarrow$  System BIOS.

The **System BIOS** screen details are explained as follows:

| Option                | Description                                                                                         |
|-----------------------|----------------------------------------------------------------------------------------------------|
| System<br>Information | Displays information about the system such as the system model name, BIOS version, and Service Tag. |
| Memory Settings       | Displays information and options related to the installed memory.                                   |

| Option                     | Description                                                                                                    |
|----------------------------|----------------------------------------------------------------------------------------------------|
| Processor Settings         | Displays information and options related to the processor such as speed, cache size.                                                                                                    |
| SATA Settings              | Displays options to enable or disable the integrated SATA controller and ports.                                                                                                    |
| <b>Boot Settings</b>       | Displays options to specify the boot mode (BIOS or UEFI). Enables you to modify UEFI and BIOS boot settings.                                                                                          |
| <b>Network Settings</b>    | Displays options to change the network settings.                                                                                                    |
| Integrated<br>Devices      | Displays options to manage integrated device controllers and ports and specify related features and options.                                                                                          |
| Serial<br>Communication    | Displays options to manage the serial ports and specify related features and options.                                                                                                    |
| System Profile<br>Settings | Displays options to change the processor power management settings, memory frequency, and so on.                                                                                                    |
| System Security            | Displays options to configure the system security settings, such as system password, setup password, Trusted Platform Module (TPM) security. It also manages the power and NMI buttons on the system. |
| Miscellaneous<br>Settings  | Displays options to change the system date, time, and so on.                                                                                                    |

### System Information screen details

You can use the **System Information** screen to view system properties such as Service Tag, system model name, and the BIOS version.

To view the System Information screen, click System Setup Main Menu  $\rightarrow$  System BIOS  $\rightarrow$  System Information

The **System Information** screen details are explained as follows:

| Option                                           | Description                                                                                   |
|--------------------------------------------------|-----------------------------------------------------------------------------------------------|
| System Model<br>Name                             | Displays the system model name.                                                               |
| System BIOS<br>Version                           | Displays the BIOS version installed on the system.                                            |
| System<br>Management<br>Engine Version           | Displays the current version of the Management Engine firmware.                               |
| System Service<br>Tag                            | Displays the system Service Tag.                                                              |
| System<br>Manufacturer                           | Displays the name of the system manufacturer.                                                 |
| System<br>Manufacturer<br>Contact<br>Information | Displays the contact information of the system manufacturer.                                  |
| System CPLD<br>Version                           | Displays the current version of the system complex programmable logic device (CPLD) firmware. |

Option Description

**UEFI** Compliance

Version

Displays the UEFI compliance level of the system firmware.

### **Memory Settings screen details**

You can use the **Memory Settings** screen to view all the memory settings and enable or disable specific memory functions, such as system memory testing and node interleaving.

To view the Memory Setting screen, click System Setup Main Menu  $\rightarrow$  System BIOS  $\rightarrow$  Memory Settings.

The Memory Settings screen details are explained as follows:

| Option                   | Description                                                                                                    |
|--------------------------|----------------------------------------------------------------------------------------------------|
| System Memory<br>Size    | Displays the amount of memory installed in the system.                                                                                                    |
| System Memory<br>Type    | Displays the type of memory installed in the system.                                                                                                    |
| System Memory<br>Speed   | Displays the system memory speed.                                                                                                    |
| System Memory<br>Voltage | Displays the system memory voltage.                                                                                                    |
| Video Memory             | Displays the amount of video memory.                                                                                                    |
| System Memory<br>Testing | Specifies whether the system memory tests are run during system boot. Options are <b>Enabled</b> and <b>Disabled</b> . This option is set to <b>Disabled</b> by default.                                                                                                    |
| Memory<br>Operating Mode | Specifies the memory operating mode. The options available are <b>Optimizer Mode</b> , <b>Advanced ECC Mode</b> , <b>Mirror Mode</b> , <b>Spare Mode</b> , <b>Spare with Advanced ECC Mode</b> , and <b>Dell Fault Resilient Mode</b> . This option is set to <b>Optimizer Mode</b> by default.                                                       |
|                          | NOTE: The Memory Operating Mode can have different default and available options based on the memory configuration of your system.                                                                                                    |
|                          | NOTE: The Dell Fault Resilient Mode establishes an area of memory that is fault resilient. This mode can be used by an operating system that supports the feature to load critical applications or enables the operating system kernel to maximize system availability.                                                                               |
| Node Interleaving        | Specifies if Non-Uniform Memory architecture (NUMA) is supported. If this field is set to <b>Enabled</b> , memory interleaving is supported if a symmetric memory configuration is installed. If the field is set to <b>Disabled</b> , the system supports NUMA (asymmetric) memory configurations. This option is set to <b>Disabled</b> by default. |
| Snoop Mode               | Specifies the Snoop Mode options. The Snoop Mode options available are <b>Home Snoop</b> , <b>Early Snoop</b> , and <b>Cluster on Die</b> . This option is set to <b>Early Snoop</b> by default. This field is available only when the <b>Node Interleaving</b> is set to <b>Disabled</b> .                                                           |

### **Processor Settings screen details**

You can use the **Processor Settings** screen to view the processor settings, and perform specific functions such as enabling virtualization technology, hardware prefetcher and logical processor idling. To view the **Processor Settings** screen, click **System Setup Main Menu**  $\rightarrow$  **System BIOS**  $\rightarrow$  **Processor Settings**.

The **Processor Settings** screen details are explained as follows:

| Option                                                     | Description                                                                                                    |
|------------------------------------------------------------|----------------------------------------------------------------------------------------------------|
| Logical Processor                                          | Enables or disables the logical processors and displays the number of logical processors. If this option is set to <b>Enabled</b> , the BIOS displays all the logical processors. If this option is set to <b>Disabled</b> , the BIOS displays only one logical processor per core. This option is set to <b>Enabled</b> by default.                                                                                                    |
| Alternate RTID<br>(Requestor<br>Transaction ID)<br>Setting | This setting modifies Requestor Transaction IDs, which are QPI resources. This option is set to <b>Disabled</b> by default.  NOTE: Enabling this option may results in negative impacts to overall system                                                                                                    |
| <b>3</b>                                                   | performance.                                                                                                    |
| Virtualization<br>Technology                               | Enables or disables the additional hardware capabilities provided for virtualization. This option is set to <b>Enabled</b> by default.                                                                                                    |
| Address<br>Translation<br>Service (ATS)                    | Defines the Address Translation Cache (ATC) for devices to cache the DMA transactions. This field provides an interface to a chipset's Address Translation and Protection Table to translate DMA addresses to host addresses. This option is set to <b>Enabled</b> by default.                                                                                                    |
| Adjacent Cache<br>Line Prefetch                            | Optimizes the system for applications that require high utilization of sequential memory access. This option is set to <b>Enabled</b> by default. You can disable this option for applications that require high utilization of random memory access.                                                                                                    |
| Hardware<br>Prefetcher                                     | Enables or disables the hardware prefetcher. This option is set to <b>Enabled</b> by default.                                                                                                    |
| DCU Streamer<br>Prefetcher                                 | Enables or disables the Data Cache Unit (DCU) streamer prefetcher. This option is set to <b>Enabled</b> by default.                                                                                                    |
| DCU IP Prefetcher                                          | Enables or disables the Data Cache Unit (DCU) IP prefetcher. This option is set to <b>Enabled</b> by default.                                                                                                    |
| Execute Disable                                            | Enables or disables the run disable memory protection technology. This option is set to <b>Enabled</b> by default.                                                                                                    |
| Logical Processor<br>Idling                                | Enables you to manage the operating system's capability to put logical processors in the idling state in order to reduce power consumptions. This option is related to Power Capping, and should only be enabled if the operating system supports it. It uses the operating system core parking algorithm and parks some of the logical processors in the system which in turn allows the corresponding processor cores transition into a lower power idle state. This option is set to <b>Disabled</b> by default. |
| Configurable TDP                                           | Enables you to reconfigure the processor Thermal Design Power (TDP) levels during POST based on the power and thermal delivery capabilities of the system. TDP verifies the maximum heat the cooling system is required to dissipate. This option is set to <b>Nominal</b> by default.                                                                                                    |
|                                                            | <b>NOTE:</b> This option is only available on certain stock keeping units (SKUs) of the processors.                                                                                                    |
| X2Apic Mode                                                | Enables or disables the X2Apic mode.                                                                                                    |
| Dell Controlled                                            | Controls the turbo engagement. Enable this option only when <b>System Profile</b> is set                                                                                                    |

**NOTE:** Depending on the number of installed CPUs, there may be up to four processor listings.

Turbo

to Performance.

| Option                        | Description                                                                                           |
|-------------------------------|----------------------------------------------------------------------------------------------------|
| Number of Cores per Processor | Controls the number of enabled cores in each processor. This option is set to ${\bf All}$ by default. |
| Processor 64-bit<br>Support   | Specifies if the processor(s) support 64-bit extensions.                                              |
| Processor Core<br>Speed       | Displays the maximum core frequency of the processor.                                                 |
| Processor 1                   | NOTE: Depending on the number of CPUs, there may be up to four processors listing.                    |

The following settings are displayed for each processor installed in the system:

| Option          | Description                                 |
|-----------------|---------------------------------------------|
| Brand           | Displays the brand name.                    |
| Level 2 Cache   | Displays the total L2 cache.                |
| Level 3 Cache   | Displays the total L3 cache.                |
| Number of Cores | Displays the number of cores per processor. |

### **SATA Settings screen details**

You can use the **SATA Settings** screen to view the SATA settings of SATA devices and enable RAID on your system.

To view the SATA Settings screen, click System Setup Main Menu → System BIOS → SATA Settings.

The **SATA Settings** screen details are explained as follows:

| Option                  | Description                                                  |                                                                                                    |
|-------------------------|--------------------------------------------------------------|----------------------------------------------------------------------------------------------------|
| Embedded SATA           | Enables the embedded SA<br>This option is set to <b>AHCI</b> | TA option to be set to <b>Off</b> , <b>ATAAHCI</b> , or <b>RAID</b> modes. by default.                                        |
| Security Freeze<br>Lock | ,                                                            | k command to the Embedded SATA drives during POST.<br>nly for ATA and AHCI modes.                                             |
| Write Cache             | Enables or disables the co                                   | mmand for Embedded SATA drives during POST.                                                                                   |
| Port A                  | 31                                                           | elected device. For <b>Embedded SATA settings</b> in <b>ATA</b> to enable BIOS support. Set it to <b>OFF</b> to turn off BIOS |
|                         | For <b>AHCI</b> or <b>RAID</b> mode, E                       | IIOS support is always enabled.                                                                                               |
|                         | Ontion Dog                                                   | wintion                                                                                                    |

| Option     | Description                                                                                                    |
|------------|----------------------------------------------------------------------------------------------------|
| Model      | Displays the drive model of the selected device.                                                                           |
| Drive Type | Displays the type of drive attached to the SATA port.                                                                      |
| Capacity   | Displays the total capacity of the hard drive. This field is undefined for removable media devices such as optical drives. |

Port B Sets the drive type of the selected device. For Embedded SATA settings in ATA

mode, set this field to **Auto** to enable BIOS support. Set it to **OFF** to turn off BIOS

support.

For AHCI or RAID mode, BIOS support is always enabled.

Option Description

**Model** Displays the drive model of the selected device.

**Drive Type** Displays the type of drive attached to the SATA port.

**Capacity**Displays the total capacity of the hard drive. This field is undefined for removable media devices such as optical

drives.

Port C Sets the drive type of the selected device. For Embedded SATA settings in ATA

mode, set this field to **Auto** to enable BIOS support. Set it to **OFF** to turn off BIOS

support.

For AHCI or RAID mode, BIOS support is always enabled.

Option Description

**Model** Displays the drive model of the selected device.

**Drive Type** Displays the type of drive attached to the SATA port.

**Capacity** Displays the total capacity of the hard drive. This field is

undefined for removable media devices such as optical

drives.

Port D Sets the drive type of the selected device. For **Embedded SATA settings** in **ATA** 

mode, set this field to Auto to enable BIOS support. Set it to OFF to turn off BIOS

support.

For AHCI or RAID mode, BIOS support is always enabled.

Option Description

**Model** Displays the drive model of the selected device.

**Drive Type** Displays the type of drive attached to the SATA port.

**Capacity** Displays the total capacity of the hard drive. This field is

undefined for removable media devices such as optical drives.

Port E

Sets the drive type of the selected device. For **Embedded SATA settings** in **ATA** 

mode, set this field to **Auto** to enable BIOS support. Set it to **OFF** to turn off BIOS

support.

For AHCI or RAID mode, BIOS support is always enabled.

Option Description

**Model** Displays the drive model of the selected device.

**Drive Type** Displays the type of drive attached to the SATA port.

Option Description

**Capacity** Displays the total capacity of the hard drive. This field is

undefined for removable media devices such as optical

drives.

Port F

Sets the drive type of the selected device. For **Embedded SATA settings** in **ATA** mode, set this field to **Auto** to enable BIOS support. Set it to **OFF** to turn off BIOS support.

For AHCI or RAID mode, BIOS support is always enabled.

| Option     | Description                                                                                                    |
|------------|----------------------------------------------------------------------------------------------------|
| Model      | Displays the drive model of the selected device.                                                                   |
| Drive Type | Displays the type of drive attached to the SATA port.                                                              |
| Capacity   | Displays the total capacity of the hard drive. This field is undefined for removable media devices such as optical |

drives.

Port G

Sets the drive type of the selected device. For **Embedded SATA settings** in **ATA** mode, set this field to **Auto** to enable BIOS support. Set it to **OFF** to turn off BIOS support.

For AHCI or RAID mode, BIOS support is always enabled.

| Option     | Description                                                                                                    |
|------------|----------------------------------------------------------------------------------------------------|
| Model      | Displays the drive model of the selected device.                                                                           |
| Drive Type | Displays the type of drive attached to the SATA port.                                                                      |
| Capacity   | Displays the total capacity of the hard drive. This field is undefined for removable media devices such as optical drives. |

Port H

Sets the drive type of the selected device. For **Embedded SATA settings** in **ATA** mode, set this field to **Auto** to enable BIOS support. Set it to **OFF** to turn off BIOS support.

For **AHCI** or **RAID** mode, BIOS support is always enabled.

| Option     | Description                                                                                                    |
|------------|----------------------------------------------------------------------------------------------------|
| Model      | Displays the drive model of the selected device.                                                                           |
| Drive Type | Displays the type of drive attached to the SATA port.                                                                      |
| Capacity   | Displays the total capacity of the hard drive. This field is undefined for removable media devices such as optical drives. |

Port I

Sets the drive type of the selected device. For **Embedded SATA settings** in **ATA** mode, set this field to **Auto** to enable BIOS support. Set it to **OFF** to turn off BIOS support.

For AHCI or RAID mode, BIOS support is always enabled.

| ription |
|---------|
| rı      |

**Model** Displays the drive model of the selected device.

**Drive Type** Displays the type of drive attached to the SATA port.

**Capacity** Displays the total capacity of the hard drive. This field is

undefined for removable media devices such as optical

drives.

#### Port J

Option

Sets the drive type of the selected device. For **Embedded SATA settings** in **ATA** mode, set this field to **Auto** to enable BIOS support. Set it to **OFF** to turn off BIOS support.

For AHCI or RAID mode, BIOS support is always enabled.

| Option     | Description                                                                                                    |
|------------|----------------------------------------------------------------------------------------------------|
| Model      | Displays the drive model of the selected device.                                                                          |
| Drive Type | Displays the type of drive attached to the SATA port.                                                                     |
| Capacity   | Displays the total capacity of the hard drive. This field is undefined for removable media devices such as optical drives |

### **Boot Settings screen details**

You can use the **Boot Settings** screen to set the boot mode to either **BIOS** or **UEFI**. It also enables you to specify the boot order.

To view the **Boot Settings** screen, click **System Setup Main Menu**  $\rightarrow$  **System BIOS**  $\rightarrow$  **Boot Settings**.

The **Boot Settings** screen details are explained as follows:

Description

| op.ion                 | 2 docupation                                                                                                    |
|------------------------|----------------------------------------------------------------------------------------------------|
| Boot Mode              | Enables you to set the boot mode of the system. Setting this field to <b>UEFI</b> disables the <b>BIOS Boot Settings</b> menu. Setting this field to <b>BIOS</b> disables the <b>UEFI Boot Settings</b> menu.                                                                                                    |
|                        | CAUTION: Switching the boot mode may prevent the system from booting if the operating system is not installed in the same boot mode.                                                                                                    |
|                        | If the operating system supports UEFI, you can set this option to <b>UEFI</b> . Setting this field to <b>BIOS</b> allows compatibility with non-UEFI operating systems. This option is set to <b>BIOS</b> by default.                                                                                                    |
| Boot Sequence<br>Retry | Enables or disables the Boot Sequence Retry feature. If this field is enabled and the system fails to boot, the system reattempts the boot sequence after 30 seconds. This option is set to <b>Enabled</b> by default.                                                                                                    |
| Hard-Disk Failover     | Specifies the hard drive that is booted in the event of a hard drive failure. The devices are selected in the <b>Hard-Disk Drive Sequence</b> on the <b>Boot Option Setting</b> menu. When this option is set to <b>Disabled</b> , only the first hard drive in the list is attempted to boot. When this option is set to <b>Enabled</b> , all hard drives are attempted to boot in the order selected in the <b>Hard-Disk Drive Sequence</b> . This option is not enabled for UEFI Boot Mode. |

**Boot Option Settings** 

Configures the boot sequence and the boot devices.

#### **Network Settings screen details**

You can use the **Network Settings** screen to modify PXE device settings. The network settings option is available only in the UEFI boot mode. BIOS does not control network settings in the BIOS boot mode. For BIOS boot mode, the option ROM of the network controllers handles the network settings.

To view the Network Settings screen, click System Setup Main Menu  $\rightarrow$  System BIOS  $\rightarrow$  Network Settings.

The **Network Settings** screen details are explained as follows:

Option

PXE Device n (n = 1 to 4)

PXE Device n (n = 1 to 4)

Enables or disables the device. When enabled, a UEFI boot option is created for the device.

Enables you to control the configuration of the PXE device.

Settings (n = 1 to 4)

**UEFI iSCSI Settings screen details** 

You can use the iSCSI Settings screen to modify iSCSI device settings. The iSCSI Settings option is available only in the UEFI boot mode. BIOS does not control network settings in the BIOS boot mode. For BIOS boot mode, the option ROM of the network controller handles the network settings.

To view the UEFI ISCSI Settings screen, click System Setup Main Menu  $\rightarrow$  System BIOS  $\rightarrow$  Network Settings  $\rightarrow$  UEFI ISCSI Settings.

The **UEFI ISCSI Settings** screen details are explained as follows:

| Option                  | Description                                                                        |
|-------------------------|------------------------------------------------------------------------------------|
| ISCSI Initiator<br>Name | Specifies the name of the iSCSI initiator (iqn format).                            |
| ISCSI Device n (n =     | Enables or disables the iSCSI device. When disabled, a UEFI boot option is created |
| 1 to 4)                 | for the iSCSI device automatically.                                                |

#### **Integrated Devices screen details**

You can use the **Integrated Devices** screen to view and configure the settings of all integrated devices including the video controller, integrated RAID controller, and the USB ports.

To view the Integrated Devices screen, click System Setup Main Menu  $\rightarrow$  System BIOS  $\rightarrow$  Integrated Devices.

The Integrated Devices screen details are explained as follows:

| Option          | Description                                                                                                    |
|-----------------|----------------------------------------------------------------------------------------------------|
| USB 3.0 Setting | Enables or disables the USB 3.0 support. Enable this option only if your operating system supports USB 3.0. If you disable this option, devices operate at USB 2.0 speed. USB 3.0 is disabled by default. |

#### Option

#### Description

#### User Accessible **USB Ports**

Enables or disables the USB ports. Selecting Only Back Ports On disables the front USB ports, selecting All Ports Off disables all USB ports. The USB keyboard and mouse operates during boot process in certain operating systems. After the boot process is complete, the USB keyboard and mouse do not work if the ports are disabled.

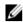

NOTE: Selecting Only Back Ports On and All Ports Off disables the USB management port and also restricts access to iDRAC features.

#### Internal USB Port

Enables or disables the internal USB port. This option is set to **Enabled** by default.

#### Integrated RAID Controller

Enables or disables the integrated RAID controller. This option is set to **Enabled** by default.

#### Integrated Network Card 1

Enables or disables the integrated network card.

#### Embedded NIC1 and NIC2

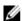

NOTE: The Embedded NIC1 and NIC2 options are only available on systems that do not have Integrated Network Card 1.

Enables or disables the Embedded NIC1 and NIC2 options. If set to **Disabled**, the NIC may still be available for shared network access by the embedded management controller. The embedded NIC1 and NIC2 options are only available on systems that do not have Network Daughter Cards (NDCs). This option is mutually exclusive with the Integrated Network Card 1 option. Configure this function by using the NIC management utilities of the system.

I/OAT DMA Engine Enables or disables the I/OAT option. Enable only if the hardware and software support the feature.

#### **Embedded Video** Controller

Allows you to enable or disable the **Embedded Video Controller** option. This option is set to **Enabled** by default.

#### **Current State of Embedded Video** Controller

Displays the current state of the embedded video controller. The Current State of Embedded Video Controller option is a read-only field. If the Embedded Video Controller is the only display capability in the system (that is, no add-in graphics card is installed), then the **Embedded Video Controller** is automatically used as the primary display even if the Embedded Video Controller setting is set to Disabled.

#### **SR-IOV Global** Enable

Enables or disables the BIOS configuration of Single Root I/O Virtualization (SR-IOV) devices. This option is set to **Disabled** by default.

#### OS Watchdog Timer

If your system stops responding, this watchdog timer aids in the recovery of your operating system. When this option is set to **Enabled**, the operating system initializes the timer. When this option is set to **Disabled** (the default), the timer does not have any effect on the system.

#### Memory Mapped I/O above 4 GB

Enables or disables the support for PCIe devices that require large amounts of memory. This option is set to **Enabled** by default.

#### Slot Disablement

Enables or disables the available PCIe slots on your system. The slot disablement feature controls the configuration of PCIe cards installed in the specified slot. Slot disablement must be used only when the installed peripheral card prevents booting into the operating system or causes delays in system startup. If the slot is disabled, both the Option ROM and UEFI drivers are disabled.

#### **Serial Communication screen details**

You can use the **Serial Communication** screen to view the properties of the serial communication port. To view the **Serial Communication** screen, click **System Setup Main Menu**  $\rightarrow$  **System BIOS**  $\rightarrow$  **Serial Communication**.

The **Serial Communication** screen details are explained as follows:

| Option                       | Description                                                                                                    |  |  |  |
|------------------------------|----------------------------------------------------------------------------------------------------|--|--|--|
| Serial<br>Communication      | Selects serial communication devices (Serial Device 1 and Serial Device 2) in BIOS. BIOS console redirection can also be enabled and the port address can be specified. This option is set to <b>Auto</b> by default.                                                                                               |  |  |  |
| Serial Port<br>Address       | Enables you to set the port address for serial devices. This option is set to <b>Serial Device 1=COM2</b> , <b>Serial Device 2=COM1</b> by default.                                                                                                    |  |  |  |
|                              | NOTE: You can use only Serial Device 2 for the Serial Over LAN (SOL) feature. To use console redirection by SOL, configure the same port address for console redirection and the serial device.                                                                                                    |  |  |  |
|                              | NOTE: Every time the system boots, the BIOS syncs the serial MUX setting saved in iDRAC. The serial MUX setting can independently be changed in iDRAC. Loading the BIOS default settings from within the BIOS setup utility may not always revert the serial MUX setting to the default setting of Serial Device 1. |  |  |  |
| External Serial<br>Connector | Enables you to associate the External Serial Connector to Serial Device 1, Serial Device 2, or the Remote Access Device by using this field.                                                                                                    |  |  |  |
|                              | NOTE: Only Serial Device 2 can be used for Serial Over LAN (SOL). To use console redirection by SOL, configure the same port address for console redirection and the serial device.                                                                                                    |  |  |  |
|                              | NOTE: Every time the system boots, the BIOS syncs the serial MUX setting saved in iDRAC. The serial MUX setting can independently be changed in iDRAC. Loading the BIOS default settings from within the BIOS setup utility may not always revert this setting to the default setting of Serial Device 1.           |  |  |  |
| Failsafe Baud Rate           | Displays the failsafe baud rate for console redirection. The BIOS attempts to determine the baud rate automatically. This failsafe baud rate is used only if the attempt fails, and the value must not be changed. This option is set to <b>115200</b> by default.                                                  |  |  |  |
| Remote Terminal<br>Type      | Sets the remote console terminal type. This option is set to ${\it VT}$ 100/ ${\it VT}$ 220 by default.                                                                                                    |  |  |  |
| Redirection After<br>Boot    | Enables or disables the BIOS console redirection when the operating system is loaded. This option is set to <b>Enabled</b> by default.                                                                                                    |  |  |  |

### **System Profile Settings screen details**

You can use the **System Profile Settings** screen to enable specific system performance settings such as power management.

To view the System Profile Settings screen, click System Setup Main Menu  $\rightarrow$  System BIOS  $\rightarrow$  System Profile Settings.

The **System Profile Settings** screen details are explained as follows:

Description Option

System Profile Sets the system profile. If you set the **System Profile** option to a mode other than

> **Custom**, the BIOS automatically sets the rest of the options. You can only change the rest of the options if the mode is set to **Custom**. This option is set to

Performance Per Watt Optimized (DAPC) by default. DAPC is Dell Active Power

Controller.

NOTE: All the parameters on the system profile setting screen available only when the **System Profile** option is set to **Custom**.

**CPU Power** Management Sets the CPU power management. This option is set to System DBPM (DAPC) by

default. DBPM is Demand-Based Power Management.

Memory Frequency Sets the speed of the system memory. You can select Maximum Performance,

Maximum Reliability, or a specific speed.

**Turbo Boost** Enables or disables the processor to operate in turbo boost mode. This option is

set to **Enabled** by default.

**Energy Efficient** Turbo

Enables or disables the Energy Efficient Turbo.

Energy Efficient Turbo (EET) is a mode of operation where a processor's core

frequency is adjusted within the turbo range based on workload.

C<sub>1</sub>E Enables or disables the processor to switch to a minimum performance state when

it is idle. This option is set to **Enabled** by default.

**C** States Enables or disables the processor to operate in all available power states. This

option is set to **Enabled** by default.

Performance Control

Collaborative CPU Enables or disables the CPU power management. When set to Enabled, the CPU power management is controlled by the OS DBPM and the System DBPM (DAPC).

This option is set to **Disabled** by default.

**Memory Patrol** Scrub

Sets the memory patrol scrub frequency. This option is set to **Standard** by default.

**Memory Refresh** Rate

Sets the memory refresh rate to either 1x or 2x. This option is set to 1x by default.

Uncore Frequency Enables you to select the Processor Uncore Frequency.

Dynamic mode enables the processor to optimize power resources across the cores and uncore during runtime. The optimization of the uncore frequency to either save power or optimize performance is influenced by the setting of the

**Energy Efficiency Policy.** 

**Energy Efficient** Policy

Enables you to select the **Energy Efficient Policy**.

The CPU uses the setting to manipulate the internal behavior of the processor and determines whether to target higher performance or better power savings.

**Number of Turbo Boot Enabled** Cores for Processor 1

NOTE: If there are two processors installed in the system, you see an entry for Number of Turbo Boost Enabled Cores for Processor 2.

Controls the number of turbo boost enabled cores for processor 1. The maximum number of cores is enabled by default.

| Option        | Description                                              |
|---------------|----------------------------------------------------------|
| Monitor/Mwait | Enables the Monitor/Mwait instructions in                |
|               | <b>Enabled</b> for all system profiles, except <b>Cu</b> |

n the processor. This option is set to ustom by default.

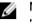

NOTE: This option can be disabled only if the C States option in the Custom mode is set to **disabled**.

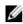

NOTE: When C States is set to Enabled in the Custom mode, changing the Monitor/Mwait setting does not impact the system power or performance.

### **System Security Settings screen details**

You can use the **System Security** screen to perform specific functions such as setting the system password, setup password and disabling the power button.

To view the System Security screen, click System Setup Main Menu → System BIOS → System Security

The **System Security Settings** screen details are explained as follows:

| Option          | Description                                                                                                    |
|-----------------|----------------------------------------------------------------------------------------------------|
| Intel AES-NI    | Improves the speed of applications by performing encryption and decryption by using the Advanced Encryption Standard Instruction Set (AES-NI) and is set to <b>Enabled</b> by default.                                                                                                    |
| System Password | Sets the system password. This option is set to <b>Enabled</b> by default and is read-only if the password jumper is not installed in the system.                                                                                                    |
| Setup Password  | Sets the setup password. This option is read-only if the password jumper is not installed in the system.                                                                                                    |
| Password Status | Locks the system password. This option is set to <b>Unlocked</b> by default.                                                                                                    |
| TPM Security    | NOTE: The TPM menu is available only when the TPM module is installed.                                                                                                    |
|                 | Enables you to control the reporting mode of the TPM. The <b>TPM Security</b> option is set to <b>Off</b> by default. You can only modify the TPM Status, TPM Activation, and Intel TXT fields if the <b>TPM Status</b> field is set to either <b>On with Pre-boot Measurements</b> or <b>On without Pre-boot Measurements</b> . |
| TPM Information | Changes the operational state of the TPM. This option is set to <b>No Change</b> by default.                                                                                                    |
| TPM Status      | Displays the TPM status.                                                                                                    |
| TPM Command     | CAUTION: Clearing the TPM results in the loss of all keys in the TPM. The loss of TPM keys may affect booting to the operating system.                                                                                                    |
|                 | Clears all the contents of the TPM. The <b>TPM Clear</b> option is set to <b>No</b> by default.                                                                                                    |
| Intel TXT       | Enables or disables the Intel Trusted Execution Technology (TXT) option. To enable the <b>Intel TXT</b> option, virtualization technology and TPM Security must be enabled with Pre-boot measurements. This option is set to <b>Off</b> by default.                                                                              |
| Power Button    | Enables or disables the power button on the front of the system. This option is set to <b>Enabled</b> by default.                                                                                                    |
| NMI Button      | Enables or disables the NMI button on the front of the system. This option is set to <b>Disabled</b> by default.                                                                                                    |

| Option                                 | Description                                                                                                    |
|----------------------------------------|----------------------------------------------------------------------------------------------------|
| AC Power<br>Recovery                   | Sets how the system behaves after AC power is restored to the system. This option is set to ${\bf Last}$ by default.                                                                                                    |
| AC Power<br>Recovery Delay             | Sets the time delay for system power up after AC power is restored to the system. This option is set to <b>Immediate</b> by default.                                                                                                    |
| User Defined<br>Delay (60s to<br>240s) | Sets the <b>User Defined Delay</b> option when the <b>User Defined</b> option for <b>AC Power Recovery Delay</b> is selected.                                                                                                    |
| UEFI Variable<br>Access                | Provides varying degrees of securing UEFI variables. When set to <b>Standard</b> (the default), UEFI variables are accessible in the operating system per the UEFI specification. When set to <b>Controlled</b> , selected UEFI variables are protected in the environment and new UEFI boot entries are forced to be at the end of the current boot order. |
| Secure Boot                            | Enables Secure Boot, where the BIOS authenticates each pre-boot image by using the certificates in the Secure Boot Policy. Secure Boot is disabled by default.                                                                                                    |
| Secure Boot<br>Policy                  | When Secure Boot policy is set to <b>Standard</b> , the BIOS uses the system manufacturer's key and certificates to authenticate pre-boot images. When Secure Boot policy is set to <b>Custom</b> , the BIOS uses the user-defined key and certificates. Secure Boot policy is set to <b>Standard</b> by default.                                           |
| Secure Boot<br>Policy Summary          | Displays the list of certificates and hashes that secure boot uses to authenticate images.                                                                                                    |

#### **Secure Boot Custom Policy Settings screen details**

Secure Boot Custom Policy Settings is displayed only when the **Secure Boot Policy** option is set to **Custom**.

To view the Secure Boot Custom Policy Settings screen, click System Setup Main Menu  $\rightarrow$  System BIOS  $\rightarrow$  System Security  $\rightarrow$  Secure Boot Custom Policy Settings.

The **Secure Boot Custom Policy Settings** screen details are explained as follows:

| Option                              | Description                                                                                       |  |  |
|-------------------------------------|---------------------------------------------------------------------------------------------------|--|--|
| Platform Key                        | Imports, exports, deletes, or restores the platform key (PK).                                     |  |  |
| Key Exchange Key<br>Database        | Enables you to import, export, delete, or restore entries in the Key Exchange Key (KEK) Database. |  |  |
| Authorized<br>Signature<br>Database | Imports, exports, deletes, or restores entries in the Authorized Signature Database (db).         |  |  |
| Forbidden<br>Signature<br>Database  | Imports, exports, deletes, or restores entries in the Forbidden Signature Database (dbx).         |  |  |

#### Miscellaneous Settings screen details

You can use the **Miscellaneous Settings** screen to perform specific functions such as updating the asset tag and changing the system date and time.

To view the Miscellaneous Settings screen, click System Setup Main Menu  $\to$  System BIOS  $\to$  Miscellaneous Settings.

The Miscellaneous Settings screen details are explained as follows:

| Option                             | Description                                                                                                    |  |  |  |  |
|------------------------------------|----------------------------------------------------------------------------------------------------|--|--|--|--|
| System Time                        | Enables you to set the time on the system.                                                                                                    |  |  |  |  |
| System Date                        | Enables you to set the date on the system.                                                                                                    |  |  |  |  |
| Asset Tag                          | Displays the asset tag and enables you to modify it for security and tracking purposes.                                                                                                    |  |  |  |  |
| Keyboard<br>NumLock                | Enables you to set whether the system boots with the NumLock enabled or disabled. This option is set to <b>On</b> by default.                                                                                                    |  |  |  |  |
|                                    | <b>NOTE:</b> This option does not apply to 84-key keyboards.                                                                                                    |  |  |  |  |
| F1/F2 Prompt on<br>Error           | Enables or disables the F1/F2 prompt on error. This option is set to $\bf Enabled$ by default. The F1/F2 prompt also includes keyboard errors.                                                                                                    |  |  |  |  |
| Load Legacy<br>Video Option<br>ROM | Enables you to determine whether the system BIOS loads the legacy video (INT 10H) option ROM from the video controller. Selecting <b>Enabled</b> in the operating system does not support UEFI video output standards. This field is available only for UEFI boot mode. You cannot set the option to <b>Enabled</b> if <b>UEFI Secure Boot</b> mode is enabled. |  |  |  |  |

### **About Boot Manager**

Boot manager enables you to add, delete, and arrange boot options. You can also access System Setup and boot options without restarting the system.

### **Entering Boot Manager**

The **Boot Manager** screen enables you to select boot options and diagnostic utilities.

- **1.** Turn on, or restart your system.
- 2. Press F11 when you see the message F11 = Boot Manager.

If your operating system begins to load before you press F11, allow the system to finish booting, and then restart your system and try again.

### **Boot Manager main menu**

| Menu item                      | Description                                                                                                    |
|--------------------------------|----------------------------------------------------------------------------------------------------|
| Continue Normal<br>Boot        | The system attempts to boot to devices starting with the first item in the boot order. If the boot attempt fails, the system continues with the next item in the boot order until the boot is successful or no more boot options are found. |
| One Shot Boot<br>Menu          | Takes you to the boot menu, where you can select a one time boot device to boot from.                                                                                                    |
| Launch System<br>Setup         | Enables you to access System Setup.                                                                                                    |
| Launch Lifecycle<br>Controller | Exits the Boot Manager and invokes the Dell Lifecycle Controller program.                                                                                                    |
| System Utilities               | Launches System Utilities menu such as System Diagnostics and UEFI shell.                                                                                                    |

### Changing the boot order

You may have to change the boot order if you want to boot from a USB key or an optical drive. The following instructions may vary if you have selected **BIOS** for **Boot Mode**.

- 1. From the System Setup Main Menu, click System BIOS → Boot Settings.
- 2. Click Boot Option Settings → Boot Sequence.
- 3. Use the arrow keys to select a boot device, and use the Plus (+) and Minus (-) sign keys to move the device down or up in the order.
- 4. Click Exit, and then click Yes to save the settings on exit.

### Choosing the system boot mode

System Setup enables you to specify one of the following boot modes for installing your operating system:

- BIOS boot mode (the default) is the standard BIOS-level boot interface.
- Unified Extensible Firmware Interface (UEFI) boot mode is an enhanced 64-bit boot interface. If you have configured your system to boot to UEFI mode, it overlays the system BIOS.
- 1. From the **System Setup Main Menu**, click **Boot Settings** and select **Boot Mode**.
- 2. Select the boot mode you want the system to boot into.
- **NOTE:** After the system boots in the specified boot mode, proceed to install your operating system from that mode.
- CAUTION: Trying to boot the operating system from the other boot mode will cause the system to halt at startup.
- NOTE: Operating systems must be UEFI-compatible to be installed from the UEFI boot mode. DOS and 32-bit operating systems do not support UEFI and can only be installed from the BIOS boot mode.
- NOTE: For the latest information on supported operating systems, go to **Dell.com/ossupport**.

### Creating a system or setup password

#### **Prerequisites**

- Ensure that the password jumper setting is enabled. The password jumper enables or disables the system password and setup password features. For more information about the password jumper settings, see <a href="System Board Connectors">System Board Connectors</a>.
- Ensure that password status is unlocked in the **System Security Settings** screen. For more information, see <u>System Security Settings</u> screen details.
- **NOTE:** If the password jumper setting is disabled, the existing system password and setup password are deleted and you need not provide the system password to boot the system.

#### Steps

- 1. To enter system setup, press F2 immediately after turning on or restarting the system.
- 2. On the System Setup Main Menu screen , click System BIOS → System Security.
- 3. On the System Security screen, verify that Password Status is set to Unlocked.

- 4. In the **System Password** field, type your system password, and then press Enter or Tab.
  - Use the following guidelines to assign the system password:
  - A password can have up to 32 characters.
  - The password can contain the numbers 0 through 9.
  - Only the following special characters are allowed: space, ("), (+), (,), (-), (.), (/), (;), ([), (\), (]), (`).

A message prompts you to reenter the system password.

- **5.** Reenter the system password, and click **OK**.
- 6. In the **Setup Password** field, type your system password, and then press Enter or Tab.
  - A message prompts you to reenter the setup password.
- 7. Reenter the setup password, and click **OK**.
- **8.** Press Esc to return to the **System BIOS** screen. Press Esc again.
  - A message prompts you to save the changes.
  - **NOTE:** Password protection does not take effect until the system reboots.

## Deleting or changing an existing system password and setup password

#### **Prerequisites**

Ensure that the Password jumper is set to enabled and the **Password Status** is **Unlocked** before attempting to delete or change the existing System and/or Setup password. You cannot delete or change an existing System or Setup password if the **Password Status** is **Locked**.

#### Steps

- **1.** To enter System Setup, press **<F2>** immediately after a power on or restart.
- 2. From the System Setup Main Menu, select System BIOS and press <Enter>.
  - The **System BIOS** screen is displayed.
- 3. On the **System BIOS Screen**, select **System Security** and press <Enter>.
  - The **System Security** screen is displayed.
- 4. On the System Security screen, verify that Password Status is Unlocked.
- 5. Select System Password, alter or delete the existing system password and press <Enter> or <Tab>.
- **6.** Select **Setup Password**, alter or delete the existing setup password and press <Enter> or <Tab>. If you change the System and Setup password a message prompts you to re-enter the new password. If you delete the System and Setup password, a message prompts you to confirm the deletion.
- 7. Press <Esc> to return to the System BIOS screen. Press <Esc> again, and a message prompts you to save the changes.

# Installing and removing system components

### Safety instructions

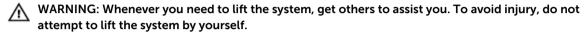

WARNING: Opening or removing the system cover while the system is powered on may expose you to a risk of electric shock.

↑ CAUTION: Do not operate the system without the cover for a duration exceeding five minutes.

↑ CAUTION: Operating the system without the system cover can result in component damage.

CAUTION: Many repairs may only be done by a certified service technician. You should only perform troubleshooting and simple repairs as authorized in your product documentation, or as directed by the online or telephone service and support team. Damage due to servicing that is not authorized by Dell is not covered by your warranty. Read and follow the safety instructions that came with the product.

**NOTE:** It is recommended that you always use a static mat and static strap while working on components inside the system.

**NOTE:** To ensure proper operation and cooling, all bays in the system must be populated at all times with either a module or with a blank.

### Before working inside your system

- 1. Turn off the system, including any attached peripherals.
- 2. Disconnect the system from the electrical outlet and disconnect the peripherals.
- If installed, remove the front bezel.For more information, see <u>Removing the front bezel</u>.
- **4.** Remove the system cover.
  For more information, see Removing the system cover.

### After working inside your system

- Install the system cover.
   For more information, see Installing the system cover.
- 2. Install the optional bezel.
- **3.** Reconnect the system to its electrical outlet and peripherals.
- 4. Turn the system on, including any attached peripherals.

### **Recommended tools**

You need the following tools to perform the removal and installation procedures:

- Key to the bezel lock. This is only required when you have a bezel.
- #2 Phillips screwdriver
- #1 Phillips screwdriver
- T6, T8, T10, and T15 Torx screwdrivers

The following tools are required for assembling cables for a DC power supply unit (PSU):

- AMP 90871-1 hand-crimping tool or equivalent
- Tyco Electronics 58433-3 or equivalent
- Wire-stripper pliers capable of removing insulation from size 10 AWG solid or stranded, insulated copper wire

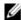

NOTE: Use alpha wire part number 3080 or equivalent (65/30 stranding).

### Front bezel (optional)

#### Removing the front bezel

- 1. Unlock the bezel lock at the left end of the bezel.
- 2. Lift the release latch next to the bezel lock.
- 3. Pull the left end of the bezel, unhook the right end and remove the bezel.

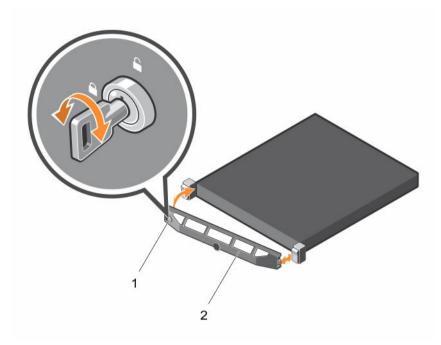

Figure 13. Removing and installing the front bezel

1. bezel lock

2. front bezel

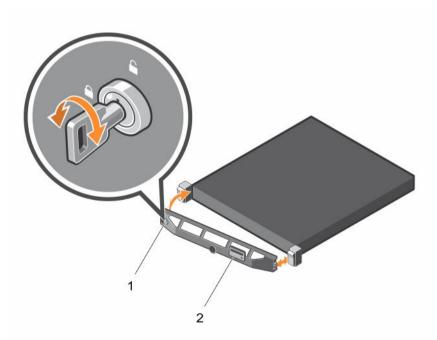

Figure 14. Removing and installing the Quick Sync bezel

1. keylock

2. Quick Sync bezel

### Installing the front bezel

- 1. Hook the right end of the bezel onto the chassis.
- 2. Fit the free end of the bezel onto the system.
- **3.** Secure the bezel with the keylock.

### Removing the system cover

#### **Prerequisites**

- 1. Ensure that you read the <u>Safety instructions</u>.
- 2. Turn off the system, including any attached peripherals.
- 3. Disconnect the system from the electrical outlet and peripherals.
- 4. Remove the optional bezel. For more information, see Removing the front bezel.

#### Steps

- 1. Turn the latch release lock to the unlock position.
- 2. Lift the cover release latch and remove the system cover.

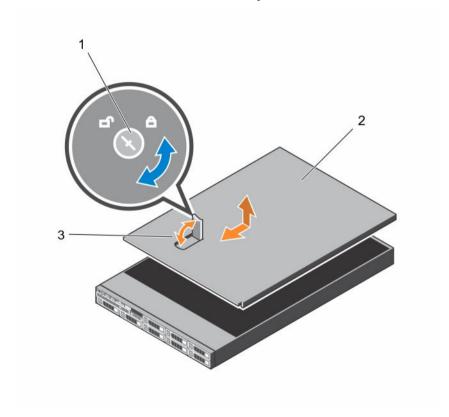

Figure 15. Removing and installing the system

1. latch release lock

2. system cover

### Installing the system cover

#### **Prerequisites**

Ensure that you read the Safety instructions.

- 1. Align the slots on the system cover with the tabs on the chassis.
- Press the cover release latch, and push the cover toward the front of the chassis until the latch locks into place.
- **3.** Turn the latch release lock clockwise to the locked position.
- 4. Install the optional bezel.
- Reconnect the system to its electrical outlet and turn the system on, including any attached peripherals.

### Inside the system

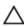

A CAUTION: Many repairs may only be done by a certified service technician. You should only perform troubleshooting and simple repairs as authorized in your product documentation, or as directed by the online or telephone service and support team. Damage due to servicing that is not authorized by Dell is not covered by your warranty. Read and follow the safety instructions that came with the product.

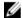

NOTE: Components that are hot-swappable are marked orange and touch points on the components are marked blue.

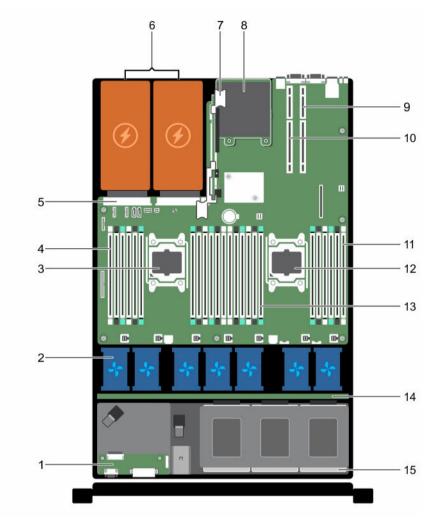

Figure 16. Inside the system—8 hard-drive system

- 1. control panel assembly
- 3. processor 1
- 5. PSU connector
- 7. riser card 3
- 9. riser card 2
- 11. DIMMs (6)
- 13. DIMMs (12)
- 15. hard drive

- 2. cooling fans (7)
- 4. DIMMs (6)
- 6. power supply (2)
- 8. network daughter card
- 10. riser card 1
- 12. processor 2
- 14. hard-drive backplane

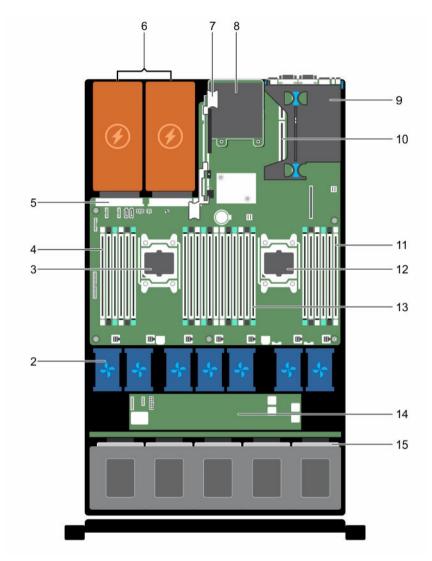

Figure 17. Inside the system—24 hard-drive system and 10 hard-drive system

- 1. control panel assembly
- 3. processor 1
- 5. PSU connector
- 7. riser card 3
- 9. riser card 1
- 11. DIMMs (6)
- 13. DIMMs (12)
- 15. hard drive

- 2. cooling fans (7)
- 4. DIMMs (6)
- 6. power supply (2)
- 8. network daughter card
- 10. riser card 2
- 12. processor 2
- 14. expander board

### **Cooling shroud**

#### Removing the cooling shroud

#### **Prerequisites**

- Ensure that you read the **Safety instructions**.
- Follow the procedure listed in Before working inside your system.

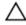

CAUTION: Many repairs may only be done by a certified service technician. You should only perform troubleshooting and simple repairs as authorized in your product documentation, or as directed by the online or telephone service and support team. Damage due to servicing that is not authorized by Dell is not covered by your warranty. Read and follow the safety instructions that came with the product.

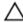

CAUTION: Never operate your system with the cooling shroud removed. The system may get overheated quickly, resulting in shutdown of the system and loss of data.

#### Steps

Hold the touch points and lift the shroud away from the system.

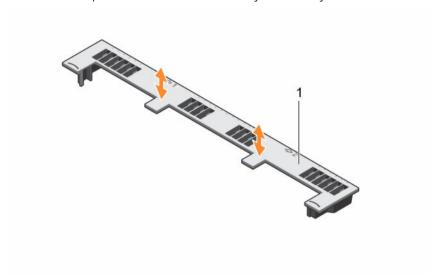

Figure 18. Removing and installing the cooling shroud

1. cooling shroud

#### **Next steps**

- Replace the cooling shroud.
- Follow the procedure listed in After working inside your system.

#### Installing the cooling shroud

#### **Prerequisites**

• Ensure that you read the <u>Safety instructions</u>.

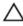

CAUTION: Many repairs may only be done by a certified service technician. You should only perform troubleshooting and simple repairs as authorized in your product documentation, or as directed by the online or telephone service and support team. Damage due to servicing that is not authorized by Dell is not covered by your warranty. Read and follow the safety instructions that came with the product.

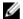

**NOTE:** For proper seating of the cooling shroud in the chassis, ensure that the cables inside the system are routed along the chassis wall and secured using the cable securing bracket.

#### Steps

- 1. Align the tabs on the cooling shroud with the securing slots on the chassis.
- 2. Lower the cooling shroud into the chassis until it is firmly seated.

#### **Next steps**

Follow the procedure listed in After working inside your system.

### **System memory**

Your system supports DDR4 registered DIMMs (RDIMMs), and load reduced DIMMs (LRDIMMs).

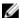

**NOTE:** MT/s indicates DIMM speed in MegaTransfers per second.

Memory bus operating frequency can be 1333 MT/s, 1600 MT/s, 1866 MT/s, or 2133 MT/s depending on the following factors:

- DIMM type (RDIMM or LRDIMM)
- Number of DIMMs populated per channel
- System profile selected (for example, Performance Optimized, Custom, or Dense Configuration Optimized)
- Maximum supported DIMM frequency of the processors

Your system contains 24 memory sockets split into two sets of 12 sockets, one set per processor. Each 12-socket set is organized into four channels. In each channel, the release tabs of the first socket are marked white, the second socket black, and the third socket green.

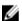

**NOTE:** DIMMs in sockets A1 to A12 are assigned to processor 1 and DIMMs in sockets B1 to B12 are assigned to processor 2.

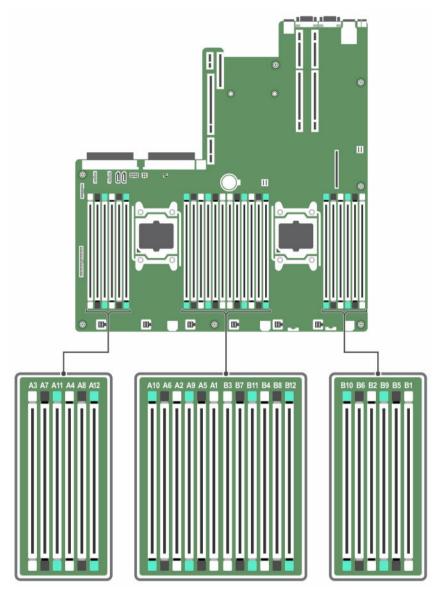

Figure 19. Memory socket locations

Memory channels are organized as follows:

#### Table 17. Memory channels

| Process | channel 0: slots A1, | channel 1: slots A2, | channel 2: slots A3, | channel 3: slots A4, |
|---------|----------------------|----------------------|----------------------|----------------------|
| or 1    | A5, and A9           | A6, and A10          | A7, and A11          | A8, and A12          |
| Process | channel 0: slots B1, | channel 1: slots B2, | channel 2: slots B3, | channel 3: slots B4, |
| or 2    | B5, and B9           | B6, and B10          | B7, and B11          | B8, and B12          |

The following table shows the memory populations and operating frequencies for the supported configurations.

Table 18. Memory population

| DIMM Type | DIMMs Populated/<br>Channel | Operating Frequency (in MT/s) | Maximum DIMM Rank/Channel |
|-----------|-----------------------------|-------------------------------|---------------------------|
|           |                             | 1.2 V                         |                           |
| RDIMM     | 1                           | 2133, 1866, 1600, 1333        | Dual rank or single rank  |
|           | 2                           | 2133, 1866, 1600, 1333        | Dual rank or single rank  |
|           | 3                           | 1866, 1600, 1333              | Dual rank or single rank  |
| LRDIMM    | 1                           | 2133, 1866, 1600, 1333        | Quad rank                 |
|           | 2                           | 2133, 1866, 1600, 1333        | Quad rank                 |
|           | 3                           | 1866, 1600, 1333              | Quad rank                 |

#### General memory module installation guidelines

Your system supports Flexible Memory Configuration, enabling the system to be configured and run in any valid chipset architectural configuration. The following are the recommended guidelines for installing memory modules:

- RDIMMs and LRDIMMs must not be mixed.
- x4 and x8 DRAM based memory modules can be mixed. For more information, see <u>Mode-specific</u> guidelines.
- Up to three dual- or single-rank RDIMMs can be populated per channel.
- Up to three LRDIMMs can be populated per channel regardless of rank count.
- Populate memory module sockets only if a processor is installed. For single-processor systems, sockets A1 to A12 are available. For dual-processor systems, sockets A1 to A12 and sockets B1 to B12 are available.
- Populate all sockets with white release tabs first, then black, and then green.
- Populate the sockets by highest rank count in the following order first in sockets with white release levers, then black, and then green. For example, if you want to mix single-rank and dual-rank memory modules, populate dual-rank memory modules in the sockets with white release tabs and single-rank memory modules in the sockets with black release tabs.
- When mixing memory modules with different capacities, populate the sockets with memory modules with highest capacity first. For example, if you want to mix 4 GB and 8 GB memory modules, populate 8 GB memory modules in the sockets with white release tabs and 4 GB memory modules in the sockets with black release tabs.
- In a dual-processor configuration, the memory configuration for each processor should be identical. For example, if you populate socket A1 for processor 1, then populate socket B1 for processor 2, and so on.
- Memory modules of different capacities can be mixed provided other memory population rules are followed (for example, 4 GB and 8 GB memory modules can be mixed).
- Mixing of more than two memory module capacities in a system is not supported.
- Populate four memory modules per processor (one DIMM per channel) at a time to maximize performance.

#### Mode-specific guidelines

Four memory channels are allocated to each processor. The allowable configurations depend on the memory mode selected.

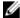

NOTE: You can mix x4 and x8 DRAM based DIMMs to support RAS features. However, all guidelines for specific RAS features must be followed, x4 DRAM based DIMMs retain Single Device Data Correction (SDDC) in memory optimized (independent channel) mode. x8 DRAM based DIMMs require Advanced ECC mode to gain SDDC.

The following sections provide additional slot population guidelines for each mode:

#### Advanced ECC (lockstep)

Advanced ECC mode extends SDDC from x4 DRAM based DIMMs to both x4 and x8 DRAMs. This protects against single DRAM chip failures during normal operation.

The installation guidelines for memory modules are as follows:

- Memory modules must be identical in size, speed, and technology.
- DIMMs installed in memory sockets with white release levers must be identical and the same rule applies for sockets with black release levers. This ensures that identical DIMMs are installed in matched pair —for example, A1 with A2, A3 with A4, A5 with A6, and so on.

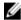

NOTE: Advanced ECC with mirroring is not supported.

#### Memory optimized (independent channel) mode

This mode supports SDDC only for memory modules that use x4 device width, and this mode does not impose any specific slot population requirements.

#### Memory sparing

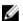

**NOTE:** To use memory sparing, this feature must be enabled in System Setup.

In this mode, one rank per channel is reserved as a spare. If persistent correctable errors are detected on a rank, the data from this rank is copied to the spare rank, and the failed rank is disabled.

With memory sparing enabled, the system memory available to the operating system is reduced by one rank per channel. For example, in a dual-processor configuration with sixteen 4 GB dual-rank memory modules, the available system memory is: 3/4 (ranks/channel)  $\times$  16 (memory modules)  $\times$  4 GB = 48 GB, and not 16 (memory modules)  $\times$  4 GB = 64 GB.

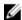

NOTE: Memory sparing does not offer protection against a multi-bit uncorrectable error.

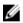

NOTE: Both Advanced ECC/Lockstep and Optimizer modes support memory sparing.

#### **Memory mirroring**

Memory mirroring offers the strongest memory module reliability mode compared to all other modes, providing improved uncorrectable multi-bit failure protection. In a mirrored configuration, the total available system memory is one half of the total installed physical memory. Half of the installed memory is used to mirror the active memory modules. In the event of an uncorrectable error, the system switches over to the mirrored copy. This ensures SDDC and multi-bit protection.

The installation guidelines for memory modules are as follows:

- Memory modules must be identical in size, speed, and technology.
- Memory modules installed in memory module sockets with white release levers must be identical and the same rule applies for sockets with black and green release tabs. This ensures that identical memory modules are installed in matched pairs—for example, A1 with A2, A3 with A4, A5 with A6, and so on.

### Sample memory configurations

The following tables show sample memory configurations for one and two processor configurations that follow the appropriate memory guidelines.

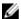

**NOTE:** 1R, 2R, and 4R in the following tables indicate single, dual, and quad-rank DIMMs respectively.

Table 19. Memory configurations—single processor

| System<br>capacity (in<br>GB) | DIMM size<br>(in GB) | Number of<br>DIMMs | DIMM rank,<br>organization, and<br>frequency | DIMM slot population                       |
|-------------------------------|----------------------|--------------------|----------------------------------------------|--------------------------------------------|
| 4                             | 4                    | 1                  | 1R, x8, 2133 MT/s,                           | A1                                         |
|                               |                      |                    | 1R, x8, 1866 MT/s                            |                                            |
| 8                             | 4                    | 2                  | 1R, x8, 2133 MT/s,                           | A1, A2                                     |
|                               |                      |                    | 1R, x8, 1866 MT/s                            |                                            |
| 16                            | 4                    | 4                  | 1R, x8, 2133 MT/s,                           | A1, A2, A3, A4                             |
|                               |                      |                    | 1R, x8, 1866 MT/s                            |                                            |
|                               | 8                    | 2                  | 2R, x8, 2133 MT/s,                           | A1, A2                                     |
|                               |                      |                    | 2R, x8, 1866 MT/s                            |                                            |
| 24                            | 4                    | 6                  | 1R, x8, 2133 MT/s,                           | A1, A2, A3, A4, A5, A6                     |
|                               |                      |                    | 1R, x8, 1866 MT/s                            |                                            |
| 48                            | 4                    | 12                 | 1R, x8, 1866 MT/s                            | A1, A2, A3, A4, A5, A6, A7, A8, A9,        |
|                               |                      |                    | 1R, x8, 1600 MT/s                            | A10, A11, A12                              |
|                               | 8                    | 6                  | 2R, x8, 2133 MT/s,                           | A1, A2, A3, A4, A5, A6                     |
|                               |                      |                    | 2R, x8, 1866 MT/s                            |                                            |
| 96                            | 8                    | 12                 | 2R, x8, 1866 MT/s                            | A1, A2, A3, A4, A5, A6, A7, A8, A9,        |
|                               |                      |                    | 2R, x8 1600 MT/s                             | A10, A11, A12                              |
|                               | 16                   | 6                  | 2R, x4, 2133 MT/s,                           | A1, A2, A3, A4, A5, A6                     |
|                               |                      |                    | 2R, x4, 1866 MT/s                            |                                            |
| 128                           | 16                   | 8                  | 2R, x4, 2133 MT/s,                           | A1, A2, A3, A4, A5, A6, A7, A8             |
|                               |                      |                    | 2R, x4, 1866 MT/s,                           |                                            |
| 144                           | 16 and 8             | 10                 | 2R, x4 and 2R, x8, 1866<br>MT/s              | A1, A2, A3, A4, A5, A6, A7, A8, A9,<br>A11 |

| System<br>capacity (in<br>GB) | DIMM size<br>(in GB) | Number of<br>DIMMs | DIMM rank,<br>organization, and<br>frequency | DIMM slot population                                                                                                    |
|-------------------------------|----------------------|--------------------|----------------------------------------------|----------------------------------------------------------------------------------------------------|
|                               |                      |                    | 2R, x4 and 2R, x8, 1600<br>MT/s              | NOTE: 16 GB DIMMs must<br>be installed in slots<br>numbered A1, A2, A3, A4, A5,<br>A6, A7, and A8 and 8 GB<br>DIMMs must be installed in<br>slots A9 and A11. |
| 256                           | 32                   | 8                  | LRDIMM, 4R, 2133 MT/s                        | A1, A2, A3, A4, A5, A6, A7, A8                                                                                                    |
|                               |                      |                    | RDIMM, 2R, 2133 MT/s                         |                                                                                                    |
| 384                           | 32                   | 12                 | LRDIMM, 4R, 1866<br>MT/s                     | A1, A2, A3, A4, A5, A6, A7, A8, A9, A10, A11, A12                                                                                                    |
|                               |                      |                    | RDIMM, 2R, 1866 MT/s                         |                                                                                                    |
| 512                           | 64                   | 8                  | LRDIMM, 4R, 2133 MT/s                        | A1, A2, A3, A4, A5, A6, A7, A8                                                                                                    |
| 768                           | 64                   | 12                 | LRDIMM, 4R, 1866<br>MT/s                     | A1, A2, A3, A4, A5, A6, A7, A8, A9,<br>A10, A11, A12                                                                                                    |

Table 20. Memory configurations—two processors

| System capacity (in GB) | DIMM size (in<br>GB) | Number of<br>DIMMs | DIMM rank,<br>organization, and<br>frequency | DIMM slot population                                                  |
|-------------------------|----------------------|--------------------|----------------------------------------------|-----------------------------------------------------------------------|
| 16                      | 4                    | 4                  | 1R, x8, 2133 MT/s,                           | A1, A2, B1, B2                                                        |
|                         |                      |                    | 1R, x8, 1866 MT/s                            |                                                                       |
| 32                      | 4                    | 8                  | 1R, x8, 2133 MT/s,                           | A1, A2, A3, A4, B1, B2, B3, B4                                        |
|                         |                      |                    | 1R, x8, 1866 MT/s                            |                                                                       |
| 64                      | 4                    | 16                 | 1R, x8, 2133 MT/s                            | A1, A2, A3, A4, A5, A6, A7, A8,<br>B1, B2, B3, B4, B5, B6, B7, B8     |
|                         |                      |                    | 1R, x8, 1866 MT/s                            | 01, 02, 03, 04, 03, 00, 07, 00                                        |
|                         | 8                    | 8                  | 2R, x8, 2133 MT/s,                           | A1, A2, A3, A4, B1, B2, B3, B4                                        |
|                         |                      |                    | 2R, x8, 1866 MT/s                            |                                                                       |
| 96                      | 4                    | 24                 | 1R, x8, 1866 MT/s                            | A1, A2, A3, A4, A5, A6, A7, A8,<br>A9, A10, A11, A12, B1, B2, B3, B4, |
|                         |                      |                    | 1R, x8, 1600 MT/s                            | B5, B6, B7, B8, B9, B10, B11, B12                                     |
|                         | 8                    | 12                 | 2R, x8, 2133 MT/s,                           | A1, A2, A3, A4, A5, A6, B1, B2,                                       |
|                         |                      |                    | 2R, x8, 1866 MT/s                            | B3, B4, B5, B6                                                        |

| System capacity (in GB) | DIMM size (in<br>GB) | Number of<br>DIMMs | DIMM rank,<br>organization, and<br>frequency | DIMM slot population                                                                                                    |
|-------------------------|----------------------|--------------------|----------------------------------------------|----------------------------------------------------------------------------------------------------|
| 128                     | 8                    | 16                 | 2R, x8, 2133 MT/s                            | A1, A2, A3, A4, A5, A6, A7, A8, B1, B2, B3, B4, B5, B6, B7, B8                                                                                                    |
|                         |                      |                    | 2R, x8, 1866 MT/s                            |                                                                                                    |
|                         | 16                   | 8                  | 2R, x4, 2133 MT/s,                           | A1, A2, A3, A4, B1, B2, B3, B4                                                                                                    |
|                         |                      |                    | 2R, x4, 1866 MT/s                            |                                                                                                    |
| 160                     | 8                    | 20                 | 2R, x8, 1866 MT/s                            | A1, A2, A3, A4, A5, A6, A7, A8, A9, A11, B1, B2, B3, B4, B5, B6, B7, B8, B9, B11                                                                                                    |
|                         |                      |                    | 2R, x8, 1600 MT/s                            |                                                                                                    |
|                         | 16 and 8             | 12                 | 2R, x4, 2133 MT/s,                           | A1, A2, A3, A4, A5, A6, B1, B2, B3, B4, B5, B6  NOTE: 16 GB DIMMs must be installed in slots numbered A1, A2, A3, A4, B1, B2, B3, and B4 and 8 GB DIMMs must be installed in slots A5, A6, B5, and B6. |
|                         |                      |                    | 2R, x8, 2133 MT/s,                           |                                                                                                    |
|                         |                      |                    | 2R, x4, 1866 MT/s                            |                                                                                                    |
|                         |                      |                    | 2R, x8, 1866 MT/s                            |                                                                                                    |
| 192                     | 8                    | 24                 | 2R, x8, 1866 MT/s                            | A1, A2, A3, A4, A5, A6, A7, A8, A9, A10, A11, A12, B1, B2, B3, B4, B5, B6, B7, B8, B9, B10, B11, B12  A1, A2, A3, A4, A5, A6, B1, B2, B3, B4, B5, B6                                                   |
|                         |                      |                    | 2R, x8, 1600 MT/s                            |                                                                                                    |
|                         | 16                   | 12                 | 2R, x4, 2133 MT/s,                           |                                                                                                    |
|                         |                      |                    | 2R, x4, 1866 MT/s                            |                                                                                                    |
| 256                     | 16                   | 16                 | 2R, x4, 2133 MT/s,                           | A1, A2, A3, A4, A5, A6, A7, A8, B1, B2, B3, B4, B5, B6, B7, B8                                                                                                    |
|                         |                      |                    | 2R, x4, 1866 MT/s,                           |                                                                                                    |
| 384                     | 16                   | 24                 | 2R, x4, 1866 MT/s,                           | A1, A2, A3, A4, A5, A6, A7, A8,<br>A9, A10, A11, A12, B1, B2, B3, B4,<br>B5, B6, B7, B8, B9, B10, B11, B12                                                                                             |
|                         |                      |                    | 2R, x4, 1600 MT/s,                           |                                                                                                    |
|                         | 32                   | 12                 | LRDIMM, 4R, x4, 2133<br>MT/s                 | A1, A2, A3, A4, A5, A6, B1, B2,<br>B3, B4, B5, B6                                                                                                    |
|                         |                      |                    | RDIMM, 2R, x4, 2133<br>MT/s                  | A1, A2, A3, A4, A5, A6, B1, B2,<br>B3, B4, B5, B6                                                                                                    |
| 512                     | 32                   | 16                 | LRDIMM, 4R, x4, 2133<br>MT/s                 | A1, A2, A3, A4, A5, A6, A7, A8, B1, B2, B3, B4, B5, B6, B7, B8                                                                                                    |
|                         |                      |                    | RDIMM, 4R, x4, 2133<br>MT/s                  | A1, A2, A3, A4, A5, A6, A7, A8, B1, B2, B3, B4, B5, B6, B7, B8                                                                                                    |

| System capacity (in GB) | DIMM size (in<br>GB) | Number of<br>DIMMs | DIMM rank,<br>organization, and<br>frequency | DIMM slot population                                                                                       |
|-------------------------|----------------------|--------------------|----------------------------------------------|----------------------------------------------------------------------------------------------------|
|                         | 64                   | 8                  | LRDIMM, 4R, x4, 2133<br>MT/s                 | A1, A2, A3, A4, B1, B2, B3, B4                                                                             |
| 768                     | 32                   | 24                 | LRDIMM, 4R, x4, 1866<br>MT/s                 | A1, A2, A3, A4, A5, A6, A7, A8,<br>A9, A10, A11, A12, B1, B2, B3, B4,<br>B5, B6, B7, B8, B9, B10, B11, B12 |
|                         |                      |                    | RDIMM, 2R, x4, 1866<br>MT/s                  | 53, 50, 57, 50, 53, 510, 511, 512                                                                          |
|                         | 64                   | 12                 | LRDIMM, 4R, x4, 2133<br>MT/s                 | A1, A2, A3, A4, A5, A6, A7, A8,<br>A9, A10, A11, A12, B1, B2, B3, B4,<br>B5, B6                            |
| 1536                    | 64                   | 24                 | LRDIMM, 4R, x4, 1866<br>MT/s                 | A1, A2, A3, A4, A5, A6, A7, A8,<br>A9, A10, A11, A12, B1, B2, B3, B4,<br>B5, B6, B7, B8, B9, B10, B11, B12 |

### Removing memory modules

#### **Prerequisites**

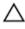

CAUTION: Many repairs may only be done by a certified service technician. You should only perform troubleshooting and simple repairs as authorized in your product documentation, or as directed by the online or telephone service and support team. Damage due to servicing that is not authorized by Dell is not covered by your warranty. Read and follow the safety instructions that came with the product.

- 1. Ensure that you read the Safety instructions.
- 2. Follow the procedure listed in <u>Before working inside your system</u>.
- 3. Remove the cooling shroud.

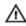

WARNING: The memory modules are hot to touch for some time after the system has been powered down. Allow the memory modules to cool before handling them. Handle the memory modules by the card edges and avoid touching the components or metallic contacts on the memory module.

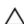

CAUTION: To ensure proper system cooling, memory module blanks must be installed in any memory socket that is not occupied. Remove memory module blanks only if you intend to install memory modules in those sockets.

#### Steps

1. Locate the appropriate memory module socket.

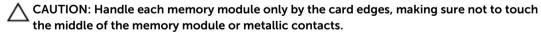

2. To release the memory module from the socket, simultaneously press the ejectors on both ends of the memory module socket.

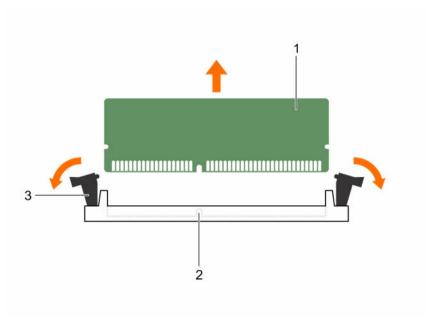

Figure 20. Removing and installing a memory module

- 1. memory module
- 3. memory module socket ejector (2)
- 2. memory module socket

### Installing memory modules

#### **Prerequisites**

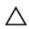

CAUTION: Many repairs may only be done by a certified service technician. You should only perform troubleshooting and simple repairs as authorized in your product documentation, or as directed by the online or telephone service and support team. Damage due to servicing that is not authorized by Dell is not covered by your warranty. Read and follow the safety instructions that came with the product.

- 1. Ensure that you read the Safety instructions.
- 2. Follow the procedure listed in <u>Before working inside your system</u>.
- 3. Remove the cooling shroud.
- 4. Removing the cooling fan assembly.

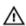

WARNING: The memory modules are hot to touch for some time after the system has been powered down. Allow the memory modules to cool before handling them. Handle the memory modules by the card edges and avoid touching the components or metallic contacts on the memory module.

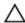

CAUTION: To ensure proper system cooling, memory module blanks must be installed in any memory socket that is not occupied. Remove memory-module blanks only if you intend to install memory modules in those sockets.

#### Steps

**1.** Locate the appropriate memory module socket.

CAUTION: Handle each memory module only by the card edges, making sure not to touch the middle of the memory module or metallic contacts.

2. If a memory module or a memory module blank is installed in the socket, remove it.

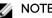

**NOTE:** Retain the removed memory module blank(s) for future use.

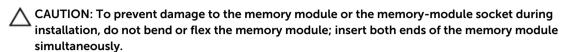

3. Align the edge connector of the memory module with the alignment key of the memory module socket, and insert the memory module in the socket.

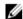

NOTE: The memory module socket has an alignment key that allows you to install the memory module in the socket in only one orientation.

CAUTION: Do not apply pressure at the center of the memory module; apply pressure at both ends of the memory module evenly.

4. Press the memory module with your thumbs until the socket levers firmly click into place. When the memory module is properly seated in the socket, the levers on the memory module socket align with the levers on the other sockets that have memory modules installed.

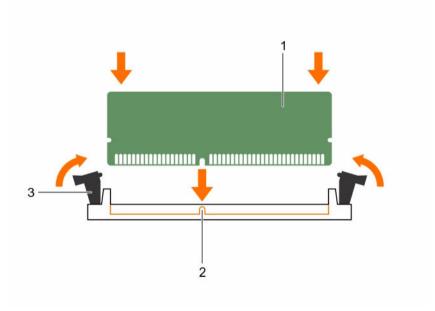

Figure 21. Installing the memory module

- 1. memory module
- memory module socket ejector (2)
- 2. alignment key

#### **Next steps**

- Install the cooling shroud.
- Follow the procedure listed in After working inside your system.
- Press <F2> to enter System Setup, and check the **System Memory** setting. The system should have already changed the value to reflect the installed memory.

- 4. If the value is incorrect, one or more of the memory modules may not be installed properly. Ensure that the memory module is firmly seated in the memory module socket.
- 5. Run the system memory test in system diagnostics.

### Hard drives

All hard drives connect to the system board through the hard-drive backplane. Hard drives are supplied in hot-swappable hard-drive carriers that fit in the hard-drive slots.

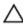

CAUTION: Before attempting to remove or install a hard drive while the system is running, see the documentation for the storage controller card to ensure that the host adapter is configured correctly to support hot-swap hard drive removal and insertion.

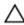

CAUTION: Do not turn off or reboot your system while the hard drive is being formatted. Doing so can cause a hard drive failure.

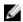

**NOTE:** Use only hard drives that have been tested and approved for use with the hard-drive backplane.

When you format a hard drive, allow enough time for the formatting to be completed. Be aware that high-capacity hard drives can take a number of hours to format.

#### Removing a 2.5 inch hard-drive blank

#### **Prerequisites**

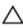

CAUTION: Many repairs may only be done by a certified service technician. You should only perform troubleshooting and simple repairs as authorized in your product documentation, or as directed by the online or telephone service and support team. Damage due to servicing that is not authorized by Dell is not covered by your warranty. Read and follow the safety instructions that came with the product.

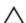

CAUTION: To maintain proper system cooling, all empty hard-drive slots must have hard-drive blanks installed.

- 1. Ensure that you read the <u>Safety instructions</u>.
- 2. If installed, remove the bezel.

#### **Steps**

Press the release button and slide the hard-drive blank out of the hard-drive slot.

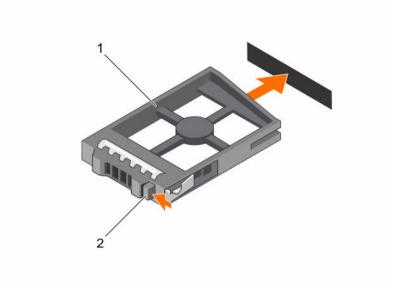

Figure 22. Removing and installing a 2.5 inch hard-drive blank

1. hard-drive blank

2. release button

### Installing a 2.5 inch hard-drive blank

#### **Prerequisites**

- 1. Ensure that you read the <u>Safety instructions</u>.
- 2. If installed, remove the front bezel.

#### Steps

Insert the hard-drive blank into the hard-drive slot until the release button clicks into place.

#### **Next steps**

If applicable, install the front bezel.

### Removing a 1.8 inch hard-drive blank

#### **Prerequisites**

- 1. Ensure that you read the Safety instructions.
- 2. If installed, remove the front bezel.

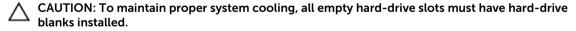

#### Steps

Press the release button and slide the hard-drive blank out of the hard-drive slot.

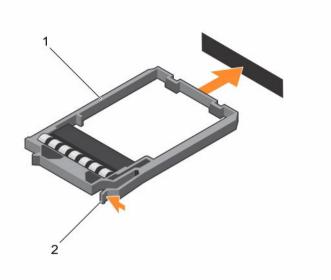

Figure 23. Removing and installing a 1.8 inch hard-drive blank

1. hard-drive blank

2. release button

#### **Next steps**

If applicable, install the front bezel.

#### Installing a 1.8 inch hard-drive blank

#### **Prerequisites**

- 1. Ensure that you read the Safety instructions.
- 2. If installed, remove the front bezel.

#### Steps

Insert the hard-drive blank into the hard-drive slot until the release button clicks into place.

#### **Next steps**

If applicable, install the front bezel.

#### Removing a hot swappable hard drive/SSD

#### **Prerequisites**

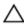

CAUTION: Many repairs may only be done by a certified service technician. You should only perform troubleshooting and simple repairs as authorized in your product documentation, or as directed by the online or telephone service and support team. Damage due to servicing that is not authorized by Dell is not covered by your warranty. Read and follow the safety instructions that came with the product.

- 1. Ensure that you read the <u>Safety instructions</u>.
- 2. If applicable, remove the bezel.
- 3. Using the management software, prepare the hard drive for removal. If the hard drive is online, the green activity/fault indicator flashes while the drive is turning off. When the hard drive indicators are off, the hard drive is ready for removal.

For more information, see the documentation for the storage controller.

Λ

CAUTION: To prevent data loss, ensure that your operating system supports hot-swap drive installation. See the documentation supplied with your operating system.

#### Steps

- 1. Press the release button to open the hard drive/SSD carrier release handle.
- 2. Slide the hard drive carrier/SSD out of the hard drive slot.

 $\triangle$  CAUTION: To maintain proper system cooling, all empty hard drive/SSD slots must have hard drive/SSD blanks installed.

**3.** If you are not replacing the hard drive/SSD immediately, insert a hard drive/SSD blank in the empty hard drive slot.

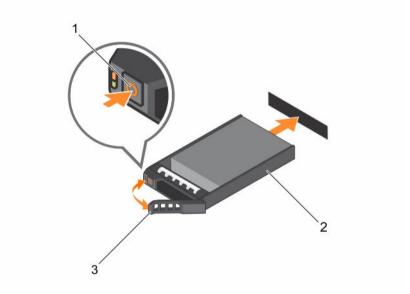

Figure 24. Removing and installing a hot-swappable hard drive/SSD

- 1. release button
- 3. hard drive/SSD carrier handle
- 2. hard drive/SSD carrier

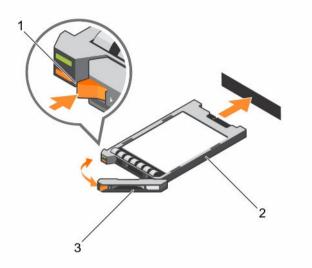

Figure 25. Removing and installing a 1.8 inch hot-swappable uSATA SSD

1. release button

2. SSD carrier

3. SSD carrier handle

#### Installing a hot-swap hard drive

#### **Prerequisites**

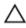

CAUTION: Many repairs may only be done by a certified service technician. You should only perform troubleshooting and simple repairs as authorized in your product documentation, or as directed by the online or telephone service and support team. Damage due to servicing that is not authorized by Dell is not covered by your warranty. Read and follow the safety instructions that came with the product.

- 1. Ensure that you read the Safety instructions.
- CAUTION: Use only hard drives that have been tested and approved for use with the hard-drive backplane.
- ↑ CAUTION: Combining SAS and SATA hard drives in the same RAID volume is not supported.
- CAUTION: When installing a hard drive, ensure that the adjacent drives are fully installed.

  Inserting a hard-drive carrier and attempting to lock its handle next to a partially installed carrier can damage the partially installed carrier's shield spring and make it unusable.
- CAUTION: To prevent data loss, ensure that your operating system supports hot-swap drive installation. See the documentation supplied with your operating system.
- CAUTION: When a replacement hot-swappable hard drive is installed and the system is powered on, the hard drive automatically begins to rebuild. Make absolutely sure that the replacement hard drive is blank or contains data that you wish to have over-written. Any data on the replacement hard drive is immediately lost after the hard drive is installed.

#### Steps

- 1. If a hard-drive blank is installed in the hard-drive slot, remove it.
- 2. Install a hard drive in the hard-drive carrier. For more information, see <u>Installing a hard drive into a hard-drive carrier</u>.

- 3. Press the release button on the front of the hard-drive carrier and open the hard-drive carrier handle.
- 4. Insert the hard-drive carrier into the hard-drive slot until the carrier connects with the backplane.
- 5. Close the hard-drive carrier handle to lock the hard drive in place.

#### **Next steps**

Install the optional front bezel.

### Removing a hard drive from a hard-drive carrier

#### **Prerequisites**

- 1. Keep the #1 Phillips screwdriver handy.
- 2. Remove the hard-drive carrier from the system.

#### Steps

- 1. Remove the screws from the slide rails on the hard-drive carrier.
- 2. Lift the hard drive out of the hard-drive carrier.

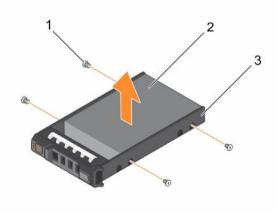

Figure 26. Removing and installing a hard drive into a hard-drive carrier

1. screw (4)

2. hard drive

3. hard-drive carrier

### Installing a hard drive into a hard-drive carrier

### **Prerequisites**

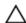

CAUTION: Many repairs may only be done by a certified service technician. You should only perform troubleshooting and simple repairs as authorized in your product documentation, or as directed by the online or telephone service and support team. Damage due to servicing that is not authorized by Dell is not covered by your warranty. Read and follow the safety instructions that came with the product.

Keep the #1 Phillips screwdriver handy.

#### Steps

- 1. Insert the hard drive into the hard-drive carrier with the connector end of the hard drive toward the back.
- 2. Align the screw holes on the hard drive with the set of screw holes on the hard-drive carrier.

  When aligned correctly, the back of the hard drive is flush with the back of the hard-drive carrier.
- **3.** Attach the screws to secure the hard drive to the hard-drive carrier.

### Removing a 1.8 inch hard drive from a hard-drive carrier

#### **Prerequisites**

- 1. Ensure that you read the Safety instructions.
- 2. Remove the hard-drive carrier from the system.

#### Steps

- 1. Turn the hard-drive carrier.
- 2. Pull the rails of the hard-drive carrier and lift the hard drive out of the hard-drive carrier.

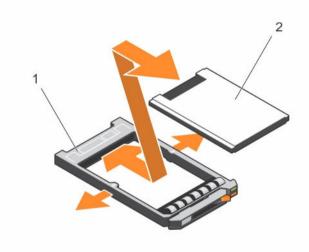

Figure 27. Removing and installing a 1.8 hard drive into a hard-drive carrier

1. hard drive carrier

2. hard-drive

### Installing a 1.8 inch hard drive into a hard-drive carrier

#### **Prerequisites**

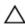

CAUTION: Many repairs may only be done by a certified service technician. You should only perform troubleshooting and simple repairs as authorized in your product documentation, or as directed by the online or telephone service and support team. Damage due to servicing that is not authorized by Dell is not covered by your warranty. Read and follow the safety instructions that came with the product.

#### **Steps**

Insert the hard drive into the hard-drive carrier with the connector end of the hard drive toward the back.

When aligned correctly, the back of the hard drive is flush with the back of the hard-drive carrier.

## **Optical drive (optional)**

### Removing the optical drive

#### **Prerequisites**

- 1. Ensure that you read the <u>Safety instructions</u>.
- 2. Follow the procedure listed in Before working inside your system.

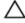

CAUTION: Many repairs may only be done by a certified service technician. You should only perform troubleshooting and simple repairs as authorized in your product documentation, or as directed by the online or telephone service and support team. Damage due to servicing that is not authorized by Dell is not covered by your warranty. Read and follow the safety instructions that came with the product.

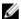

**NOTE:** This procedure applies only to the 8-hard drive system.

#### Steps

- 1. Disconnect the power/data cable from the back of the drive.
  - Ensure that you note the routing of the power/data cable on the side of the system as you remove them from the system board and drive. You must route these cables properly when you replace them to prevent them from being pinched or crimped.
- 2. To release the optical drive, press the release tab.
- **3.** Slide the optical drive out of the system until it is free of the optical drive slot.
- **4.** If you are not adding a new optical drive, install the optical drive blank.

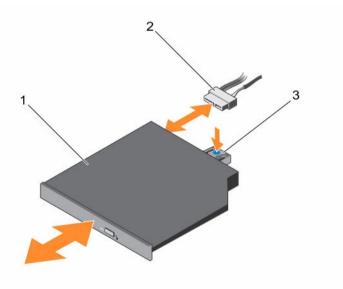

Figure 28. Removing and installing the optical drive

- 1. optical drive
- 3. release tab

2. power and data cable

#### **Next steps**

Follow the procedure listed in After working inside your system.

### Installing the optical drive

#### **Prerequisites**

- Ensure that you read the Safety instructions.
- Follow the procedure listed in Before working inside your system.

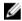

NOTE: This procedure applies only to PowerEdge R730 systems.

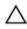

CAUTION: Many repairs may only be done by a certified service technician. You should only perform troubleshooting and simple repairs as authorized in your product documentation, or as directed by the online or telephone service and support team. Damage due to servicing that is not authorized by Dell is not covered by your warranty. Read and follow the safety instructions that came with the product.

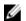

NOTE: This procedure applies only to the 8-hard drive system.

#### Steps

- 1. Align the optical drive with the optical drive slot on the front of the chassis.
- 2. Slide in the optical drive until the release tab snaps into place.
- **3.** Connect the power/data cable to the optical drive and system board.

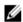

NOTE: You must route the cable properly on the side of the system to prevent it from being pinched or crimped.

#### Next steps

Follow the procedure listed in After working inside your system.

### Removing the slim optical drive blank

Follow the same procedure to remove the slim optical drive.

### **Prerequisites**

- Ensure that you read the **Safety instructions**.
- Follow the procedure listed in Before working inside your system.

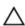

CAUTION: Many repairs may only be done by a certified service technician. You should only perform troubleshooting and simple repairs as authorized in your product documentation, or as directed by the online or telephone service and support team. Damage due to servicing that is not authorized by Dell is not covered by your warranty. Read and follow the safety instructions that came with the product.

#### Steps

- 1. Locate the touch point for the slim optical drive blank lock inside the system.
- 2. Press the lock and pull the slim optical drive blank out of the chassis.

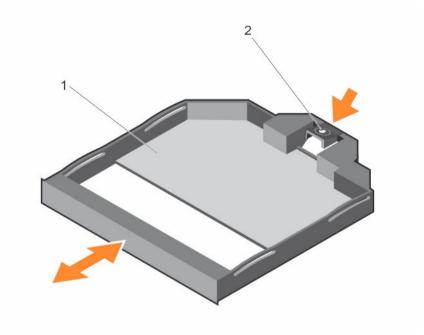

Figure 29. Removing and installing the slim optical drive blank

1. slim optical drive blank

2. optical drive blank lock

### Installing the slim optical drive blank

#### **Prerequisites**

Ensure that you read the **Safety instructions**.

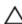

CAUTION: Many repairs may only be done by a certified service technician. You should only perform troubleshooting and simple repairs as authorized in your product documentation, or as directed by the online or telephone service and support team. Damage due to servicing that is not authorized by Dell is not covered by your warranty. Read and follow the safety instructions that came with the product.

#### Steps

- 1. Align the slim optical drive blank with the slim optical drive bay.
- 2. Slide the optical drive blank into the optical drive bay until the lock clicks into place.

Follow the procedure listed in After working inside your system.

## **Cooling fans**

Your system supports hot-swappable cooling fans.

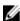

NOTE: In the event of a problem with a particular fan, the fan number is referenced by the system management software, allowing you to easily identify and replace the proper fan by noting the fan numbers on the cooling-fan assembly.

### Removing a cooling fan

#### **Prerequisites**

- 1. Ensure that you read the Safety instructions.
- 2. Follow the procedure listed in Before working inside your system.

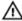

WARNING: Opening or removing the system cover when the system is ON may expose you to a risk of electric shock. Exercise utmost care while removing or installing cooling fans.

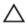

CAUTION: Many repairs may only be done by a certified service technician. You should only perform troubleshooting and simple repairs as authorized in your product documentation, or as directed by the online or telephone service and support team. Damage due to servicing that is not authorized by Dell is not covered by your warranty. Read and follow the safety instructions that came with the product.

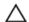

CAUTION: The cooling fans are hot-swappable. To maintain proper cooling while the system is on, replace only one fan at a time.

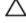

CAUTION: Do not operate the system with the cover removed for a duration exceeding five minutes.

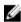

NOTE: The procedure for removing each fan is identical.

#### Steps

Hold the fan and lift it out of the system.

#### **Next steps**

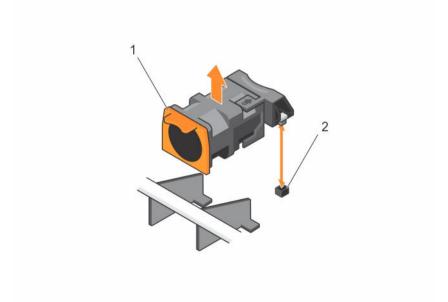

Figure 30. Removing and installing a cooling fan

1. cooling fans (7)

2. cooling fan connectors (7)

### Installing a cooling fan

#### **Prerequisites**

- Ensure that you read the **Safety instructions**.
- Follow the procedure listed in Before working inside your system.

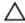

CAUTION: Many repairs may only be done by a certified service technician. You should only perform troubleshooting and simple repairs as authorized in your product documentation, or as directed by the online or telephone service and support team. Damage due to servicing that is not authorized by Dell is not covered by your warranty. Read and follow the safety instructions that came with the product.

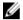

NOTE: Your system supports seven hot-swappable cooling fans.

#### Steps

- 1. Align the plug at the base of the cooling fan with the connector on the system board.
- 2. Slide the cooling fan into the securing slots until the tabs lock into place.

#### **Next steps**

Follow the procedure listed in After working inside your system.

## Internal USB memory key (optional)

An optional USB memory key installed inside your system can be used as a boot device, security key, or mass storage device. The USB connector must be enabled by using the Internal USB Port option in the **Integrated Devices** screen of the System Setup menu.

To boot from the USB memory key, configure the USB memory key with a boot image and then specify the USB memory key in the boot sequence in the System Setup.

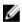

NOTE: To locate the internal USB connector (J\_USB\_INT) on the system board, see System board connectors.

### Replacing the internal USB key

#### **Prerequisites**

- 1. Ensure that you read the **Safety instructions**.
- Follow the procedure listed in Before working inside your system.
- Enable the USB connector in the Internal USB Port option of the Integrated Devices screen of System Setup.

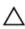

CAUTION: Many repairs may only be done by a certified service technician. You should only perform troubleshooting and simple repairs as authorized in your product documentation, or as directed by the online or telephone service and support team. Damage due to servicing that is not authorized by Dell is not covered by your warranty. Read and follow the safety instructions that came with the product.

#### Steps

1. Locate the USB connector or USB key on the system board.

- **NOTE:** To locate the internal USB connector on the system board, see <u>System board</u> connectors.
- 2. If installed, remove the USB key.
- **3.** Insert the new USB key into the USB connector.

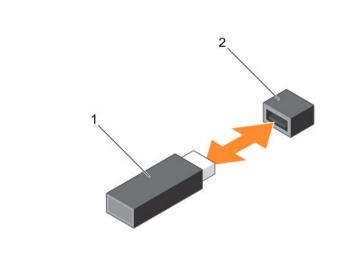

Figure 31. Replacing the internal USB key

1. USB memory key

2. USB memory key connector

### **Next steps**

- 1. Follow the procedure listed in After working inside your system.
- 2. While booting, press <F2> to enter System Setup and verify that the USB key is detected by the system.

# **Expansion cards and expansion card risers**

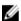

**NOTE:** A missing or an unsupported expansion card riser logs a System Event Log (SEL). It does not prevent your system from powering on. A no BIOS POST message or F1/F2 pause is displayed.

### **Expansion card installation guidelines**

Your system supports PCI Express Generation 3 expansion cards.

Table 21. Guidelines for systems supporting three PCIe expansion cards

| Riser | PCIe Slot | Processor<br>Connection | Height      | Length      | Link<br>Width | Slot Width |
|-------|-----------|-------------------------|-------------|-------------|---------------|------------|
| 1     | 1         | Processor 2             | Low Profile | Half Length | x16           | x16        |
| 1     | 2         | Processor 2             | Low Profile | Half Length | x8            | x16        |
| 3     | 3         | Processor 1             | Low Profile | Half Length | x16           | x16        |

**NOTE:** Both the processors must be installed to use riser 1 slots.

Table 22. Guidelines for systems supporting two PCIe expansion cards

| Riser | PCIe Slot | Processor<br>Connection | Height      | Length                 | Link<br>Width | Slot Width |
|-------|-----------|-------------------------|-------------|------------------------|---------------|------------|
| 2     | 1         | Processor 1             | Low Profile | Half Length            | x8            | x16        |
|       |           | Processor 2             | Low Profile | Half Length            | x16           | x16        |
| 3     | 2         | Processor 1             | Full height | Three-fourth<br>Length | x16           | x16        |

NOTE: Only a three-fourth length card is supported for the PCIe expansion card slot (slot 2) on riser

NOTE: For a server with three PCIe cards, only MiniSAS HD third party cards are supported in slot 3. For a server with two PCIe cards, only MiniSAS HD third party cards are supported in slot 1.

**NOTE:** You can install expansion cards only on one slot on riser 2.

**NOTE:** Both the processors must be installed to use the x16 PCIe link on the riser 2 slot.

The following table provides a guide for installing expansion cards to ensure proper cooling and mechanical fit. The expansion cards with the highest priority must be installed first using the slot priority indicated. All other expansion cards must be installed in the specified card priority and slot priority order.

Table 23. Expansion-card installation priority

| Card Priority | Card Type       | Systems Supporting up to 2<br>PCIe Expansion Cards |             | Systems Supporting up to 3 PCIe<br>Expansion Cards |             |
|---------------|-----------------|----------------------------------------------------|-------------|----------------------------------------------------|-------------|
|               |                 | Slot Priority                                      | Max Allowed | Slot Priority                                      | Max Allowed |
| 1             | PCle Bridge     | N/A                                                | N/A         | 1                                                  | 1           |
| 2             | RAID            | 1                                                  | 1           | 3, 1                                               | 2           |
| 3             | Infiniband HCA  | 1                                                  | 1           | 3, 2 (3, 1 for<br>CX4)                             | 2           |
| 4             | 40 G NICs       | 2, 1                                               | 2           | 3, 2                                               | 2           |
| 5             | FC16 HBA        | 2, 1                                               | 2           | 3, 2, 1                                            | 3           |
| 6             | 10 Gb NICs      | 2, 1                                               | 2           | 3, 2, 1                                            | 3           |
| 7             | FC8 HBA         | 2, 1                                               | 2           | 3, 2, 1                                            | 3           |
| 8             | 1 Gb NICs       | 2, 1                                               | 2           | 3, 2, 1                                            | 3           |
| 9             | Non-RAID        | 1                                                  | 1           | 3, 1                                               | 2           |
| 10            | Integrated RAID | Integrated Slot                                    | 1           | Integrated Slot                                    | 1           |
| 11            | NDC             | Integrated Slot                                    | 1           | Integrated Slot                                    | 1           |
| 12            | NVMe PCIe SSD   | 1                                                  | 1           | 3, 2, 1                                            | 2           |

NOTE: To support x16 PCIe link width, the Infiniband CX4 HCA in slot 1 requires processor 2 and x16 center\_riser2.

### Removing an expansion card

#### **Prerequisites**

- Ensure that you read the Safety instructions.
- Follow the procedure listed in Before working inside your system.

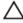

CAUTION: Many repairs may only be done by a certified service technician. You should only perform troubleshooting and simple repairs as authorized in your product documentation, or as directed by the online or telephone service and support team. Damage due to servicing that is not authorized by Dell is not covered by your warranty. Read and follow the safety instructions that came with the product.

#### Steps

- 1. Disconnect any cables connected to the expansion card or expansion card riser.
- 2. To remove the expansion card, lift the expansion-card latch.
- 3. Grasp the expansion card by its edges and remove it from the expansion-card connector on the
- 4. If you are removing the card permanently, install a metal filler bracket over the empty expansion slot opening and close the expansion-card latch.

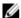

NOTE: You must install a filler bracket over an empty expansion slot to maintain Federal Communications Commission (FCC) certification of the system. The brackets also keep dust and dirt out of the system and aid in proper cooling and airflow inside the system.

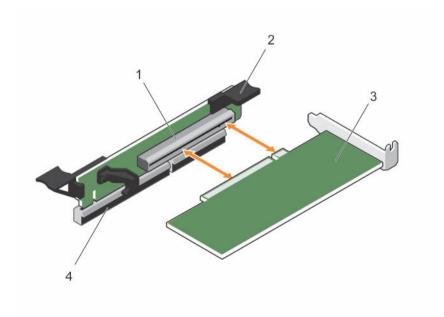

Figure 32. Removing and installing the expansion card

- 1. expansion card connector
- 3. expansion card

- 2. expansion card latch
- expansion card connector on the system board

#### **Next steps**

Follow the procedure listed in After working inside your system.

### Installing an expansion card

#### **Prerequisites**

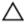

CAUTION: Many repairs may only be done by a certified service technician. You should only perform troubleshooting and simple repairs as authorized in your product documentation, or as directed by the online or telephone service and support team. Damage due to servicing that is not authorized by Dell is not covered by your warranty. Read and follow the safety instructions that came with the product.

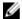

**NOTE:** The expansion-card riser 1 and the x16 link on the riser 2 slot can be used only when both the processors are installed.

#### Steps

- Unpack the expansion card and prepare it for installation.
   For instructions, see the documentation accompanying the card.
- 2. Locate the expansion-card connector on the system board/riser.
- 3. Open the expansion-card latch and remove the filler bracket.
- **4.** Holding the card by its edges, position the card so that the card-edge connector aligns with the expansion-card connector.
- 5. Insert the card-edge connector firmly into the expansion-card connector until the card is fully seated.
- **6.** Slide the expansion-card latch into position.
- **7.** Close the system.
- **8.** Reconnect the system to its electrical outlet and turn the system on, including any attached peripherals.
- 9. Install any device drivers required for the card as described in the documentation for the card.

### Removing expansion-card risers

#### **Prerequisites**

- 1. Ensure that you read the <u>Safety instructions</u>.
- 2. Follow the procedure listed in Before working inside your system.

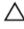

CAUTION: Many repairs may only be done by a certified service technician. You should only perform troubleshooting and simple repairs as authorized in your product documentation, or as directed by the online or telephone service and support team. Damage due to servicing that is not authorized by Dell is not covered by your warranty. Read and follow the safety instructions that came with the product.

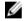

**NOTE:** The expansion-card riser 1 and the x16 link on the riser 2 slot can be used only when both the processors are installed.

#### **Steps**

1. Holding the touch points, lift the expansion-card riser from the riser connector on the system board.

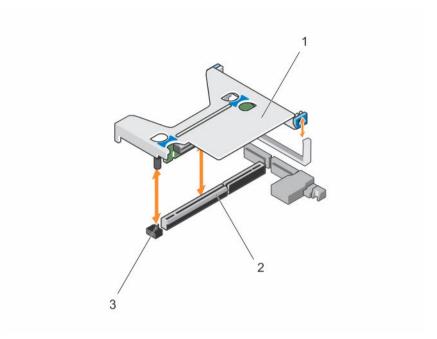

Figure 33. Removing and installing the expansion card riser 1

- 1. expansion-card riser 1
- 3. riser guide pin

2. connector

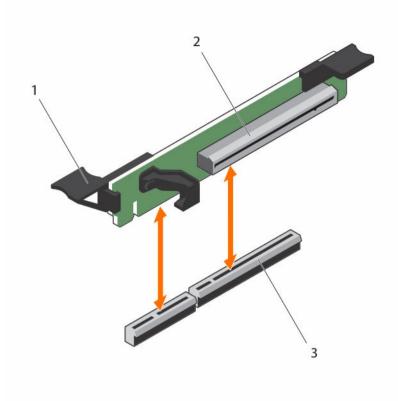

Figure 34. Removing and installing the expansion card riser 3

- 1. connector
- 3. expansion card release latch
- 2. expansion card riser 3
- 2. If applicable, remove or install an expansion card on the riser.
- 3. Replace the expansion-card riser.

### **Next steps**

Follow the procedure listed in After working inside your system.

### Installing expansion card risers

#### **Prerequisites**

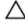

CAUTION: Many repairs may only be done by a certified service technician. You should only perform troubleshooting and simple repairs as authorized in your product documentation, or as directed by the online or telephone service and support team. Damage due to servicing that is not authorized by Dell is not covered by your warranty. Read and follow the safety instructions that came with the product.

#### Steps

- 1. If applicable, reinstall the expansion card(s) into the expansion card riser.
- 2. Align the expansion-card riser with the connector and the riser guide pin on the system board.
- **3.** Lower the expansion-card riser into place until the expansion-card riser connector is fully seated in the connector.

#### **Next steps**

- 1. Follow the procedure listed in After working inside your system.
- 2. Install any device drivers required for the card as described in the documentation for the card.

## SD vFlash media card

A vFlash SD card is a Secure Digital (SD) card that plugs into the vFlash SD card slot in the system. It provides persistent on-demand local storage and a custom deployment environment that allows automation of server configuration, scripts, and imaging. It emulates USB device(s). For more information, see the Integrated Dell Remote Access Controller User's Guide at **dell.com/esmmanuals**.

### Replacing a SD vFlash card

### **Prerequisites**

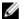

**NOTE:** This procedure applies only to the 8-hard drive system.

#### Steps

- 1. Locate the vFlash media slot on the system.
- 2. To remove the installed SD vFlash card, push inward on the card to release it and pull the card from the card slot.

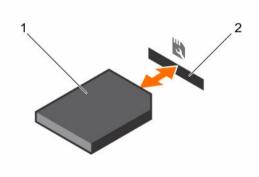

Figure 35. Removing and installing the SD vFlash card

1. SD vFlash card

- 2. SD vFlash card slot
- **3.** To install the SD vFlash card, with the label side facing up, insert the contact-pin end of the SD card into the card slot on the module.
  - **NOTE:** The slot is keyed to ensure correct insertion of the card.
- **4.** Press inward on the card to lock it into the slot.

## Internal dual SD module (optional)

The Internal Dual SD Module (IDSDM) card provides two SD card slots. This card offers the following features:

- Dual card operation maintains a mirrored configuration by using SD cards in both the slots and provides redundancy.
  - NOTE: When the **Redundancy** option is set to **Mirror Mode** in the **Integrated Devices** screen of System Setup, the information is replicated from one SD card to another.
- Single card operation single card operation is supported, but without redundancy.

### Removing the optional internal dual SD module

#### **Prerequisites**

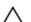

CAUTION: Many repairs may only be done by a certified service technician. You should only perform troubleshooting and simple repairs as authorized in your product documentation, or as directed by the online or telephone service and support team. Damage due to servicing that is not authorized by Dell is not covered by your warranty. Read and follow the safety instructions that came with the product.

- 1. Ensure that you follow the Safety instructions.
- 2. Follow the procedure listed in <u>Before working inside your system</u>.
- 3. Locate the Internal Dual SD Module (IDSDM) on the system board.
- 4. If installed, remove the SD card(s).

#### Steps

Hold the pull tab and pull the IDSDM out of the chassis.

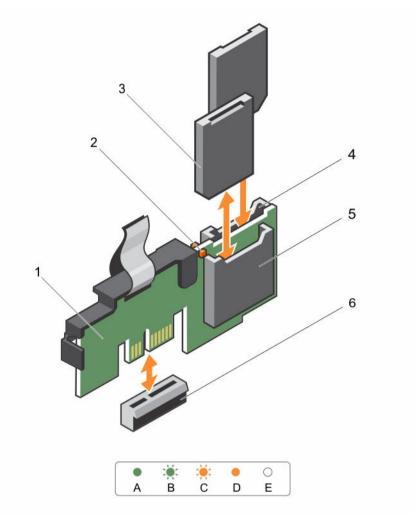

Figure 36. Removing and installing the Internal Dual SD Module (IDSDM)

- 1. Internal Dual SD module
- 3. SD card (2)
- 5. SD card slot 1

- 2. LED status indicator (2)
- 4. SD card slot 2
- 6. IDSDM connector

The following table describes the IDSDM indicator codes:

Table 24. IDSDM indicator codes

| Convention | IDSDM indicator code | Description                                          |
|------------|----------------------|------------------------------------------------------|
| А          | Green                | Indicates that the card is online.                   |
| В          | Flashing green       | Indicates rebuild or activity.                       |
| С          | Flashing amber       | Indicates card mismatch or that the card has failed. |

| Convention | IDSDM indicator code | Description                                                            |
|------------|----------------------|------------------------------------------------------------------------|
| D          | Amber                | Indicates that the card is offline, has failed, or is write protected. |
| E          | Not lit              | Indicates that the card is missing or is booting.                      |

#### **Next steps**

- Installing the dual SD module.
- Follow the procedure listed in After working inside your system.

### Installing the optional internal dual SD module

### **Prerequisites**

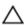

CAUTION: Many repairs may only be done by a certified service technician. You should only perform troubleshooting and simple repairs as authorized in your product documentation, or as directed by the online or telephone service and support team. Damage due to servicing that is not authorized by Dell is not covered by your warranty. Read and follow the safety instructions that came with the product.

- Ensure that you follow the Safety instructions.
- Follow the procedure listed in Before working inside your system.

#### Steps

- Locate the Internal Dual SD Module (IDSDM) connector on the system board. To locate the internal dual SD module connector, see System board connectors.
- 2. Align the IDSDM with the connector on the system board.
- **3.** Push the IDSDM until it is firmly seated on the system board.

#### **Next steps**

Install the SD card(s).

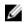

**NOTE:** Temporarily label each SD card with its corresponding slot before removal. Replace the SD card(s) into the same slots.

Follow the procedure listed in After working inside your system.

### Internal SD card

### Removing an internal SD Card

#### **Prerequisites**

- Ensure that you read the **Safety instructions**.
- Follow the procedure listed in <u>Before working inside your system</u>.

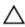

CAUTION: Many repairs may only be done by a certified service technician. You should only perform troubleshooting and simple repairs as authorized in your product documentation, or as directed by the online or telephone service and support team. Damage due to servicing that is not authorized by Dell is not covered by your warranty. Read and follow the safety instructions that came with the product.

#### Steps

Locate the SD card slot on the internal dual SD module or the backplane expander board and press inward on the card to release it from the slot and remove the card.

#### **Next steps**

Follow the procedure listed in After working inside your system.

### Installing an internal SD card

#### **Prerequisites**

- 1. Ensure that you read the <u>Safety instructions</u>.
- 2. Follow the procedure listed in <u>Before working inside your system</u>.

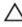

CAUTION: Many repairs may only be done by a certified service technician. You should only perform troubleshooting and simple repairs as authorized in your product documentation, or as directed by the online or telephone service and support team. Damage due to servicing that is not authorized by Dell is not covered by your warranty. Read and follow the safety instructions that came with the product.

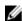

**NOTE:** To use an SD card with your system, ensure that the internal SD card port is enabled in the System Setup.

#### **Steps**

- 1. Locate the SD card connector on the internal dual SD module or the backplane expander board. With the label side facing up, insert the contact-pin end of the card into the slot.
  - **NOTE**: The slot is keyed to ensure correct insertion of the card.
- 2. Press the card into the card slot to lock it into place.

#### **Next steps**

Follow the procedure listed in After working inside your system.

## Integrated storage controller card

Your system includes a dedicated expansion-card slot on the system board for an integrated controller card. The integrated storage controller card provides the integrated storage subsystem for your system's internal hard drives. The controller supports SAS and SATA hard drives and also enables you to set up the hard drives in RAID configurations as supported by the version of the storage controller included with your system.

### Removing the integrated storage controller card

#### **Prerequisites**

- 1. Ensure that you read the <u>Safety instructions</u>.
- 2. Follow the procedure listed in <u>Before working inside your system</u>.
- 3. Remove the cooling shroud.
- 4. Remove the expansion-card riser 1.
- 5. Keep the #2 Phillips screwdriver handy.

Δ

CAUTION: Many repairs may only be done by a certified service technician. You should only perform troubleshooting and simple repairs as authorized in your product documentation, or as directed by the online or telephone service and support team. Damage due to servicing that is not authorized by Dell is not covered by your warranty. Read and follow the safety instructions that came with the product.

#### Steps

- 1. Loosen the screws that secure the integrated storage controller cable to the integrated storage-controller card connector on the system board.
- 2. Lift the integrated storage controller cable out.
- **3.** Lift one end of the card and angle it to disengage the card from the integrated storage-controller card holder on system board.
- 4. Lift the card out of the chassis.

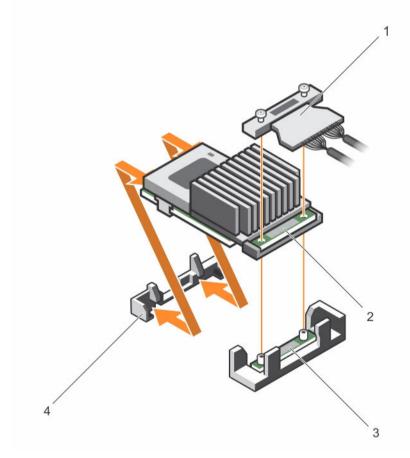

Figure 37. Removing and installing the integrated storage controller card

- 1. integrated storage controller cable
- 3. integrated storage-controller card connector on the system board
- 2. integrated storage controller card
- 4. integrated storage controller card holder

#### **Next steps**

1. Replace the expansion-card riser 1.

- Replace the cooling shroud.
- 3. Follow the procedure listed in After working inside your system.

### Installing the integrated storage controller card

#### **Prerequisites**

- 1. Ensure that you read the Safety instructions.
- Follow the procedure listed in Before working inside your system.
- 3. Remove the cooling shroud.
- 4. Remove the expansion-card riser 1.
- Keep the #2 Phillips screwdriver handy.

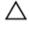

CAUTION: Many repairs may only be done by a certified service technician. You should only perform troubleshooting and simple repairs as authorized in your product documentation, or as directed by the online or telephone service and support team. Damage due to servicing that is not authorized by Dell is not covered by your warranty. Read and follow the safety instructions that came with the product.

#### Steps

- 1. Align the end of the integrated storage-controller card opposite the connector with the integrated storage-controller card holder.
- 2. Lower the connector side of the integrated storage-controller card into the integrated storagecontroller card connector on the system board.
  - Ensure that the tabs on the system board align with the screw holes on the integrated storagecontroller card.
- 3. Align the screws on the integrated storage-controller card cable with the screw holes on the
- 4. Tighten the screws to secure the integrated storage-controller card cable with the integrated storage-controller card connector on the system board.

#### **Next steps**

- Replace the expansion-card riser 1.
- 2. Replace the cooling shroud.
- Follow the procedure listed in After working inside your system.

## Network daughter card

### Removing the network daughter card

#### **Prerequisites**

- 1. Ensure that you read the Safety instructions.
- 2. Follow the procedure listed in <u>Before working inside your system</u>.
- Keep the #2 Philips screwdriver handy. 3.

Δ

CAUTION: Many repairs may only be done by a certified service technician. You should only perform troubleshooting and simple repairs as authorized in your product documentation, or as directed by the online or telephone service and support team. Damage due to servicing that is not authorized by Dell is not covered by your warranty. Read and follow the safety instructions that came with the product.

#### Steps

- 1. Remove the expansion-card riser 3.
- 2. Using a #2 Phillips screwdriver, loosen the two captive screws that secure the network daughter card to the system board.
- **3.** Hold the network daughter card by the edges on either side of the touch points and lift to remove it from the connector on the system board.
- **4.** Slide the network daughter card away from the back of the system until the Ethernet connectors are clear of the slot in the back panel.
- **5.** Lift the network daughter card out of the system.

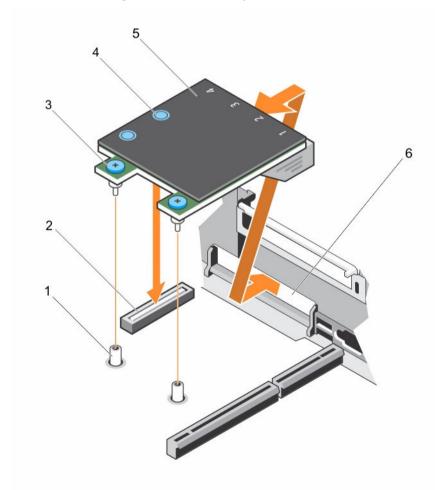

Figure 38. Removing and installing the network daughter card

- 1. captive screw socket (2)
- 3. captive screw (2)

- 2. connector on the system board
- 4. touch point (2)

6. back panel slots for Ethernet connectors

### Installing the network daughter card

#### **Prerequisites**

- 1. Ensure that you read the Safety instructions.
- 2. Follow the procedure listed in Before working inside your system.
- 3. Keep the #1 Philips screwdriver handy.

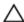

CAUTION: If the GPU card is installed, you cannot install the 10 GbE network daughter card.

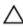

CAUTION: Many repairs may only be done by a certified service technician. You should only perform troubleshooting and simple repairs as authorized in your product documentation, or as directed by the online or telephone service and support team. Damage due to servicing that is not authorized by Dell is not covered by your warranty. Read and follow the safety instructions that came with the product.

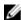

**NOTE:** If the server has three PCIe cards, ensure that you install the PCIe cooling shroud in your system.

#### Steps

- 1. Angle the card so that the Ethernet connectors fit through the slot in the back panel.
- 2. Align the captive screws at the back-end of the card with the screw holes on the system board.
- **3.** Press the touch point on the card to ensure that the connector on the card is in contact with the connector on the system board.
- **4.** Using a #2 Phillips screwdriver, tighten the two captive screws to secure the network daughter card to the system board.
- 5. Install the expansion-card riser 3.

#### **Next steps**

Follow the procedure listed in After working inside your system.

### **Processors**

Use the following procedures when:

- Installing an additional processor
- Replacing a processor

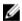

**NOTE:** To ensure proper system cooling, you must install a processor blank in any empty processor socket.

### Removing a processor

#### **Prerequisites**

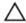

CAUTION: Many repairs may only be done by a certified service technician. You should only perform troubleshooting and simple repairs as authorized in your product documentation, or as directed by the online or telephone service and support team. Damage due to servicing that is not authorized by Dell is not covered by your warranty. Read and follow the safety instructions that came with the product.

- Ø
- **NOTE:** To ensure proper system cooling, you must install a processor blank in any empty processor socket.
- 1. Ensure that you read the <u>Safety instructions</u>.
- 2. Keep the #2 Phillips screwdriver handy.
- If you are upgrading your system, download the latest system BIOS version from dell.com/support
  and follow the instructions included in the compressed download file to install the update on your
  system.
  - **NOTE:** You can update the system BIOS using the Lifecycle Controller.
- 4. Follow the procedure listed in Before working inside your system.
- 5. If installed, remove the full-length PCIe card(s).
- 6. Remove the cooling shroud.
- $\triangle$

WARNING: The heat sink and processor are hot to the touch for some time after the system has been powered down. Allow the heat sink and processor to cool before handling them.

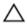

CAUTION: Never remove the heat sink from a processor unless you intend to remove the processor. The heat sink is necessary to maintain proper thermal conditions.

#### Steps

- 1. To remove the heat sink:
  - a. Loosen one of the screws that secure the heat sink to the system board. Wait 30 seconds for the heat sink to loosen from the processor.
  - b. Remove the screw diagonally opposite the screw you first removed.
  - c. Repeat the procedure for the remaining two screws.
  - d. Remove the heat sink.

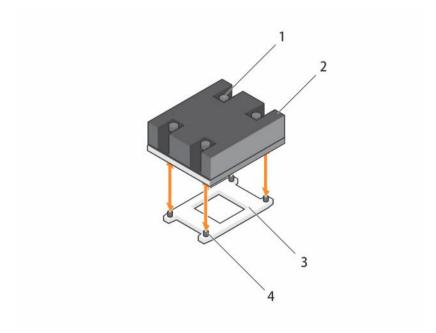

Figure 39. Removing and installing a processor heat sink

1. captive screw (4)

2. heat sink

CAUTION: The processor is held in its socket under strong pressure. Be aware that the release lever can spring up suddenly if not firmly grasped.

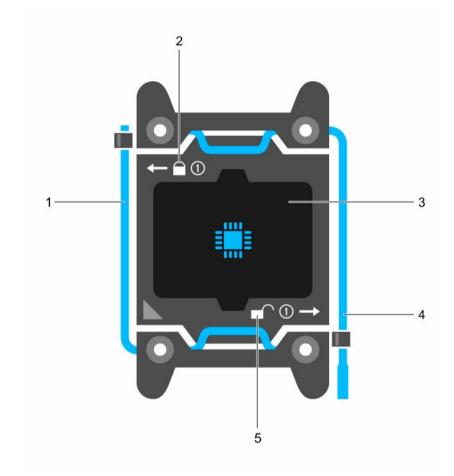

Figure 40. Processor shield

- 1. close first socket release lever
- 3. processor
- 5. unlock icon

- 2. lock icon
- 4. open first socket release lever

### 2. To remove the processor:

- a. Release the *open first* socket-lever near the unlock icon by pushing the lever down and out from under the tab.
- b. Similarly, release the *close first* socket-release lever near the lock icon  $^{\square}$  by pushing the lever down and out from under the tab. Lift the lever 90 degrees upward.
- c. Lower the open first socket-release lever to lift the processor shield.

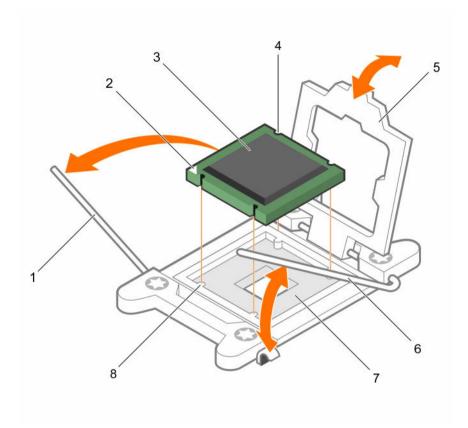

Figure 41. Removing and installing a processor

- 1. close first socket-release lever
- 3. processor
- 5. processor shield
- 7. socket

- 2. pin-1 indicator of processor
- 4. slot (4)
- 6. open first socket-release lever
- 8. socket keys (4)
- d. Hold the tab on the processor shield and lift the processor shield until the open first socketrelease lever lifts up.
  - CAUTION: The socket pins are fragile and can be permanently damaged. Be careful not to bend the pins in the socket when removing the processor out of the socket.
- e. Lift the processor out of the socket and leave the open first socket-release lever up.

NOTE: If you are permanently removing the processor, you must install a socket protective cap in the vacant socket to protect the socket pins and keep the socket free of dust.

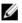

NOTE: After removing the processor, place it in an anti-static container for reuse, return, or temporary storage. Do not touch the bottom of the processor. Touch only the side edges of the processor.

#### **Next steps**

- Replace the heat sink(s) and processor(s). See <u>Installing a processor</u>.
- Follow the procedure listed in After working inside your system.

### Installing a processor

#### **Prerequisites**

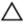

CAUTION: Many repairs may only be done by a certified service technician. You should only perform troubleshooting and simple repairs as authorized in your product documentation, or as directed by the online or telephone service and support team. Damage due to servicing that is not authorized by Dell is not covered by your warranty. Read and follow the safety instructions that came with the product.

- 1. Ensure that you read the <u>Safety instructions</u>.
- 2. Keep the #2 Phillips screwdriver handy.
- 3. If you are upgrading your system, download the latest system BIOS version from **dell.com/support** and follow the instructions included in the compressed download file to install the update on your system.
  - NOTE: You can update the system BIOS using the Lifecycle Controller.
- 4. Follow the procedure listed in Before working inside your system.
- 5. Remove the cooling shroud.

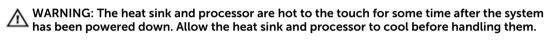

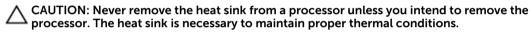

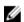

NOTE: If you are installing a single processor, it must be installed in socket CPU1.

#### Steps

- 1. Remove the heat sink.
- 2. Unpack the new processor.

If the processor has previously been used in a system, remove any remaining thermal grease from the processor using a lint-free cloth.

- 3. Locate the processor socket.
- **4.** If applicable, remove the socket protective cap.
- **5.** Release the *open first* socket-release lever near the unlock icon by pushing the lever down and out from under the tab.
- **6.** Similarly, release the *close first* socket-release lever near the lock icon by pushing the lever down and out from under the tab. Lift the lever 90 degrees upward.
- 7. Hold the tab near the lock symbol on the processor shield and lift it up and out of the way.
- **8.** To install the processor in the socket:

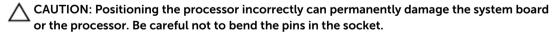

CAUTION: While removing or reinstalling the processor, wipe your hands of any contaminants. Contaminants on the processor pins such as thermal grease or oil can damage the processor.

a. Align the processor with the socket keys.

CAUTION: Do not use force to seat the processor. When the processor is positioned correctly, it engages easily into the socket.

- b. Align the pin-1 indicator of the processor with the triangle on the socket.
- c. Place the processor on the socket such that the slots on the processor align with the socket keys.

CAUTION: Do not use force to seat the processor. When the processor is positioned correctly, it engages easily into the socket.

- d. Close the processor shield.
- e. Lower the *close first* socket-release lever near the lock icon and push it under the tab to lock it.
- f. Similarly, lower the *open first* socket-release lever near the unlock icon and push it under the tab to lock it.

#### 9. To install the heat sink:

- a. If applicable, remove the existing thermal grease from the heat sink using a clean lint-free cloth.
- b. Apply thermal grease on the top of the processor. Use the thermal-grease syringe included with your processor kit to apply the grease in a thin spiral on the top of the processor as shown in the figure.

\( \sum \text{CAUTION: Applying too much thermal grease can result in excess grease coming in contact with and contaminating the processor socket.

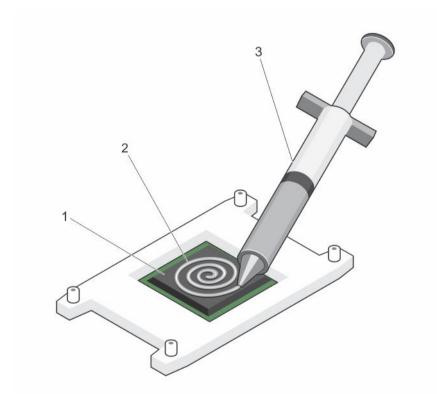

Figure 42. Applying thermal grease on the top of the processor

- 1. processor
- 3. thermal-grease syringe

2. thermal grease

- Ø
- **NOTE:** The thermal-grease is intended for one-time use only. Dispose of the syringe after you use it.
- c. Place the heat sink onto the processor.
- d. Tighten the four screws to secure the heat sink to the system board.

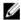

**NOTE:** Tighten the screws diagonally opposite to each other. Do not over-tighten the heat sink retention screws when installing the heat sink. To prevent over-tightening, tighten the retention screw until resistance is felt, and stop once the screw is seated. The screw tension should be no more than 6 in-lb (6.9 kg-cm).

#### **Next steps**

- 1. Install the cooling shroud.
- 2. Follow the procedure listed in After working inside your system.
- 3. While booting, press <F2> to enter the System Setup and check that the processor information matches the new system configuration.
- 4. Run the system diagnostics to verify that the new processor operates correctly.

## Power supply units

Your system supports one of the following:

- Two 495 W, 750 W, or 1100 W AC power supply modules or
- Two 1100 W DC power supply modules or
- Two 750 W mixed mode power supply modules
- NOTE: Titanium power supply unit is nominally rated for 200 VAC to 240 VAC input only.
- NOTE: When two identical PSUs are installed, power supply redundancy (1+1 with redundancy or 2+0 without redundancy) is configured in system BIOS. In redundant mode, power is supplied to the system equally from both PSUs when Hot Spare is disabled. When Hot Spare is enabled, one of the PSUs will be put into standby when system utilization is low in order to maximize efficiency.
- **NOTE:** If two power supply units are used, they must be of the same maximum output power.
- NOTE: For AC power supply units, use only power supply units with the Extended Power Performance (EPP) label on the back. Mixing power supply units from previous generations of servers can result in a power supply unit mismatch condition or failure to power on.

### **Hot Spare feature**

Your system supports the Hot Spare feature that significantly reduces the power overhead associated with power supply redundancy.

When the Hot Spare feature is enabled, one of the redundant PSUs is switched to the sleep state. The active PSU supports 100% of the load, thus operating at higher efficiency. The PSU in the sleep state monitors output voltage of the active PSU. If the output voltage of the active PSU drops, the PSU in the sleep state returns to an active output state.

If having both PSUs active is more efficient than having one PSU in a sleep state, the active PSU can also activate a sleeping PSU.

The default PSU settings are as follows:

- If the load on the active PSU is more than 50%, then the redundant PSU is switched to the active state.
- If the load on the active PSU falls below 20%, then the redundant PSU is switched to the sleep state.

You can configure the Hot Spare feature by using the iDRAC settings. For more information on iDRAC settings, see the Integrated Dell Remote Access Controller User's Guide at **dell.com/support/home**.

### Removing the power supply unit blank

If you are installing a second power supply unit, remove the power supply unit blank in the bay by pulling the blank outward.

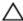

CAUTION: To ensure proper system cooling, the power supply blank must be installed in the second power supply bay in a non-redundant configuration. Remove the power supply blank only if you are installing a second power supply.

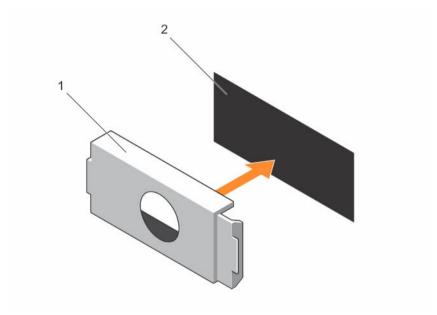

Figure 43. Removing and installing the power supply blank

1. power supply blank

2. power supply bay

### Installing the power supply unit blank

Install the power supply unit blank only in the second power supply unit bay.

To install the power supply unit blank, align the blank with the power supply unit bay and push it into the chassis until it clicks into place.

### Removing an AC power supply unit

### **Prerequisites**

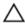

CAUTION: Many repairs may only be done by a certified service technician. You should only perform troubleshooting and simple repairs as authorized in your product documentation, or as directed by the online or telephone service and support team. Damage due to servicing that is not authorized by Dell is not covered by your warranty. Read and follow the safety instructions that came with the product.

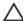

CAUTION: The system requires one power supply for normal operation. On power-redundant systems, remove and replace only one power supply at a time in a system that is powered on.

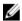

**NOTE:** You may have to unlatch and lift the optional cable management arm if it interferes with power supply removal. For information about the cable management arm, see the system's rack documentation.

#### Steps

- 1. Disconnect the power cable from the power source and from the power supply unit you intend to remove and remove the cables from the strap.
- 2. Press the release latch and slide the power supply unit out of the chassis.

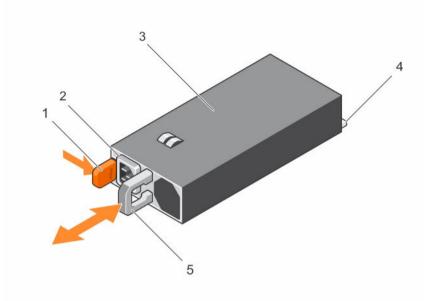

Figure 44. Removing and installing an AC power supply unit

- 1. release latch
- 3. power supply unit
- 5. power supply unit handle

- 2. power supply unit cable connector
- 4. connector

### Installing an AC power supply unit

### **Prerequisites**

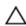

CAUTION: Many repairs may only be done by a certified service technician. You should only perform troubleshooting and simple repairs as authorized in your product documentation, or as directed by the online or telephone service and support team. Damage due to servicing that is not authorized by Dell is not covered by your warranty. Read and follow the safety instructions that came with the product.

#### Steps

- **1.** Verify that the power supply unit being installed is of the same type and has the same maximum output power as the existing power supply unit.
  - **NOTE:** The maximum output power (shown in watts) is listed on the PSU label.
- 2. If installed, remove the power supply unit blank.

- **3.** Slide the new power supply unit into the chassis until the power supply unit is fully seated and the release latch snaps into place.
  - **NOTE:** If you unlatched the cable management arm, re-latch it. For information about the cable management arm, see the system's rack documentation.
- 4. Connect the power cable to the power supply unit and plug the cable into a power outlet.
  - CAUTION: When connecting the power cable, secure the cable with the strap.
  - NOTE: When installing, hot-swapping, or hot-adding a new power supply unit, wait for 15 seconds for the system to recognize the power supply unit and determine its status. The power supply redundancy may not occur until discovery is complete. Wait until the new power supply unit is discovered and enabled before you remove the other power supply unit. The power-supply unit status indicator turns green to signify that the power supply unit is functioning properly.

### Wiring instructions for a DC power supply unit

Your system supports up to two -(48-60) V DC power supplies (when available).

- WARNING: For equipment using –(48–60) V DC power supplies, a qualified electrician must perform all connections to DC power and to safety grounds. Do not attempt connecting to DC power or installing grounds yourself. All electrical wiring must comply with applicable local or national codes and practices. Damage due to servicing that is not authorized by Dell is not covered by your warranty. Read and follow all safety instructions that came with the product.
- CAUTION: Wire the unit with copper only, unless otherwise specified, use only 10 American Wire Gauge (AWG) wire rated minimum 90 °C for source and return. Protect the –(48–60) V DC (1 wire) with a branch circuit over-current protection rated 50 A for DC with a high interrupt current rating.
- CAUTION: Connect the equipment to a –(48–60) V DC supply source that is electrically isolated from the AC source (reliably grounded –(48–60) V DC SELV source). Ensure that the –(48–60) V DC source is efficiently secured to earth (ground).
- NOTE: A readily accessible disconnect device that is approved and rated, is incorporated in the field wiring.

#### Input requirements

- Supply voltage: -(48-60) V DC
- Current consumption: 32 A (maximum)

#### Kit contents

- Dell part number 6RYJ9 terminal block or equivalent (1)
- #6-32 nut equipped with lock washer (1)

### **Required tools**

Wire-stripper pliers, capable of removing insulation from size 10 AWG solid or stranded, insulated copper wire.

<u>(</u>

**NOTE:** Use alpha wire part number 3080 or equivalent (65/30 stranding).

### **Required wires**

- One UL 10 AWG, 2 m maximum (stranded) black wire [-(48-60) V DC]
- One UL 10 AWG, 2 m maximum (stranded) red wire (V DC return)
- One UL 10 AWG, 2 m maximum green/yellow, green with a yellow stripe, stranded wire (safety around)

### Removing a DC power supply unit

#### **Prerequisites**

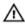

MARNING: For equipment using –(48–60) V DC power supplies, a qualified electrician must perform all connections to DC power and to safety grounds. Do not attempt connecting to DC power or installing grounds yourself. All electrical wiring must comply with applicable local or national codes and practices. Damage due to servicing that is not authorized by Dell is not covered by your warranty. Read and follow all safety instructions that came with the product.

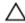

CAUTION: The system requires one power supply for normal operation. On power-redundant systems, remove and replace only one power supply at a time in a system that is powered on.

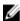

NOTE: You may have to unlatch and lift the optional cable management arm if it interferes with power supply removal. For information about the cable management arm, see the system's rack documentation.

#### Steps

- Disconnect the power wires from the power source and the connector from the power supply you intend to remove.
- **2.** Disconnect the safety ground wire.
- **3.** Press the release latch and slide the power supply out of the chassis.

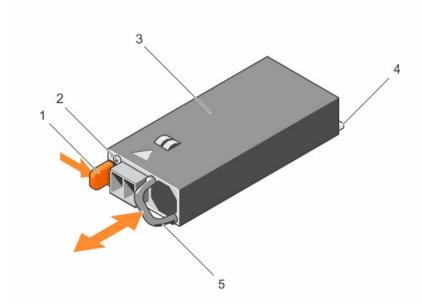

Figure 45. Removing and installing a DC power supply

- 1. release latch
- 3. power supply

- 2. power supply status indicator
- 4. connector

### Installing a DC power supply unit

#### **Prerequisites**

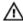

WARNING: For equipment using –(48–60) V DC power supplies, a qualified electrician must perform all connections to DC power and to safety grounds. Do not attempt connecting to DC power or installing grounds yourself. All electrical wiring must comply with applicable local or national codes and practices. Damage due to servicing that is not authorized by Dell is not covered by your warranty. Read and follow all safety instructions that came with the product.

#### Steps

- 1. Verify that both the power supplies are of the same type and have the same maximum output power.
  - **NOTE:** The maximum output power (shown in watts) is listed on the PSU label.
- 2. If installed, remove the power supply blank.
- Slide the new power supply unit into the chassis until the power supply unit is fully seated and the release latch snaps into place.
  - **NOTE:** If you unlatched the cable management arm, relatch it. For information about the cable management arm, see the system's rack documentation.
- 4. Connect the safety ground wire.
- 5. Install the DC power connector in the power supply unit.
  - CAUTION: When connecting the power wires, secure the wires with the strap to the power
- **6.** Connect the wires to a DC power source.

NOTE: When installing, hot-swapping, or hot-adding a new power supply, wait for 15 seconds for the system to recognize the power supply and determine its status. The power-supply status indicator turns green to signify that the power supply is functioning properly.

## System battery

### Replacing the system battery

#### **Prerequisites**

- Ensure that you read the **Safety instructions**.
- 2. Follow the procedure listed in Before working inside your system.
- 3. Remove the cooling shroud.

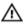

WARNING: There is a danger of a new battery exploding if it is incorrectly installed. Replace the battery only with the same or equivalent type recommended by the manufacturer. For more information, see the safety information that shipped with your system.

CAUTION: Many repairs may only be done by a certified service technician. You should only perform troubleshooting and simple repairs as authorized in your product documentation, or as directed by the online or telephone service and support team. Damage due to servicing that is not authorized by Dell is not covered by your warranty. Read and follow the safety instructions that came with the product.

### Steps

- 1. Locate the battery socket. For more information, see **System Board Connectors**.
  - CAUTION: To avoid damage to the battery connector, you must firmly support the connector while installing or removing a battery.
- 2. Place your finger between the securing tabs at the negative side of the battery connector and lift the battery out of the socket.

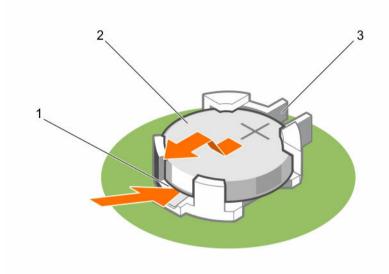

Figure 46. Removing the system battery

- 1. positive side of the battery connector
- system battery
- 3. negative side of the battery connector
- **3.** To install a new system battery, hold the battery with the "+" facing up and slide it under the securing tabs
- **4.** Press the battery into the connector until it snaps into place.

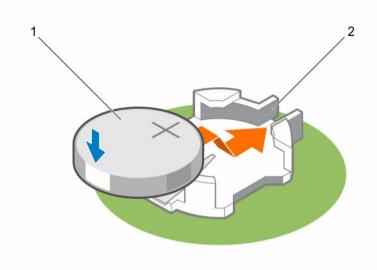

Figure 47. Installing the system battery

1. system battery

2. positive side of the battery connector

#### **Next steps**

- 1. Install the cooling shroud.
- 2. Follow the procedure listed in After working inside your system.
- 3. While booting, press <F2> to enter the System Setup and ensure the battery is operating properly.
- 4. Enter the correct time and date in the System Setup **Time** and **Date** fields.
- 5. Exit the System Setup.

## Hard-drive backplane

Depending on your configuration,

**8–Hard-drive** 2.5 inch (x4) SAS/SATA backplane **system supports** 

**10—Hard-drive** 2.5 inch (x10) SAS/SATA backplane that supports X10 and 4 (PCIe SSDs) system supports

**24–Hard-drive** 1.8 inch (x24) SAS/SATA backplane system supports

## Removing the hard-drive backplane

#### **Prerequisites**

- Ensure that you read the <u>Safety instructions</u>.
- 2. Follow the procedure listed in <u>Before working inside your system</u>.
- 3. Remove all hard drives.

Δ

CAUTION: Many repairs may only be done by a certified service technician. You should only perform troubleshooting and simple repairs as authorized in your product documentation, or as directed by the online or telephone service and support team. Damage due to servicing that is not authorized by Dell is not covered by your warranty. Read and follow the safety instructions that came with the product.

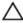

CAUTION: To prevent damage to the hard drives and hard-drive backplane, you must remove the hard drives from the system before removing the hard-drive backplane.

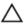

CAUTION: You must note the number of each hard drive and temporarily label them before removal so that you can replace them in the same locations.

#### Steps

- 1. Disconnect the SAS/SATA/SSD data cable(s) and power cable from the backplane.
- 2. If applicable, disconnect the power/data cable from the optical drive.
- **3.** Push the backplane blue release tabs in the direction of the arrows and lift the backplane upwards.
- **4.** Pull the backplane away from the system until the securing slots on the backplane are free from the tabs on the chassis.

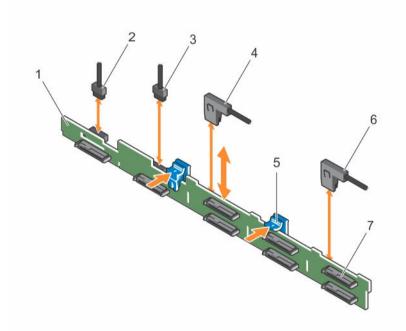

Figure 48. Removing and installing the 2.5 Inch (x8) hard-drive backplane

- 1. backplane
- 3. backplane signal cable
- 5. release tabs (2)
- 7. SAS hard-drive connector on backplane
- 2. backplane signal cable
- 4. SAS A cable
- 6. SAS B cable

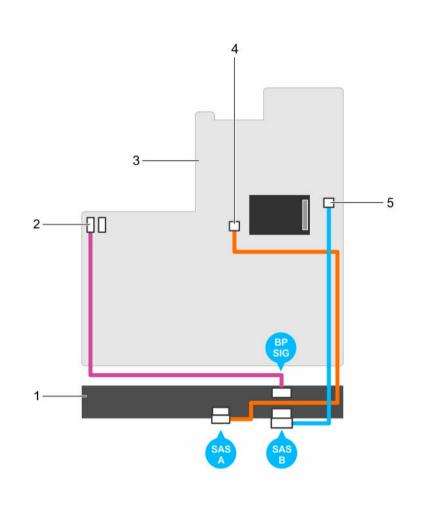

Figure 49. Cabling diagram—2.5 Inch (x8) systems

- 1. SAS backplane
- 3. system board
- 5. SAS B connector on system board
- 2. signal connector on system board
- 4. SAS A connector on system board

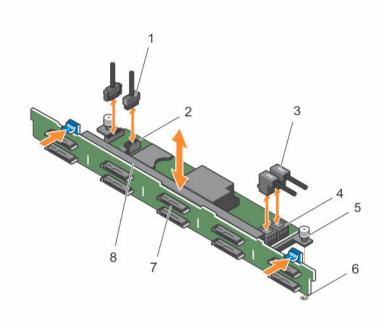

Figure 50. Removing and installing the 2.5 Inch (x10) hard-drive backplane

- 1. SD signal cable
- 3. SAS cables (2)
- 5. guide pin
- 7. hard-drive connector

- 2. SD signal cable connector
- 4. SAS cable connector (2)
- 6. guide pin slot
- 8. SAS backplane

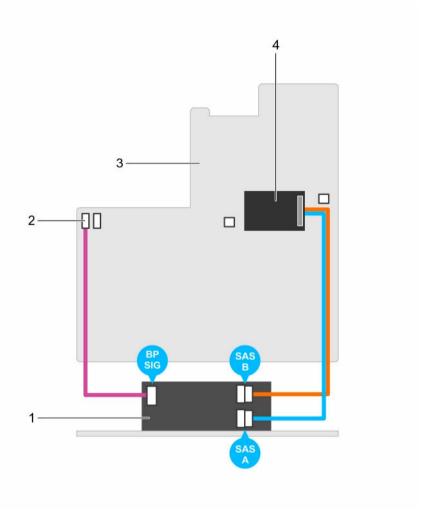

Figure 51. Cabling diagram—2.5 Inch (x10) systems

- 1. SAS backplane expander card
- 3. system board

- 2. signal cable connector on the system board
- 4. integrated storage controller card

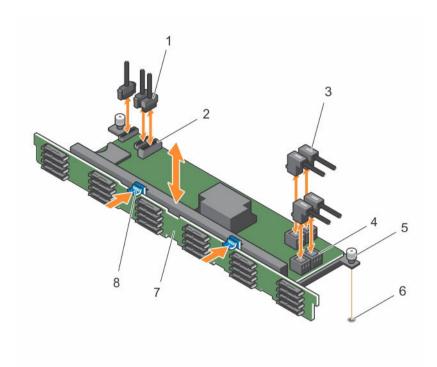

Figure 52. Removing and installing the 1.8 Inch (x24) hard-drive backplane

- 1. SD signal cable (3)
- 3. SAS cables (4)
- 5. guide pin
- 7. SAS backplane

- 2. SD signal cable connector (2)
- 4. SAS cable connector (4)
- 6. guide pin slot
- 8. release tab (2)

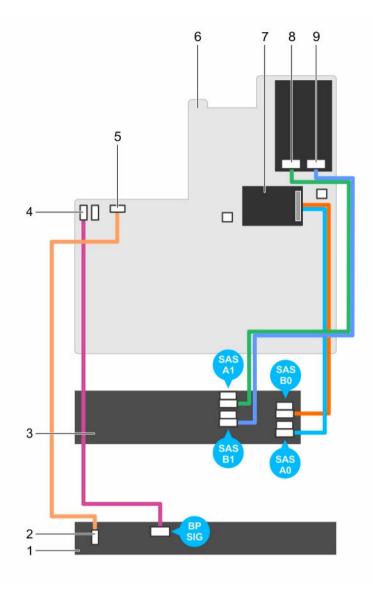

Figure 53. Cabling diagram—1.8 Inch (x24) systems

- 1. SAS backplane
- 3. SAS backplane expander card
- 5. SD signal cable connector
- 7. integrated storage controller card
- 9. SAS connector on system board

- 2. SD signal cable connector
- 4. SD signal cable connector
- 6. system board
- 8. SAS connector on system board

### Installing the hard-drive backplane

### **Prerequisites**

1. Ensure that you read the <u>Safety instructions</u>.

2. Follow the procedure listed in Before working inside your system.

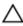

CAUTION: Many repairs may only be done by a certified service technician. You should only perform troubleshooting and simple repairs as authorized in your product documentation, or as directed by the online or telephone service and support team. Damage due to servicing that is not authorized by Dell is not covered by your warranty. Read and follow the safety instructions that came with the product.

#### Steps

- 1. Use the hooks on the chassis as guides to align the hard-drive backplane.
- 2. Lower the hard-drive backplane until the release tabs snap into place.
- 3. Connect the SAS/SATA/SSD data, signal, and power cable(s) to the backplane.

### **Next steps**

- 1. Install the hard drives in their original locations.
- 2. Follow the procedure listed in After working inside your system.

### Control panel assembly

### Removing the control panel board-8 hard drive system

#### **Prerequisites**

- 1. Ensure that you read the <u>Safety instructions</u>.
- 2. Follow the procedure listed in **Before working inside your system**.
- 3. Keep the #2 Philips screwdriver ready.

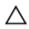

CAUTION: Many repairs may only be done by a certified service technician. You should only perform troubleshooting and simple repairs as authorized in your product documentation, or as directed by the online or telephone service and support team. Damage due to servicing that is not authorized by Dell is not covered by your warranty. Read and follow the safety instructions that came with the product.

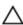

CAUTION: The display module connector is a ZIF (zero insertion force) connector. Ensure that the locking tab on the connector is released before removal and insertion. The locking tab must be engaged after insertion.

- 1. Disconnect the control panel and display module cables from the control panel board.
- 2. Using a #2 Phillips screwdriver, remove the two screws that secure the control panel board to the chassis.
- 3. Slide the control panel board toward the back and out of the system.

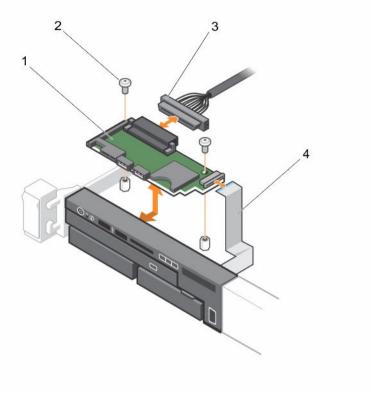

Figure 54. Removing and installing the control panel board

- 1. control panel board
- 3. control-panel cable

- 2. screws (2)
- 4. display module cable

### Installing the control panel board-8 hard drive system

### **Prerequisites**

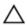

CAUTION: Many repairs may only be done by a certified service technician. You should only perform troubleshooting and simple repairs as authorized in your product documentation, or as directed by the online or telephone service and support team. Damage due to servicing that is not authorized by Dell is not covered by your warranty. Read and follow the safety instructions that came with the product.

Keep the #2 Philips screwdriver ready.

### Steps

- 1. Align the screw holes on the control panel board with the standoffs on the chassis.
- 2. Using a #2 Phillips screwdriver, replace the two screws that secure the control panel board to the

CAUTION: The display module connector is a ZIF (zero insertion force) connector. Ensure that the locking tab on the connector is released before removal and insertion. The locking tab must be engaged after insertion.

- 3. Connect control panel and display module cables to the control panel board.
- **4.** If required, route the power/data cables along the chassis wall.

### **Next steps**

Follow the procedure listed in After working inside your system.

### Removing the control panel-8 hard-drive system

### **Prerequisites**

- Ensure that you read the Safety instructions.
- Follow the procedure listed in Before working inside your system.
- Keep the #1 Philips screwdriver ready.

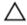

CAUTION: Many repairs may only be done by a certified service technician. You should only perform troubleshooting and simple repairs as authorized in your product documentation, or as directed by the online or telephone service and support team. Damage due to servicing that is not authorized by Dell is not covered by your warranty. Read and follow the safety instructions that came with the product.

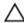

CAUTION: The display module connector is a ZIF (zero insertion force) connector. Ensure that the locking tab on the connector is released before removal and insertion. The locking tab must be engaged after insertion.

### Steps

- 1. Disconnect the display module cable from the control panel board.
- Using a #1 Philips screwdriver, remove the screw (located at the bottom of the chassis) that secures the control panel to the chassis.

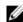

NOTE: Apart from the screw, the control panel has three tabs (one on the left and two tabs on top) that secure it to the chassis.

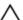

↑ CAUTION: Applying excessive force while pulling upward may damage the control panel.

- 3. Hold the top edge of the control panel at the corners and pull upward until the control panel tabs are
- 4. Hold the right edge of the control panel and rotate it toward the left until it is released from the chassis.
- 5. Pull the control panel away from the chassis.

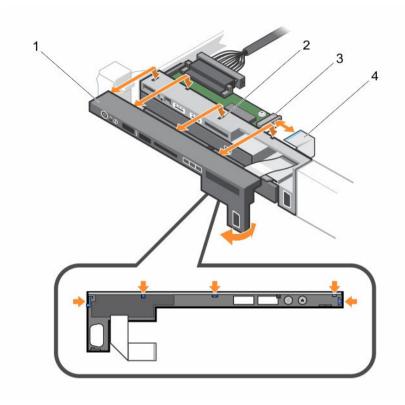

Figure 55. Removing and installing the control panel

- 1. control panel
- 3. display module ZIF connector
- 2. notch on chassis front wall (2)
- 4. display module cable

### Installing the control panel-8 hard drive system

### **Prerequisites**

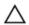

CAUTION: Many repairs may only be done by a certified service technician. You should only perform troubleshooting and simple repairs as authorized in your product documentation, or as directed by the online or telephone service and support team. Damage due to servicing that is not authorized by Dell is not covered by your warranty. Read and follow the safety instructions that came with the product.

Keep the #1 Philips screwdriver ready.

- 1. Slide the left side of the control panel into the chassis so that the left tab on the control panel aligns with the slot on the chassis wall and the top left tab aligns with the slot on the top of the chassis.
- 2. Pull the display module cable through the opening and into the chassis.
- **3.** Push the right side of the control panel until the top right tab aligns with the top of the chassis and the panel snaps into place.
- **4.** Using a #1 Philips screwdriver, replace the screw (located at the bottom of the chassis) that secures the control module to the chassis.

CAUTION: The display module connector is a ZIF (zero insertion force) connector. Ensure that the locking tab on the connector is released before removal and insertion. The locking tab must be engaged after insertion.

5. Connect the display module cable to the control panel board.

### **Next steps**

Follow the procedure listed in After working inside your system.

### Removing the control panel—10 hard—drive and 24—hard drive system

### **Prerequisites**

- 1. Ensure that you read the **Safety instructions**.
- Follow the procedure listed in Before working inside your system.
- 3. Keep the #1 Philips screwdriver ready.

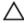

CAUTION: Many repairs may only be done by a certified service technician. You should only perform troubleshooting and simple repairs as authorized in your product documentation, or as directed by the online or telephone service and support team. Damage due to servicing that is not authorized by Dell is not covered by your warranty. Read and follow the safety instructions that came with the product.

- 1. Using a #1 Philips screwdriver, remove the screw (located at the bottom of the chassis) that secures the control panel to the chassis.
- 2. Remove the control panel cable from the connectors on the system board (J\_CP and J\_FP\_USB) and the hard-drive expander card.
  - **NOTE:** To locate the connectors on the system board, see <u>System board connectors</u>.
- **3.** Press the control panel latch and slide the control panel out of the chassis.
- **4.** Disconnect the control panel cable from the control panel.

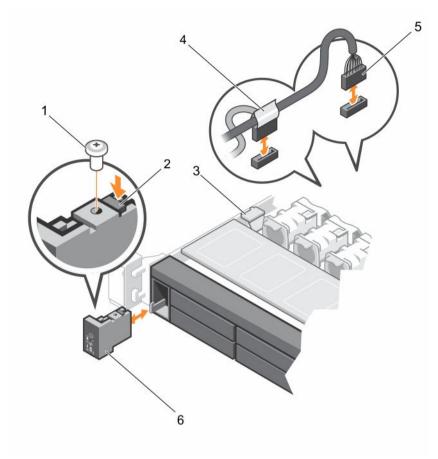

Figure 56. Removing and installing the control panel

- 1. control panel release latch
- 3. control panel cable connecting to system board
- 5. screw

- 2. cable securing clip
- 4. J\_FP\_USB connector cable
- 6. control panel

### Installing the control panel—10 hard—drive system and 24 hard—drive system

### **Prerequisites**

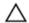

CAUTION: Many repairs may only be done by a certified service technician. You should only perform troubleshooting and simple repairs as authorized in your product documentation, or as directed by the online or telephone service and support team. Damage due to servicing that is not authorized by Dell is not covered by your warranty. Read and follow the safety instructions that came with the product.

Keep the #1 Philips screwdriver ready.

- 1. Route the control panel cable through the chassis and connect the control panel cable to the control panel.
- 2. Push the control panel into the chassis till it snaps into place.

- **3.** Using a #1 Philips screwdriver, replace the screw (located at the bottom of the chassis) that secures the control panel to the chassis.
- **4.** Locate the connectors J\_CP and J\_FP\_USB on the system board.
  - **NOTE:** To locate the connectors on the system board, see System Board Connectors.
- 5. Connect the control panel cable to the connectors on the system board (J\_CP and J\_FP\_USB) and the hard-drive expander card.
  - **NOTE:** Ensure that the control panel cable inside the system is routed along the chassis wall and secured using the cable securing bracket.

#### **Next steps**

Follow the procedure listed in After working inside your system.

### VGA Module

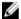

NOTE: Only the 8-hard drive system has a VGA module on the front panel.

### Removing the VGA module

that came with the product.

#### **Prerequisites**

- 1. Ensure that you read the Safety instructions.
- 2. Follow the procedure listed in Before working inside your system.

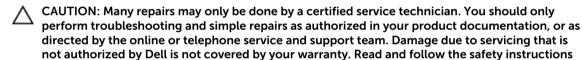

Δ

CAUTION: The display module connector is a ZIF (zero insertion force) connector. Ensure that the locking tab on the connector is released before removal and insertion. The locking tab must be engaged after insertion.

- **1.** Disconnect the display module cable from the control panel board.
- 2. Remove the control panel.
- 3. Disconnect the VGA module cable from the VGA module.
- 4. Using a #2 Philips screwdriver, remove the screw that secures the VGA module to the chassis.
- 5. Slide the VGA module out of the chassis.

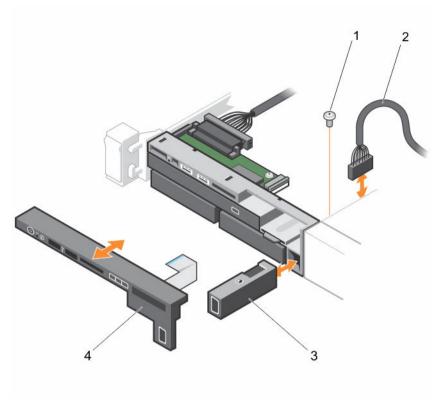

Figure 57. Removing and Installing the VGA Module

- 1. screw
- 3. VGA module

- 2. VGA module cable
- 4. control panel

### Installing the VGA module

### **Prerequisites**

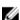

NOTE: This procedure applies only to the 8-hard drive system.

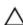

CAUTION: Many repairs may only be done by a certified service technician. You should only perform troubleshooting and simple repairs as authorized in your product documentation, or as directed by the online or telephone service and support team. Damage due to servicing that is not authorized by Dell is not covered by your warranty. Read and follow the safety instructions that came with the product.

- **1.** Push the VGA module into the chassis and align the threaded screw hole on the VGA module with the screw hole on the chassis.
- 2. Using a #2 Philips screwdriver, replace the screw (at the bottom of the chassis) that secures the VGA module to the chassis.
- **3.** Replace the control panel.
- 4. Connect the VGA module cable to the VGA module.

CAUTION: The display module connector is a ZIF (zero insertion force) connector. Ensure that the locking tab on the connector is released before removal and insertion. The locking tab must be engaged after insertion.

5. Connect the display module cables to the control panel board.

### **Next steps**

Follow the procedure listed in After working inside your system.

### System board

### Removing the system board

### **Prerequisites**

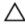

CAUTION: Many repairs may only be done by a certified service technician. You should only perform troubleshooting and simple repairs as authorized in your product documentation, or as directed by the online or telephone service and support team. Damage due to servicing that is not authorized by Dell is not covered by your warranty. Read and follow the safety instructions that came with the product.

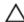

CAUTION: If you are using the Trusted Platform Module (TPM) with an encryption key, you may be prompted to create a recovery key during program or System Setup. Be sure to create and safely store this recovery key. If you replace this system board, you must supply the recovery key when you restart your system or program before you can access the encrypted data on your hard drives.

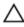

CAUTION: Do not attempt to remove the TPM plug-in module from the motherboard. Once the TPM plug-in module is installed, it is cryptographically bound to that specific motherboard. Any attempt to remove an installed TPM plug-in module breaks the cryptographic binding, and it cannot be re-installed or installed on another motherboard.

- 1. Ensure that you read the <u>Safety instructions</u>.
- 2. Follow the procedure listed in <u>Before working inside your system</u>.
- 3. Remove the following:
  - a. cooling shroud
  - b. memory modules
  - c. cooling fans
  - d. power supply(s)
  - e. all expansion-card risers and expansion cards

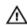

WARNING: The heat sink is hot to touch for some time after the system has been powered down. Ensure that you do not touch the heat sink(s) while removing the system board.

f. heat sink(s)/heat-sink blanks and processors(s)/processor blanks

CAUTION: To prevent damage to the processor pins when replacing a faulty system board, ensure that you cover the processor socket with the processor protective cap.

- g. integrated storage controller card
- h. network daughter card
- i. internal dual SD module

- j. internal USB key (if installed)
- k. hot-swap hard drives
- l. hard-drive backplane

CAUTION: To avoid damaging the mini SAS cable and connector, follow the correct procedure when removing the mini SAS cable from the system board.

#### Steps

- 1. Disconnect the mini SAS cable from the system board:
  - a. Push the mini SAS cable connector to slide it further into the connector on the system board.
  - b. Press down and hold the metal tab on the mini SAS cable connector.
  - c. Pull the mini SAS cable out of the connector on the system board.
- 2. Disconnect all other cables from the system board.

CAUTION: Take care not to damage the system identification button while removing the system board from the chassis.

**3.** Grasp the system-board holder, lift the blue release pin, slide the system board toward the front of the system, and lift the system board out of the chassis.

 $\Delta$  CAUTION: Do not lift the system board by holding a memory module, processor, or other components.

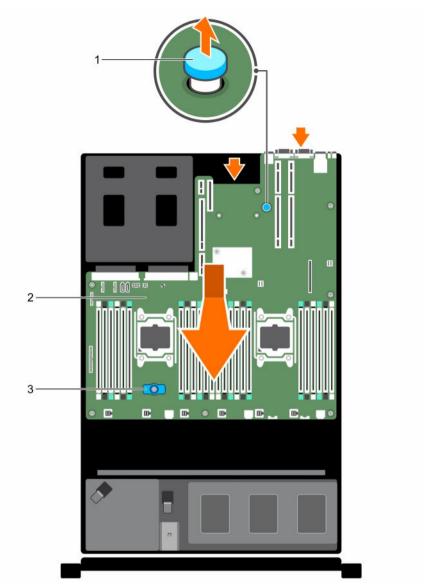

Figure 58. Removing and Installing the System Board

- 1. system board holder
- 3. release pin

2. system-board

### Installing the system board

### **Prerequisites**

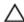

CAUTION: Many repairs may only be done by a certified service technician. You should only perform troubleshooting and simple repairs as authorized in your product documentation, or as directed by the online or telephone service and support team. Damage due to servicing that is not authorized by Dell is not covered by your warranty. Read and follow the safety instructions that came with the product.

#### Steps

1. Unpack the new system board assembly.

CAUTION: Do not lift the system board by holding a memory module, processor, or other components.

A CAUTION: Take care not to damage the system identification button while placing the system board into the chassis.

- 2. Hold the touch points and lower the system board into the chassis.
- **3.** Push the system board toward the back of the chassis until the board is seated correctly.

#### **Next steps**

- 1. Install the Trusted Platform Module (TPM). For information on how to install TPM, <u>Installing the Trusted Platform Module</u>. For more information on TPM, see <u>Trusted Platform Module</u>.
- 2. Replace the following:
  - a. cable retention bracket
  - b. PCIe card holder
  - c. integrated storage controller card
  - d. internal USB key (if installed)
  - e. internal dual SD module
  - f. all expansion-card risers
  - g. heat sink(s)/heat-sink blank(s) and processors(s)/processor blank(s)
  - h. memory modules and memory module blanks
  - i. network daughter card
  - j. cooling-fan assembly
  - k. cooling shroud
  - l. power supply unit(s)
- 3. Reconnect all cables to the system board.
  - **NOTE:** Ensure that the cables inside the system are routed along the chassis wall and secured using the cable securing bracket.
- 4. Follow the procedure listed in After working inside your system.
- 5. Import your new or existing iDRAC Enterprise license. For more information, see the Integrated Dell Remote Access Controller User's Guide, at **dell.com/esmmanuals**.
- 6. Ensure that you:
  - a. Use the **Easy Restore** feature to restore the service tag. For more information, see <u>Easy</u> Restore.
  - b. If the service tag is not backed up in the backup flash device, enter the system service tag manually. For more information, see Entering the system service tag.
  - c. Update the BIOS and iDRAC versions.
  - d. Re-enable the Trusted Platform Module (TPM). For more information, see <u>Re-enabling the TPM for BitLocker users</u> or <u>Re-enabling the TPM for Intel TXT users</u>.

### **Entering the system Service Tag using System Setup**

If you know the system Service Tag, use System Setup menu to enter the Service Tag.

#### About this task

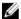

NOTE: This procedure should be followed if Easy Restore fails to populate the service tag.

### Steps

- **1.** Turn on the system.
- 2. Press <F2> to enter System Setup.
- 3. Click Service Tag Settings.
- **4.** Enter the Service Tag.

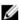

NOTE: You can enter the Service Tag only when the Service Tag field is empty. Ensure that you enter the correct Service Tag. Once the Service Tag is entered, it cannot be updated or changed.

- 5. Click Ok.
- **6.** Import your new or existing iDRAC Enterprise license.

For more information, see Integrated Dell Remote Access Controller User's Guide, at dell.com/ esmmanuals.

### Restoring the Service Tag using the Easy Restore feature

Use the Easy Restore feature if you do not know the Service Tag of your system. The Easy Restore feature allows you to restore your system's Service Tag, license, UEFI configuration, and the system configuration data after replacing the system board. All data is backed up in a backup flash device automatically. If BIOS detects a new system board and the Service Tag in the backup flash device, BIOS prompts the user to restore the backup information.

**1.** Turn on the system.

If BIOS detects a new system board, and if the Service Tag is present in the backup flash device, BIOS displays the Service Tag, the status of the license, and the **UEFI Diagnostics** version.

- **2.** Perform one of the following steps:
  - Press Y to restore the Service Tag, license, and diagnostics information.
  - Press N to navigate to the Lifecycle Controller based restore options.
  - Press <F10> to restore data from a previously created **Hardware Server Profile**.

After the restore process is complete, BIOS prompts to restore the system configuration data.

- **3.** Perform one of the following steps:
  - Press Y to restore the system configuration data.
  - Press **N** to use the default configuration settings.

After the restore process is complete, the system restarts.

### **Trusted Platform Module**

The Trusted Platform Module (TPM) is used to generate or store keys, protect or authenticate passwords, and create or store digital certificates. TPM can also be used to enable the BitLocker hard drive encryption feature in Windows Server.

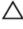

CAUTION: Do not attempt to remove the Trusted Platform Module (TPM) from the system board. Once the TPM is installed, it is cryptographically bound to that specific system board. Any attempt to remove an installed TPM breaks the cryptographic binding, and it cannot be reinstalled or installed on another system board.

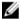

NOTE: This is a Field Replaceable Unit (FRU). Removal and installation procedures should be performed only by Dell certified service technicians.

### Installing the Trusted Platform Module

### **Prerequisites**

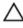

CAUTION: Many repairs may only be done by a certified service technician. You should only perform troubleshooting and simple repairs as authorized in your product documentation, or as directed by the online or telephone service and support team. Damage due to servicing that is not authorized by Dell is not covered by your warranty. Read and follow the safety instructions that came with the product.

Ensure that you read the **Safety instructions**.

- 1. Locate the TPM connector on the system board.
- 2. Align the edge connectors on the TPM with the slot on the TPM connector.
- 3. Insert the TPM into the TPM connector such that the plastic bolt aligns with the slot on the system
- **4.** Press the plastic bolt until the bolt snaps into place.

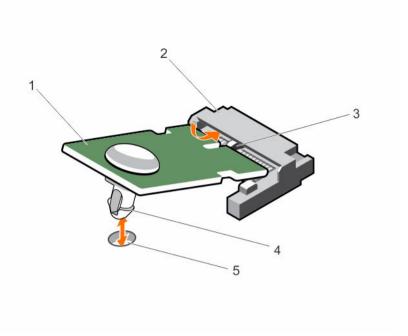

Figure 59. Installing the TPM

- 1. TPM
- 3. slot on the TPM connector
- 5. slot on the system board

- 2. TPM connector
- 4. plastic bolt

### Re-enabling the TPM for BitLocker users

Initialize the TPM.

For more information on initializing the TPM, see <a href="http://technet.microsoft.com/en-us/library/cc753140.aspx">http://technet.microsoft.com/en-us/library/cc753140.aspx</a>.

The TPM Status changes to Enabled, Activated.

### Re-enabling the TPM for TXT users

- **1.** While booting your system, press <F2> to enter System Setup.
- 2. In the System Setup Main Menu, click System BIOS  $\rightarrow$  System Security Settings.
- 3. In the TPM Security option, select On with Pre-boot Measurements.
- 4. In the TPM Command option, select Activate.
- **5.** Save the settings.
- **6.** Restart your system.
- 7. Enter System Setup again.
- 8. In the System Setup Main Menu, click System BIOS  $\rightarrow$  System Security Settings.
- **9.** In the **Intel TXT** option, select **On**.

# Troubleshooting your system

### Safety first—for you and your system

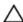

CAUTION: Many repairs may only be done by a certified service technician. You should only perform troubleshooting and simple repairs as authorized in your product documentation, or as directed by the online or telephone service and support team. Damage due to servicing that is not authorized by Dell is not covered by your warranty. Read and follow the safety instructions that came with the product.

### Troubleshooting system startup failure

If you boot the system to the BIOS boot mode after installing an operating system from the UEFI Boot Manager, the system stops responding. To avoid this issue, you must boot to the same boot mode in which you installed the operating system.

For all other startup issues, note the system messages that appear on the screen.

### **Troubleshooting external connections**

Ensure that all external cables are securely attached to the external connectors on your system before troubleshooting any external devices.

### Troubleshooting the video subsystem

### Steps

- 1. Check the power connections to the monitor.
- Check the video interface cabling from the system to the monitor.
- Run the appropriate diagnostic test.

If the tests run successfully, the problem is not related to video hardware.

#### **Next steps**

If the tests fail, see Getting Help.

### Troubleshooting a USB device

### **Prerequisites**

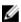

NOTE: Follow steps 1 to 6 to troubleshoot a USB keyboard or mouse. For other USB devices, go to step 7.

#### Steps

- 1. Disconnect the keyboard and/or mouse cables from the system and reconnect them.
- 2. If the problem persists, connect the keyboard and/or mouse to another USB port on the system.
- **3.** If the problem is resolved, restart the system, enter System Setup, and check if the non-functioning USB ports are enabled.
  - NOTE: Older operating systems may not support USB 3.0.
- 4. Check if USB 3.0 is enabled in System Setup. If enabled, disable it and see if the issue is resolved.
- 5. In iDRAC Settings Utility, ensure that USB Management Port Mode is configured as Automatic or Standard OS Use.
- **6.** If the problem is not resolved, replace the keyboard and/or mouse with a known working keyboard or mouse.
  - If the problem is not resolved, proceed to step 7 to troubleshoot other USB devices attached to the system.
- 7. Turn off all attached USB devices, and disconnect them from the system.
- **8.** Restart the system.
- **9.** If your keyboard is functioning, enter System Setup, verify that all USB ports are enabled on the **Integrated Devices** screen. If your keyboard is not functioning, use remote access to enable or disable the USB options.
- 10. Check if USB 3.0 is enabled in System Setup. If it is enabled, disable it and restart your system.
- **11.** If the system is not accessible, reset the NVRAM\_CLR jumper inside your system and restore the BIOS to the default settings.
- 12. In the IDRAC Settings Utility, ensure that USB Management Port Mode is configured as Automatic or Standard OS Use.
- 13. Reconnect and turn on each USB device one at a time.
- **14.** If a USB device causes the same problem, turn off the device, replace the USB cable with a known good cable, and turn on the device.

### **Next steps**

If all troubleshooting fails, see Getting Help.

### Troubleshooting iDRAC Direct (USB XML configuration)

For information on USB storage device and server configuration, see the Integrated Dell Remote Access Controller User's Guide at **Dell.com/esmmanuals**.

- **1.** Ensure that your USB storage device is connected to the front USB Management Port, identified by icon.
- **2.** Ensure that your USB storage device is configured with an NTFS or an FAT32 file system with only one partition.
- 3. Verify that the USB storage device is configured correctly. For more information about configuring the USB storage device, see the Integrated Dell Remote Access Controller User's Guide at **Dell.com/esmmanuals**.
- 4. In the iDRAC Settings Utility, ensure that USB Management Port Mode is configured as Automatic or iDRAC Direct Only.
- 5. Ensure that the iDRAC Managed: USB XML Configuration option is either Enabled or Enabled only when the server has default credential settings.
- **6.** Remove and reinsert the USB storage device.

7. If import operation does not work, try with a different USB storage device.

#### **Next steps**

If all troubleshooting fails, see Getting help.

### **Troubleshooting iDRAC Direct (Laptop connection)**

For information on USB laptop connection and server configuration, see the Integrated Dell Remote Access Controller User's Guide at **Dell.com/esmmanuals** 

### Steps

- 1. Ensure that your laptop is connected to the front USB Management Port, identified by icon with a USB Type A/A cable.
- 2. In the iDRAC Settings Utility, ensure that USB Management Port Mode is configured as Automatic or iDRAC Direct Only.
- **3.** If the laptop is running the Windows operating system, ensure that the iDRAC Virtual USB NIC device driver is installed.
- **4.** If the driver is installed, ensure that you are not connected to any network through WiFi or cabled ethernet, as iDRAC Direct uses a non-routable address.

#### **Next steps**

If all troubleshooting fails, see Getting help.

### Troubleshooting a serial I/O device

#### Steps

- 1. Turn off the system and any peripheral devices connected to the serial port.
- 2. Swap the serial interface cable with a known working cable, and turn on the system and the serial device
  - If the problem is resolved, replace the interface cable with a known working cable.
- 3. Turn off the system and the serial device, and swap the serial device with a compatible device.
- **4.** Turn on the system and the serial device.

### **Next steps**

If the problem persists, see Getting Help.

### Troubleshooting an NIC

- 1. Run the appropriate diagnostic test. For more information, see <u>Using system diagnostics</u> for the available diagnostic tests.
- 2. Restart the system and check for any system messages pertaining to the NIC controller.
- **3.** Check the appropriate indicator on the NIC connector:
  - If the link indicator does not glow, the cable connected might be disengaged.
  - If the activity indicator does not glow, the network driver files might be damaged or missing. Install or replace the drivers as necessary. For more information, see the NIC documentation.
  - If the problem persists, use another connector on the switch or hub.
- **4.** Ensure that the appropriate drivers are installed and the protocols are bound. For more information, see the NIC documentation.

- 5. Enter System Setup and confirm that the NIC ports are enabled on the Integrated Devices screen.
- **6.** Ensure that all the NICs, hubs, and switches on the network are set to the same data transmission speed and duplex. For more information, see the documentation for each network device.
- 7. Ensure that all network cables are of the proper type and do not exceed the maximum length.

### **Next steps**

If all troubleshooting fails, see Getting Help.

### Troubleshooting a wet system

### **Prerequisites**

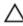

CAUTION: Many repairs may only be done by a certified service technician. You should only perform troubleshooting and simple repairs as authorized in your product documentation, or as directed by the online or telephone service and support team. Damage due to servicing that is not authorized by Dell is not covered by your warranty. Read and follow the safety instructions that came with the product.

### **Steps**

- 1. Turn off the system and attached peripherals, and disconnect the system from the electrical outlet.
- **2.** Remove the system cover.
- **3.** Remove the following components from the system:
  - hard drives
  - hard drive backplane
  - USB memory key
  - hard drive tray
  - · cooling shroud
  - expansion card risers (if present)
  - expansion cards
  - power supply unit(s)
  - cooling fan assembly (if present)
  - cooling fans
  - processor(s) and heat sink(s)
  - memory modules
- **4.** Let the system dry thoroughly for at least 24 hours.
- **5.** Reinstall the components you removed in step 3 except the expansion cards.
- **6.** Install the system cover.
- 7. Turn on the system and attached peripherals.
  - If the system does not start properly, see <u>Getting Help</u>.
- **8.** If the system starts properly, shut down the system, and reinstall all the expansion cards that you removed.
- 9. Run the appropriate diagnostic test. For more information, see <u>Using System Diagnostics</u>.

### **Next steps**

If the tests fail, see Getting Help.

### Troubleshooting a damaged system

### **Prerequisites**

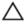

CAUTION: Many repairs may only be done by a certified service technician. You should only perform troubleshooting and simple repairs as authorized in your product documentation, or as directed by the online or telephone service and support team. Damage due to servicing that is not authorized by Dell is not covered by your warranty. Read and follow the safety instructions that came with the product.

#### Steps

- 1. Turn off the system and attached peripherals, and disconnect the system from the electrical outlet.
- **2.** Remove the system cover.
- **3.** Ensure that the following components are properly installed:
  - cooling shroud
  - expansion card risers (if present)
  - expansion cards
  - power supply unit(s)
  - cooling fan assembly (if present)
  - · cooling fans
  - processor(s) and heat sink(s)
  - memory modules
  - · hard drive carriers
  - hard drive backplane
- **4.** Ensure that all cables are properly connected.
- 5. Install the system cover.
- 6. Run the appropriate diagnostic test. For more information, see <u>Using System Diagnostics</u>.

#### **Next steps**

If the tests fail, see Getting Help.

### Troubleshooting the system battery

### **Prerequisites**

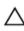

CAUTION: Many repairs may only be done by a certified service technician. You should only perform troubleshooting and simple repairs as authorized in your product documentation, or as directed by the online or telephone service and support team. Damage due to servicing that is not authorized by Dell is not covered by your warranty. Read and follow the safety instructions that came with the product.

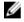

**NOTE:** If the system is turned off for long periods of time (for weeks or months), the NVRAM may lose its system configuration information. This situation is caused by a defective battery.

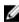

**NOTE:** Some software may cause the system time to speed up or slow down. If the system seems to operate normally except for the time set in System Setup, the problem may be caused by a software, rather than by a defective battery.

#### Steps

- 1. Re-enter the time and date in System Setup.
- 2. Turn off the system, and disconnect it from the electrical outlet for at least an hour.
- **3.** Reconnect the system to the electrical outlet, and turn on the system.
- **4.** Enter System Setup.

If the date and time displayed in System Setup are not correct, check the System Error Log (SEL) for system battery messages.

#### **Next steps**

If the problem persists, see Getting Help.

### Troubleshooting power supply units

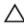

CAUTION: Many repairs may only be done by a certified service technician. You should only perform troubleshooting and simple repairs as authorized in your product documentation, or as directed by the online or telephone service and support team. Damage due to servicing that is not authorized by Dell is not covered by your warranty. Read and follow the safety instructions that came with the product.

### Troubleshooting power source problems

- 1. Press the power button to ensure that your system is turned on. If the power indicator does not light up when the power button is pressed, press the power button firmly.
- 2. Plug in another working device to ensure that the system board is not faulty.
- 3. Ensure that no loose connections exist.
  - For example, loose power cables.
- **4.** Ensure that the power source meets applicable standards.
- 5. Ensure that there are no short circuits.
- **6.** Have a qualified electrician check the line voltage to ensure that it meets the required specifications.

### Power supply unit problems

- 1. Ensure that no loose connections exist.
  - For example, loose power cables.
- **2.** Ensure that the power supply handle/LED indicates that the power supply is working properly. For more information on power supply indicators, see <a href="Power indicator codes">Power indicator codes</a>.
- **3.** If you have recently upgraded your system, ensure that the power supply unit has enough power to support the new system.
- **4.** If you have a redundant power supply configuration, ensure that both the power supply units are of the same type and wattage.
  - You may have to upgrade to a higher wattage power supply unit.
- 5. Ensure that you use only power supply units with the Extended Power Performance (EPP) label on the back.
- 6. Reseat the power supply unit.

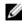

**NOTE:** After installing a power supply unit, allow several seconds for the system to recognize the power supply unit and determine if it is working properly.

If the problem persists, see Getting Help.

### Troubleshooting cooling problems

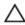

CAUTION: Many repairs may only be done by a certified service technician. You should only perform troubleshooting and simple repairs as authorized in your product documentation, or as directed by the online or telephone service and support team. Damage due to servicing that is not authorized by Dell is not covered by your warranty. Read and follow the safety instructions that came with the product.

Ensure that the following conditions exist:

- System cover, cooling shroud, EMI filler panel, or back-filler bracket is not removed.
- Ambient temperature is not higher than the specified ambient temperature.
- External airflow is not obstructed.
- A cooling fan is not removed or has not failed.
- The expansion card installation guidelines have been followed.

Additional cooling can be added by one of the following methods:

From the iDRAC Web GUI:

- 1. Click Hardware  $\rightarrow$  Fans  $\rightarrow$  Setup.
- 2. From the **Fan Speed Offset** drop-down list, select the cooling level needed or set the minimum fan speed to a custom value.

From F2 System Setup:

 Select iDRAC Settings → Thermal, and set a higher fan speed from the fan speed offset or minimum fan speed.

From RACADM commands:

1. Run the command racadm help system.thermalsettings

For more information, see the Integrated Dell Remote Access Controller User's Guide at **Dell.com/idracmanuals**.

### **Troubleshooting cooling fans**

### **Prerequisites**

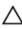

CAUTION: Many repairs may only be done by a certified service technician. You should only perform troubleshooting and simple repairs as authorized in your product documentation, or as directed by the online or telephone service and support team. Damage due to servicing that is not authorized by Dell is not covered by your warranty. Read and follow the safety instructions that came with the product.

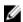

**NOTE:** The fan number is referenced by the systems management software. In the event of a problem with a particular fan, you can easily identify and replace it by noting down the fan numbers on the cooling fan assembly.

- 1. Remove the system cover.
- 2. Reseat the fan or the fan's power cable.

- 3. Install the system cover.
- 4. Restart the system.

#### **Next steps**

If the problem persists, see Getting Help.

### Troubleshooting system memory

### **Prerequisites**

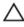

CAUTION: Many repairs may only be done by a certified service technician. You should only perform troubleshooting and simple repairs as authorized in your product documentation, or as directed by the online or telephone service and support team. Damage due to servicing that is not authorized by Dell is not covered by your warranty. Read and follow the safety instructions that came with the product.

- **1.** If the system is operational, run the appropriate system diagnostic test. See <u>Using system diagnostics</u> for the available diagnostic tests.
  - If the diagnostic tests indicate a fault, follow the corrective actions provided by the diagnostic tests.
- 2. If the system is not operational, turn off the system and attached peripherals, and unplug the system from the power source. Wait at least for 10 seconds, and then reconnect the system to the power source.
- **3.** Turn on the system and attached peripherals, and note the messages on the screen. If an error message is displayed indicating a fault with a specific memory module, go to step 12.
- **4.** Enter System Setup, and check the system memory setting. Make any changes to the memory settings, if needed.
  - If the memory settings match the installed memory but the problem still persists, go to step 12.
- 5. Turn off the system and attached peripherals, and disconnect the system from the electrical outlet.
- 6. Remove the system cover.
- 7. Check the memory channels and ensure that they are populated correctly.
  - **NOTE:** See the system event log or system messages for the location of the failed memory module. Reinstall the memory device.
- 8. Reseat the memory modules in their sockets.
- 9. Install the system.
- 10. Enter System Setup and check the system memory setting.
  - If the problem is not resolved, proceed with step 11.
- 11. Remove the system cover.
- **12.** If a diagnostic test or error message indicates a specific memory module as faulty, swap or replace the module with a known working memory module.
- **13.** To troubleshoot an unspecified faulty memory module, replace the memory module in the first DIMM socket with a module of the same type and capacity.
  - If an error message is displayed on the screen, this may indicate a problem with the installed DIMM type(s), incorrect DIMM installation, or defective DIMM(s). Follow the on-screen instructions to resolve the problem.
- 14. Install the system cover.
- **15.** As the system boots, observe any error message that is displayed and the diagnostic indicators on the front of the system.

**16.** If the memory problem persists, repeat step 12 through step 15 for each memory module installed.

### Next steps

If the problem persists after all memory modules have been checked, see Getting Help.

### Troubleshooting an internal USB key

#### **Prerequisites**

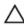

CAUTION: Many repairs may only be done by a certified service technician. You should only perform troubleshooting and simple repairs as authorized in your product documentation, or as directed by the online or telephone service and support team. Damage due to servicing that is not authorized by Dell is not covered by your warranty. Read and follow the safety instructions that came with the product.

#### Steps

- 1. Enter System Setup and ensure that the **USB key port** is enabled on the **Integrated Devices** screen.
- 2. Turn off the system and attached peripherals, and disconnect the system from the electrical outlet.
- **3.** Remove the system cover.
- 4. Locate the USB key and reseat it.
- 5. Install the system cover.
- 6. Turn on the system and attached peripherals, and check if the USB key is functioning.
- 7. If the problem is not resolved, repeat step 2 and step 3.
- 8. Insert a known working USB key.
- 9. Install the system cover.

### **Next steps**

If the problem is not resolved, see Getting Help.

### Troubleshooting an SD card

### **Prerequisites**

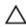

CAUTION: Many repairs may only be done by a certified service technician. You should only perform troubleshooting and simple repairs as authorized in your product documentation, or as directed by the online or telephone service and support team. Damage due to servicing that is not authorized by Dell is not covered by your warranty. Read and follow the safety instructions that came with the product.

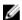

NOTE: Certain SD cards have a physical write-protect switch on the card. If the write-protect switch is turned on, the SD card is not writable.

- 1. Enter System Setup, and ensure that the Internal SD Card Port is enabled.
- 2. Turn off the system, including any attached peripherals, and disconnect the system from the electrical outlet.
- Remove the system cover.

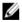

NOTE: When an SD card failure occurs, the internal dual SD module controller notifies the system. On the next restart, the system displays a message indicating the failure. If redundancy is enabled at the time of SD card failure, a critical alert will be logged and chassis health will degrade.

- 4. Replace the failed SD card with a new SD card.
- 5. Install the system cover.
- 6. Reconnect the system to its electrical outlet and turn on the system, including any attached peripherals.
- 7. Enter System Setup, and ensure that the Internal SD Card Port and Internal SD Card Redundancy modes are set to the required modes.
  - Verify that the correct SD slot is set as Primary SD Card.
- 8. Check if the SD card is functioning properly.
- 9. If the Internal SD Card Redundancy option is set to Enabled at the time of the SD card failure, the system prompts you to perform a rebuild.

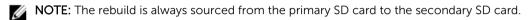

### Troubleshooting an optical drive

### **Prerequisites**

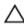

CAUTION: Many repairs may only be done by a certified service technician. You should only perform troubleshooting and simple repairs as authorized in your product documentation, or as directed by the online or telephone service and support team. Damage due to servicing that is not authorized by Dell is not covered by your warranty. Read and follow the safety instructions that came with the product.

#### Steps

- 1. Try using a different CD or DVD.
- 2. If the problem is not resolved, enter System Setup and ensure that the integrated SATA controller and the drive's SATA port are enabled.
- **3.** Run the appropriate diagnostic test.
- 4. Turn off the system and attached peripherals, and disconnect the system from the electrical outlet.
- 5. If installed, remove the bezel.
- **6.** Remove the system cover.
- 7. Ensure that the interface cable is securely connected to the optical drive and to the controller.
- **8.** Ensure that a power cable is properly connected to the drive.
- 9. Install the system cover.

### **Next steps**

If the problem is not resolved, see Getting Help.

### Troubleshooting a tape backup unit

### **Prerequisites**

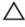

CAUTION: Many repairs may only be done by a certified service technician. You should only perform troubleshooting and simple repairs as authorized in your product documentation, or as directed by the online or telephone service and support team. Damage due to servicing that is not authorized by Dell is not covered by your warranty. Read and follow the safety instructions that came with the product.

#### Steps

- 1. Use a different tape cartridge.
- **2.** Ensure that the device drivers for the tape backup unit are installed and are configured correctly. See your tape drive documentation for more information about device drivers.
- 3. Reinstall the tape-backup software as instructed in the tape-backup software documentation.
- **4.** Ensure that the interface cable of the tape drive is connected to the external port on the controller card.
- 5. Perform the following steps to ensure that the controller card is properly installed:
  - a. Turn off the system and attached peripherals, and disconnect the system from the electrical outlet.
  - b. Remove the system cover.
  - c. Reseat the controller card in the expansion card slot.
  - d. Install the system cover.
  - e. Turn on the system and attached peripherals.
- 6. Run the appropriate diagnostic test. For more information, see Using System Diagnostics.

#### **Next steps**

If you cannot resolve the problem, see Getting Help.

### Troubleshooting a hard drive

#### **Prerequisites**

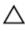

CAUTION: Many repairs may only be done by a certified service technician. You should only perform troubleshooting and simple repairs as authorized in your product documentation, or as directed by the online or telephone service and support team. Damage due to servicing that is not authorized by Dell is not covered by your warranty. Read and follow the safety instructions that came with the product.

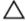

CAUTION: This troubleshooting procedure can erase data stored on the hard drive. Before you proceed, back up all files on the hard drive.

### **Steps**

- Run the appropriate diagnostic test. For more information, see <u>Using System Diagnostics</u>.
   Depending on the results of the diagnostics test, proceed as needed through the following steps.
- 2. If your system has a RAID controller and your hard drives are configured in a RAID array, perform the following steps:
  - a. Restart the system and press F10 during system startup to run the Dell Lifecycle Controller, and then run the Hardware Configuration wizard to check the RAID configuration.

    See the Dell Lifecycle Controller documentation or online help for information on RAID.
    - See the Dell Lifecycle Controller documentation or online help for information on RAID configuration.
  - b. Ensure that the hard drives are configured correctly for the RAID array.
  - c. Take the hard drive offline and reseat the drive.
  - d. Exit the configuration utility and allow the system to boot to the operating system.
- **3.** Ensure that the required device drivers for your controller card are installed and are configured correctly. See the operating system documentation for more information.
- **4.** Restart the system and enter the System Setup.
- 5. Verify that the controller is enabled and the drives are displayed in the System Setup.

#### **Next steps**

If the problem persists, try troubleshooting the expansion cards or see Getting Help.

### Troubleshooting a storage controller

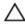

CAUTION: Many repairs may only be done by a certified service technician. You should only perform troubleshooting and simple repairs as authorized in your product documentation, or as directed by the online or telephone service and support team. Damage due to servicing that is not authorized by Dell is not covered by your warranty. Read and follow the safety instructions that came with the product.

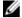

**NOTE:** When troubleshooting a SAS or PERC controller, see the documentation for your operating system and the controller.

- 1. Run the appropriate diagnostic test. For more information, see Using system diagnostics.
- 2. Turn off the system and attached peripherals, and disconnect the system from the electrical outlet.
- 3. Remove the system cover.
- 4. Verify that the installed expansion cards are compliant with the expansion card installation guidelines.
- 5. Ensure that each expansion card is firmly seated in its connector.
- 6. Install the system cover.
- 7. Reconnect the system to the electrical outlet, and turn on the system and attached peripherals.
- 8. If the problem is not resolved, turn off the system and attached peripherals, and disconnect the system from the electrical outlet.
- 9. Remove the system cover.
- 10. Remove all expansion cards installed in the system.
- 11. Install the system cover.
- 12. Reconnect the system to the electrical outlet, and turn on the system and attached peripherals.
- 13. Run the appropriate diagnostic test. For more information, see <u>Using system diagnostics</u>. If the tests fail, see <u>Getting Help</u>.
- 14. For each expansion card you removed in step 10, perform the following steps:
  - a. Turn off the system and attached peripherals, and disconnect the system from the electrical outlet
  - b. Remove the system cover.
  - c. Reinstall one of the expansion cards.
  - d. Install the system cover.
  - e. Run the appropriate diagnostic test. For more information, see Using system diagnostics.

If the tests fail, see Getting Help.

### **Troubleshooting expansion cards**

### **Prerequisites**

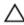

CAUTION: Many repairs may only be done by a certified service technician. You should only perform troubleshooting and simple repairs as authorized in your product documentation, or as directed by the online or telephone service and support team. Damage due to servicing that is not authorized by Dell is not covered by your warranty. Read and follow the safety instructions that came with the product.

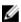

**NOTE:** When troubleshooting an expansion card, you also have to see the documentation for your operating system and the expansion card.

#### Steps

- 1. Run the appropriate diagnostic test. For more information, see <u>Using system diagnostics</u>.
- 2. Turn off the system and attached peripherals, and disconnect the system from the electrical outlet.
- **3.** Remove the system cover.
- **4.** Ensure that each expansion card is firmly seated in its connector.
- **5.** Install the system cover.
- **6.** Turn on the system and attached peripherals.
- 7. If the problem is not resolved, turn off the system and attached peripherals, and disconnect the system from the electrical outlet.
- 8. Remove the system cover.
- 9. Remove all expansion cards installed in the system.
- 10. Install the system cover.
- **11.** Run the appropriate diagnostic test. For more information, see <u>Using system diagnostics</u>. If the tests fail, see <u>Getting Help</u>.
- **12.** For each expansion card you removed in step 8, perform the following steps:
  - a. Turn off the system and attached peripherals, and disconnect the system from the electrical outlet
  - b. Remove the system cover.
  - c. Reinstall one of the expansion cards.
  - d. Install the system cover.
  - e. Run the appropriate diagnostic test. For more information, see Using system diagnostics.
- 13. If the problem persists, see Getting Help.

### **Troubleshooting processors**

### **Prerequisites**

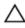

CAUTION: Many repairs may only be done by a certified service technician. You should only perform troubleshooting and simple repairs as authorized in your product documentation, or as directed by the online or telephone service and support team. Damage due to servicing that is not authorized by Dell is not covered by your warranty. Read and follow the safety instructions that came with the product.

- 1. Run the appropriate diagnostics test. See <u>Using system diagnostics</u> for available diagnostic tests.
- 2. Turn off the system and attached peripherals, and disconnect the system from the electrical outlet.
- **3.** Remove the system cover.
- **4.** Ensure that the processor and heat sink are properly installed.
- 5. Install the system cover.
- **6.** Run the appropriate diagnostic test. For more information, see Using system diagnostics.
- 7. If the problem persists, see Getting Help.

## **Using system diagnostics**

If you experience a problem with your system, run the system diagnostics before contacting Dell for technical assistance. The purpose of running system diagnostics is to test your system hardware without requiring additional equipment or risking data loss. If you are unable to fix the problem yourself, service and support personnel can use the diagnostics results to help you solve the problem.

### **Dell Embedded System Diagnostics**

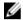

**NOTE:** The Dell Embedded System Diagnostics is also known as Enhanced Pre-boot System Assessment (ePSA) diagnostics.

The Embedded System Diagnostics provides a set of options for particular device groups or devices enabling you to:

- Run tests automatically or in an interactive mode
- Repeat tests
- · Display or save test results
- Run thorough tests to introduce additional test options to provide extra information about the failed device(s)
- View status messages that inform you if tests are completed successfully
- View error messages that inform you of problems encountered during testing

### When to use the embedded system diagnostics

If a major component or device in the system does not operate properly, running the Embedded System Diagnostics may indicate component failure.

### **Running the Embedded System Diagnostics from Boot Manager**

- 1. As the system boots, press **<F11>**.
- Use the up and down arrow keys to select System Utilities → Launch Diagnostics.
   The ePSA Pre-boot System Assessment window is displayed, listing all devices detected in the system. The diagnostics starts executing the tests on all the detected devices.

# Running the Embedded System Diagnostics from the Dell Lifecycle Controller

- **1.** As the system boots, press <F11>.
- 2. Select Hardware Diagnostics → Run Hardware Diagnostics.

The **ePSA Pre-boot System Assessment** window is displayed, listing all devices detected in the system. The diagnostics starts executing the tests on all the detected devices.

### System diagnostics controls

| Menu          | Description                                                                                                    |
|---------------|----------------------------------------------------------------------------------------------------|
| Configuration | Displays the configuration and status of all detected devices.                                                                              |
| Results       | Displays the results of all tests that are executed.                                                                                        |
| System health | Provides the current overview of the system performance.                                                                                    |
| Event log     | Displays a time-stamped log of the results of all tests run on the system. This is displayed if at least one event description is recorded. |

For information about Embedded System Diagnostics, see the *ePSA Diagnostics Guide* (Notebooks, Desktops and Servers) at **dell.com/support/home**.

# **Jumpers and connectors**

## System board jumper settings

For information on resetting the password jumper to disable a password, see <u>Disabling a forgotten password</u>.

Table 25. System board jumper settings

| Jumper    | Setting                   | Description                                                                                             |
|-----------|---------------------------|----------------------------------------------------------------------------------------------------|
| PWRD_EN   | 2 4 6 (default) (default) | The password feature is enabled (pins 4–6).                                                             |
|           | 2 4 6                     | The password feature is disabled (pins 2–4). iDRAC local access is unlocked at the next AC power cycle. |
| NVRAM_CLR | 1 3 5 (default) (default) | The configuration settings are retained at system boot (pins 1–3).                                      |
|           | 1 3 5                     | The configuration settings are cleared at the next system boot (pins 3–5).                              |

# **System board connectors**

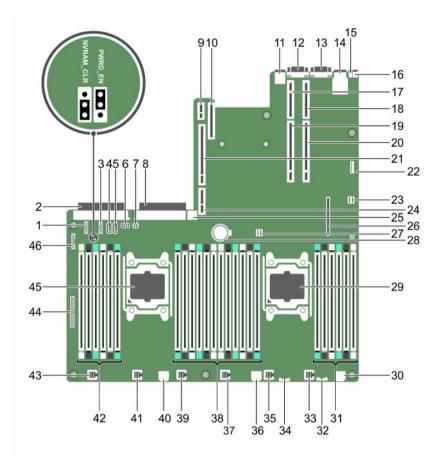

Figure 60. System board connectors and jumpers

Table 26. System board connectors and jumpers

| Item | Connector  | Description                       |
|------|------------|-----------------------------------|
| 1.   | J_BP_SIG1  | Backplane signal connector 1      |
| 2.   | J_PS2      | PSU 2 power connector             |
| 3.   | J_BP_SIG0  | Backplane signal connector 0      |
| 4    | J_SATA_CD  | Optical drive SATA connector      |
| 5.   | J_SATA_TBU | SATA tape backup unit connector   |
| 6.   | J_BP0      | Backplane power connector         |
| 7.   | J_TBU      | Tape backup unit power connector  |
| 8    | J_PS1      | PSU 2 power connector             |
| 9.   | J_IDSDM    | Internal dual SD module connector |

| Item | Connector                                         | Description                          |
|------|---------------------------------------------------|--------------------------------------|
| 10.  | J_NDC                                             | Network daughter card connector      |
| 11   | J_USB                                             | USB connector                        |
| 12   | J_VIDEO_REAR                                      | Video connector                      |
| 13   | J_COM1                                            | Serial connector                     |
| 14   | J_IDRAC_RJ45                                      | iDRAC7 connector                     |
| 15   | J_CYC                                             | System identification connector      |
| 16   | CYC_ID                                            | System identification button         |
| 17   | J_RISER_2AX                                       | Riser 2 connector                    |
| 18   | J_RISER_1AX                                       | Riser 1 connector                    |
| 19   | J_RISER_2BX                                       | Riser 2 connector                    |
| 20   | J_RISER_1BX                                       | Riser 1 connector                    |
| 21   | J_RISER_3AX                                       | Riser 3 connector                    |
| 22   | J_SATA_B                                          | SATA connector                       |
| 23   | J_QS                                              | Quick Sync connector                 |
| 24   | J_RISER_3BX                                       | Riser 3 connector                    |
| 25   | J_USB_INT                                         | Internal USB connector               |
| 26   | J_STORAGE                                         | Storage controller card connector    |
| 27   | J_SATA_A                                          | SATA connector                       |
| 28   | BAT                                               | Battery connector                    |
| 29   | CPU2                                              | Processor socket 2                   |
| 30   | J_FAN1U_7                                         | Cooling fan connector                |
| 31   | B1, B5, B9, B2, B6, B10                           | Memory module sockets                |
| 32   | J_BP3                                             | Hard-drive backplane power connector |
| 33   | J_FAN1U_6                                         | Cooling fan connector                |
| 34   | J_BP_SIG2                                         | Backplane signal connector 2         |
| 35   | J_FAN1U_5                                         | Cooling fan connector                |
| 36   | J_BATT_SIG                                        | Battery signal connector             |
| 37   | J_FAN1U_4                                         | Cooling fan connector                |
| 38   | A1, A5, A9, A2, A6, A10, B3, B7, B11, B4, B8, B12 | Memory module sockets                |
| 39   | J_FAN1U_3                                         | Cooling fan connector                |
| 40   | J_FAN2U                                           | Cooling fan connector                |
| 41   | J_FAN1U_2                                         | Cooling fan connector                |

| Item | Connector                | Description               |
|------|--------------------------|---------------------------|
| 42   | A12, A8, A4, A7, A11, A3 | Memory module sockets     |
| 43   | J_FAN1U_1                | Cooling fan connector     |
| 44   | J_CTRL_PNL               | Control panel connector   |
| 45   | CPU1                     | Processor socket 1        |
| 46   | J_FP_USB                 | Front panel USB connector |

### Disabling a forgotten password

The system's software security features include a system password and a setup password. The password jumper enables these password features or disables them and clears any password(s) currently in use.

#### **Prerequisites**

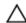

CAUTION: Many repairs may only be done by a certified service technician. You should only perform troubleshooting and simple repairs as authorized in your product documentation, or as directed by the online or telephone service and support team. Damage due to servicing that is not authorized by Dell is not covered by your warranty. Read and follow the safety instructions that came with the product.

#### Steps

- Turn off the system, including any attached peripherals, and disconnect the system from the electrical outlet.
- 2. Open the system.
- **3.** Move the jumper on the system-board jumper from pins 4 and 6 to pins 2 and 4.
- 4. Close the system.

The existing passwords are not disabled (erased) until the system boots with the jumper on pins 2 and 4. However, before you assign a new system and/or setup password, you must move the jumper back to pins 4 and 6.

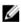

NOTE: If you assign a new system and/or setup password with the jumper on pins 2 and 4, the system disables the new password(s) the next time it boots.

- 5. Reconnect the system to its electrical outlet and turn the system on, including any attached peripherals.
- 6. Turn off the system, including any attached peripherals, and disconnect the system from the electrical outlet.
- 7. Open the system.
- 8. Move the jumper on the system-board jumper from pins 2 and 4 to pins 4 and 6.
- **9.** Close the system.
- 10. Reconnect the system to its electrical outlet and turn the system on, including any attached peripherals.
- 11. Assign a new system and/or setup password.

# **Technical specifications**

## **Processor specifications**

Processor Specification

Type One or two Intel Xeon processor E5-2600 v3 product family

### **Expansion bus specifications**

The system supports PCI Express Generation 3 cards. For a list of supported expansion cards, see Expansion card installation guidelines.

PCI Express Specification expansion slots using riser card

Slot 1 (Slot 1) One half-height, three fourth-length x8 link

(Slot 1) One half-height, half-length x8 link or one half-height, half-length x8 link

Slot 2 (Slot 2) One half-height, half-length x8 link or one half-height, half-length x16 link

Slot 3 (Slot 2) One half-height, half-length x8 link or one half-height, half-length x16 link

## **Power specifications**

AC power supply Specification (per power supply)

**Wattage** 495 W, 750 W, or 1100 W

Heat dissipation 1908 BTU/hr maximum (495 W power supply)

2891 BTU/hr maximum (750 W power supply)

2843 BTU/hr maximum (750 W Titanium power supply)

4100 BTU/hr maximum (1100 W power supply)

AC power supply (per power supply)

Specification

U

NOTE: Heat dissipation is calculated using the power supply wattage rating.

Voltage

100-240 V AC, autoranging, 50/60 Hz

or

200–240 V AC, autoranging, 50/60 Hz, for 750 W Titanium power supply

Ø

**NOTE:** This system is also designed to be connected to IT power systems with a phase to phase voltage not exceeding 230 V.

DC power supply (per power supply)

Specification

Wattage 1100 W or 750 W (Platinum power supply for China only)

**Heat dissipation** 4416 BTU/hour maximum

**NOTE:** Heat dissipation is calculated using the power supply wattage rating.

**Voltage** –(48–60) V DC

**NOTE:** This system is also designed to be connected to IT power systems with

a phase to phase voltage not exceeding 230 V.

Battery Specification

System battery CR 2032 3.0-V lithium coin cell

### **Memory specifications**

Memory Specification

Architecture 1333 MT/s, 1600MT/s, 1866 MT/s, and 2133 MT/s registered Error Correcting Code

(ECC) DIMMs

Support for Advanced ECC or memory-optimized operation

Support for LRDIMMs

Memory module sockets

Twenty-four 288-pin

Memory module capacities

LRDIMM: 4 GB, 8 GB, 16 GB, or 32 GB single-, dual-, or quad-ranked or 64 GB

quad-ranked.

RDIMM:

- 4 GB, 8 GB, or 32 GB single-, dual-, or quad-ranked

Memory Specification

- 16 GB single- or dual-ranked, or 32 GB dual-ranked.

Minimum RAM 2 GB with a single processor

4 GB with two processors

Maximum RAM

LRDIMM: Up to 1536 GBRDIMM: Up to 768 GB

### **Drive specifications**

Hard drives Specification 8-hard-drive Up to eight 2.5 inch, internal, hot-swappable SAS, SATA, or Nearline SAS hard drives systems 10-hard-drive Up to ten 2.5 inch, internal, hot-swappable SAS, SATA, or Nearline SAS hard drives systems 24-hard-drive Up to 24 1.8 inch, internal, hot-swappable SAS, SATA, or Nearline SAS hard drives systems **Optical Drives** Specification (8 hard-drive One optional SATA DVD-ROM drive or DVD+/-RW drive systems only) NOTE: DVD devices are data only.

### **Connectors specifications**

Back connectorsSpecificationNICFour 10/100/1000 Mbps or two 10/100/1000 Mbps and two 100 Mbps/1 Gbps/10 GbpsSerialDB-9 Serial Port connectorUSBTwo 9-pin, USB 3.0-compliantVideo15-pin VGA

Front connectors Specification (8 hard drive systems)

USB Two 4-pin, USB 2.0-compliant

Video 15-pin VGA

Front connectors (8 hard drive

Specification

External vFlash

vFlash memory card slot

card

systems)

<u>U</u>

**NOTE:** The card slot is available for use only if the iDRAC8 Enterprise license is installed on your system.

Front connectors (24 or 10 harddrive systems) Specification

USB One mini USB 2.0-compliant

Internal connectors (24 or 10 hard-drive systems) Specification

USB One 9-pin, USB 2.0-compliant

Internal Dual SD Module (IDSDM)

Two optional flash memory card slots with the internal SD module

**NOTE:** One card slot is dedicated for redundancy.

## Video specifications

Video Specification

Video type Integrated VGA controller

Video memory 16 MB shared

Video modes Table 27. Resolution information for Video modes

| Resolution  | Refresh rate (Hz) | Color depth (bit) |
|-------------|-------------------|-------------------|
| 640 X 480   | 60, 70            | 8, 16, 32         |
| 800 X 600   | 60, 75, 85        | 8, 16, 32         |
| 1024 X 768  | 60, 75, 85        | 8, 16, 32         |
| 1152 X 864  | 60, 75, 85        | 8, 16, 32         |
| 1280 X 1024 | 60, 75            | 8, 16, 32         |
| 1440 X 900  | 60                | 8, 16, 32         |

### Standard operating temperature

Standard operating Specifications temperature

Temperature ranges (for altitude less than 950 metres or 3117 feet) 10°C to 35°C (50°F to 95°F) with no direct sunlight on the equipment.

**NOTE:** Maximum of 145 W 14–core processor is supported in systems with eight 2.5 inches drives 2–PCI slot chassis, and 75 W single wide active GPU.

Standard operating temperature restrictions

- Ambient temperature is restricted to 30°C for systems with eight 2.5 inches drives or ten 2.5 inches drives chassis, with no PCle SSD and a maximum of 160 W workstation processor.
- Ambient temperature is restricted to 30°C for systems with ten 2.5 inches drives chassis, PCle SSD and a maximum of 135 W processor.
- Ambient temperature is restricted to 35°C for systems with ten 2.5 inches drives chassis, PCIe SSD and a maximum of 120 W processor.
- Ambient temperature is restricted to 35°C for systems with twenty four 1.8 inches drives chassis, PCIe SSD, and a maximum of 135 W processor.

#### **Expanded operating temperature**

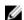

NOTE: When operating in the expanded temperature range, system performance may be impacted.

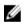

**NOTE:** When operating in the expanded temperature range, ambient temperature warnings may be reported on the LCD and in the System Event Log.

Expanded operating temperature

Specification

Continuous Operation

5°C to 40°C at 5% to 85% RH with 29°C dew point.

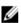

**NOTE:** Outside the standard operating temperature (10°C to 35°C), the system can operate continuously down to 5°C or as high as 40°C.

For temperatures between 35°C and 40°C, de-rate maximum allowable temperature by 1°C per 175 m above 950 m (1°F per 319 ft).

≤ 1% of annual operating hours

 $-5^{\circ}\text{C}$  to 45°C at 5% to 90% RH with 29°C (84.2°F) maximum dew point.

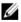

**NOTE:** Outside the standard operating temperature (10°C to 35°C), the system can operate down to -5°C or up to 45°C for a maximum of 1% of its annual operating hours.

For temperatures between 40 °C and 45 °C, de-rate maximum allowable dry bulb temperature by 1°C per 125 m above 950 m (1°F per 228 ft).

Expanded operating temperature Expanded

Specification

Operating Temperature

Restrictions

- Do not perform a cold startup below 5°C.
- The operating temperature specified is for a maximum altitude of 3048 m (10,000 ft).
- PCle SSD and 1.8 inch SSDs are not supported.
- GPU is not supported.
- 145 W and Workstation CPU (160 W) processors are not supported.
- Two power supply units are required and one power supply unit failure is not supported.
- Non Dell qualified peripheral cards and/or peripheral cards greater than 25 W are not supported.

### **Environmental specifications**

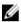

NOTE: For additional information about environmental measurements for specific system configurations, see Dell.com/environmental\_datasheets.

**Temperature Specifications** 

-40°C to 65°C (-40°F to 149°F) Storage

temperature limits

Maximum 20°C/h (36°F/h)

temperature gradient (operating

and storage)

Relative humidity **Specifications** 

Storage 5% to 95% RH with 33°C (91°F) maximum dew point. Atmosphere must be non-

condensing at all times.

Temperature (continuous operation)

Specifications

Temperature ranges (for altitude less than 950 m or 3117 ft)

percentage range

10°C to 35°C (50°F to 95°F) with no direct sunlight on the equipment.

NOTE: For information on restrictions, see Standard operating temperature.

Fresh air For information on fresh air, see Expanded Operating Temperature.

Humidity 10% to 80% Relative Humidity with 26°C (78.8°F) maximum dew point.

Maximum vibration Specifications

Operating 0.26 G<sub>rms</sub> at 5 Hz to 350 Hz (all operation orientations). Maximum vibration Specifications

Storage  $1.88~G_{rms}$  at 10 Hz to 500 Hz for 15 min (all six sides tested).

Maximum shock

Operating Six consecutively executed shock pulses in the positive and negative x, y, and z

axes of 40 G for up to 2.3 ms.

Storage Six consecutively executed shock pulses in the positive and negative x, y, and z

axes (one pulse on each side of the system) of 71 G for up to 2 ms.

Maximum altitude **Specifications** 

Operating 3048 m (10,000 ft).

Storage 12,000 m (39,370 ft).

Operating altitue

**Specifications** 

de-rating

Up to 35 °C (95 °F) Maximum temperature is reduced by 1°C/300 m (1°F/547 ft) above 950 m (3,117 ft)

**35 °C to 40 °C (95** Maximum temperature is reduced by 1°C/175 m (1°F/319 ft) above 950 m (3,117 ft).

°F to 104 °F)

40 °C to 45 °C (104 °F to 113 °F) Maximum temperature is reduced by 1°C/125 m (1°F/228 ft) above 950 m (3,117 ft).

The following section defines the limits to help avoid IT equipment damage and/or failure from particulates and gaseous contamination. If the levels of particulates or gaseous pollution are beyond the specified limits and cause equipment damage or failure, you may need to rectify the environmental conditions. Remediation of environmental conditions is the responsibility of the customer.

| Particulate   | Specifications |
|---------------|----------------|
| contamination |                |

Data center air filtration as defined by ISO Class 8 per ISO 14644-1 with a 95% Air filtration

upper confidence limit.

NOTE: Applies to data center environments only. Air filtration requirements do not apply to IT equipment designed to be used outside a data center, in

environments such as an office or factory floor.

NOTE: Air entering the data center must have MERV11 or MERV13 filtration.

Conductive dust Air must be free of conductive dust, zinc whiskers, or other conductive particles.

NOTE: Applies to data center and non-data center environments.

Corrosive dust Air must be free of corrosive dust.

> Residual dust present in the air must have a deliquescent point less than 60% relative humidity.

Particulate contamination

Specifications

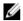

NOTE: Applies to data center and non-data center environments.

Gaseous contamination

Specifications

Copper coupon corrosion rate

<300 Å/month per Class G1 as defined by ANSI/ISA71.04-1985.

Silver coupon

<200 Å/month as defined by AHSRAE TC9.9.

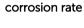

**NOTE:** Maximum corrosive contaminant levels measured at ≤50% relative humidity.

# Getting help

### **Contacting Dell**

Dell provides several online and telephone-based support and service options. If you do not have an active internet connection, you can find contact information on your purchase invoice, packing slip, bill, or Dell product catalog. Availability varies by country and product, and some services may not be available in your area. To contact Dell for sales, technical assistance, or customer-service issues:

- 1. Go to Dell.com/support.
- 2. Select your country from the drop-down menu on the bottom right corner of the page.
- **3.** For customized support:
  - a. Enter your system Service Tag in the Enter your Service Tag field.
  - b. Click Submit.
    - The support page that lists the various support categories is displayed.
- **4.** For general support:
  - a. Select your product category.
  - b. Select your product segment.
  - c. Select your product.

The support page that lists the various support categories is displayed.

### **Locating your system Service Tag**

Your system is identified by a unique Express Service Code and Service Tag number. The Express Service Code and Service Tag are found on the front of the system by pulling out the information tag. Alternatively, the information may be on a sticker on the chassis of the system. This information is used by Dell to route support calls to the appropriate personnel.

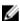

**NOTE:** The Quick Resource Locator (QRL) code on the information tag is unique to your system. Scan the QRL to get immediate access to your system information using your smart phone or tablet.

#### **Documentation feedback**

Click the **Feedback** link in any of the Dell documentation pages, fill out the form, and click **Submit** to send your feedback.

## Accessing system information by using QRL

You can use the Quick Resource Locator (QRL) to get immediate access to the information about your system.

#### **Prerequisites**

Ensure that your smartphone or tablet has the QR code scanner installed.

#### About this task

The QRL includes the following information about your system:

- How-to videos
- · Reference materials, including the Owner's Manual, LCD diagnostics, and mechanical overview
- Your system service tag to quickly access your specific hardware configuration and warranty information
- A direct link to Dell to contact technical support and sales teams

#### Steps

- 1. Go to Dell.com/QRL and navigate to your specific product or
- 2. Use your smartphone or tablet to scan the model-specific Quick Resource (QR) code located in the following image or on your Dell PowerEdge system:

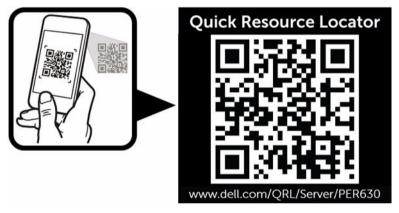